# **SERIEDRICH Wi-Fi Operation Manual Friedrich Connect**

**Kuhl Kuhl Q Wallmaster**

# **Friedrich Go**

**Chill Premier Unifit**

**FA Pro FA Premier**

**Single Hose Portable Double Hose Portable**

### **TABLE OF CONTENTS**

#### Table of Contents

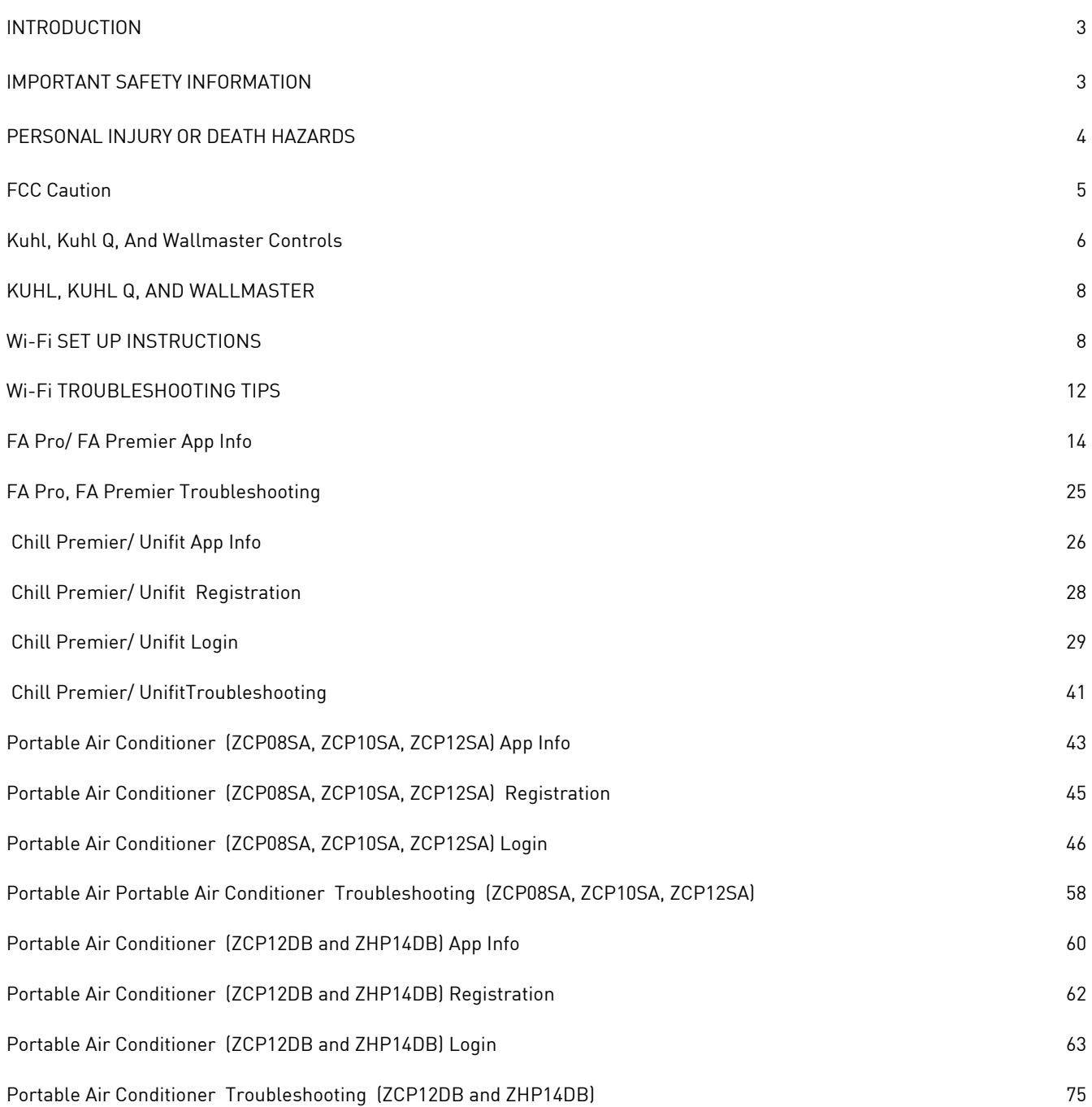

# **INTRODUCTION**

#### <span id="page-2-0"></span>**IMPORTANT SAFETY INFORMATION**

Installation or repairs made by unqualified persons can result in subjecting the unqualified person making such repairs as well as the persons being served by the equipment to hazards resulting in injury or electrical shock which can be serious or even fatal.

Safety warnings have been placed throughout this manual to alert you to potential hazards that may be encountered. If you install or perform service on equipment, it is your responsibility to read and obey these warnings to guard against any bodily injury or property damage which may result to you or others.

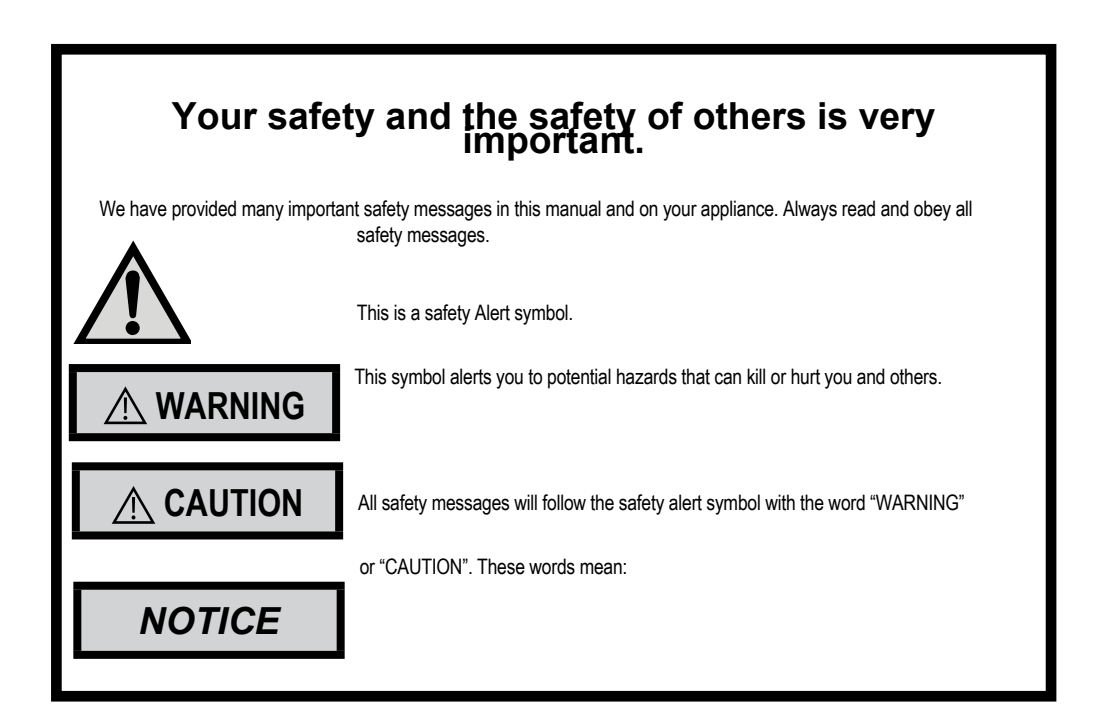

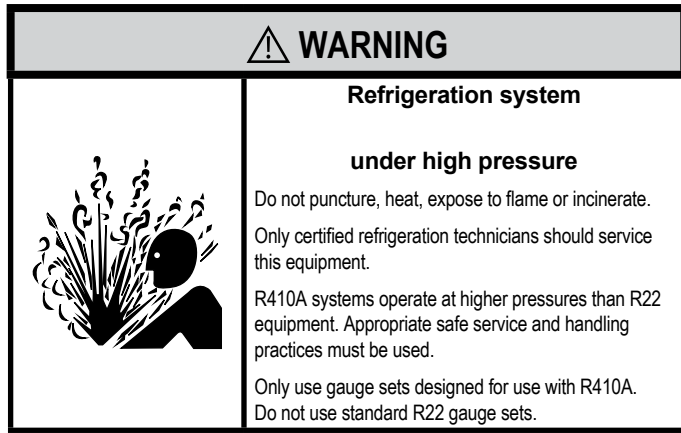

# **INTRODUCTION**

### <span id="page-3-0"></span>**PERSONAL INJURY OR DEATH HAZARDS**

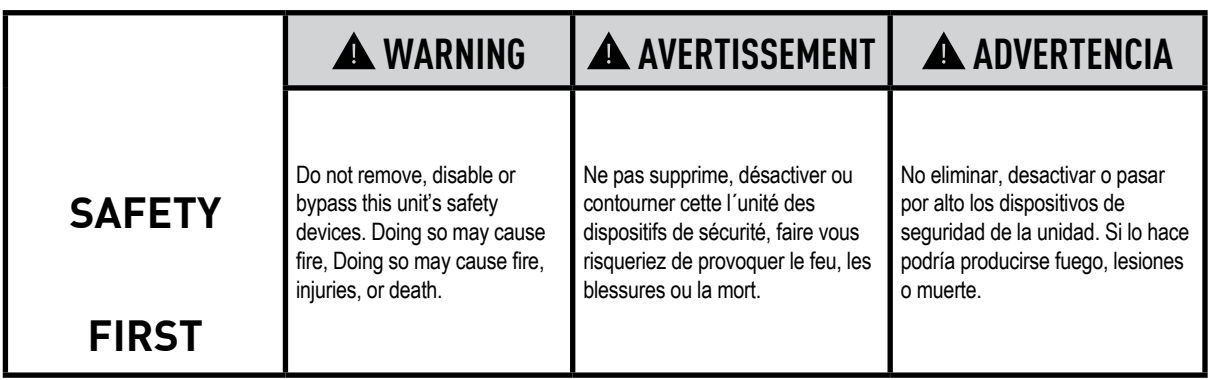

#### **ELECTRICAL HAZARDS:**

- Unplug and/or disconnect all electrical power to the unit before performing inspections, maintenance, or service.
- Make sure to follow proper lockout/tag out procedures.
- Always work in the company of a qualified assistant if possible.
- Capacitors, even when disconnected from the electrical power source, retain an electrical charge potential capable of causing electric shock or electrocution.
- Handle, discharge, and test capacitors according to safe, established, standards, and approved procedures.
- Extreme care, proper judgment, and safety procedures must be exercised if it becomes necessary to test or troubleshoot equipment with the power on to the unit.
- Do not spray water on the air conditioning unit while the power is on.
- Electrical component malfunction caused by water could result in electric shock or other electrically unsafe conditions when the power is restored and the unit is turned on, even after the exterior is dry.
- Use air conditioner on a single dedicated circuit within the specified amperage rating.
- Use on a properly grounded outlet only.
- Do not cut or modify the power supply cord or remove the ground prong of the plug.
- Never operate the unit on an extension cord.
- Follow all safety precautions and use proper and adequate protective safety aids such as: gloves, goggles, clothing, properly insulated tools, and testing equipment etc.
- Failure to follow proper safety procedures and/or these warnings can result in serious injury or death.

# **INTRODUCTION**

#### <span id="page-4-0"></span>**FCC Caution**

This device complies with part 15 of the FCC Rules. Operation is subject to the following two conditions:

(1) This device may not cause harmful interference, and

(2) This device must accept any interference received, including interference that may cause undesired operation.

Any Changes or modifications not expressly approved by the party responsible for compliance could void the user's authority to operate the equipment.

Note: This equipment has been tested and found to comply with the limits for a Class B digital device, pursuant to part 15 of the FCC Rules. These limits are designed to provide reasonable protection against harmful interference in a residential installation. This equipment generates uses and can radiate radio frequency energy and, if not installed and used in accordance with the instructions, may cause harmful interference to radio communications. However, there isno guarantee that interference will not occur in a particular installation. If this equipment does cause harmful interference to radio or television reception, which can be determined by turning the equipment off and fon, the user is encouraged to try to correct the interference by one or more ao the following measures:

- Reorient or relocate the receiving antenna.
- Increase the separation between the equipment and receiver.
- Connect the equipment into an outlet on a circuit different from that to which the receiver is connected.
- Consult the dealer or an experienced radio/TV technician for help.

### <span id="page-5-0"></span>**Kuhl, Kuhl Q, And Wallmaster Controls**

All of the control panel function buttons and mode icons can be viewed in Figures 201.

Power On – Press the button to turn on the air conditioner. The power button illuminates to indicate that the power is on. The backlight on the power switch will automatically turn off after 20 seconds of inactivity. The remote control can also be used to turn power ON / OFF.

Display – The display is a high efficiency LCD with a built-in backlight. After 20 seconds of inactivity, the display switches off. Touching any button automatically changes the display to full brightness.

There are three control push buttons on each side of the display.

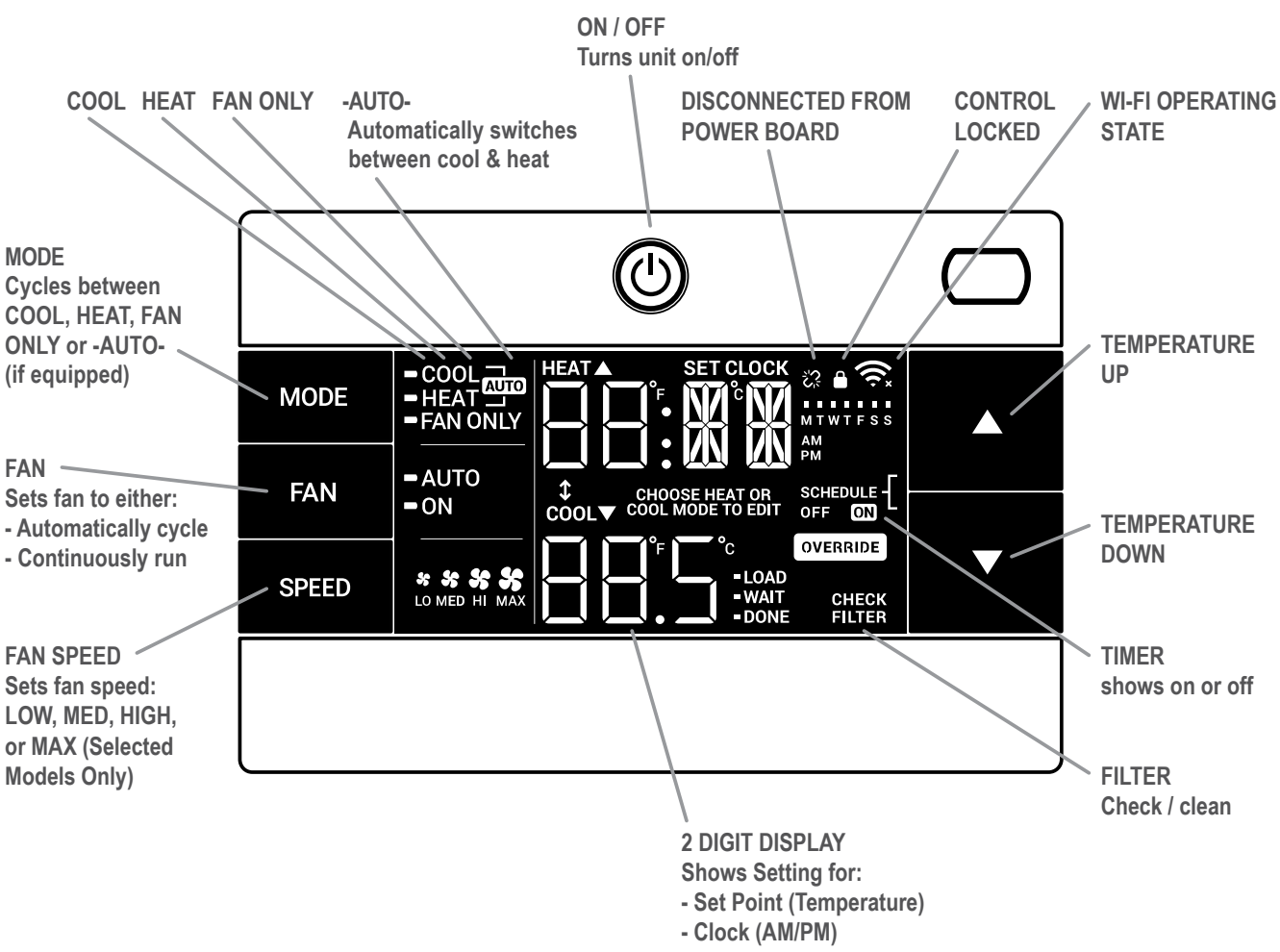

### **CONTROL PANEL AND DISPLAY**

#### **Kuhl, Kuhl Q, And Wallmaster Controls**

### **The CnCT Menu (WiFi Connection)**

This menu is used to turn on Wi-Fi connection.

This is the CnCT menu. See Figure 202

Pressing the menu button will activate Wi-Fi.

To setup WiFi, refer to Wi-Fi setup instructions.

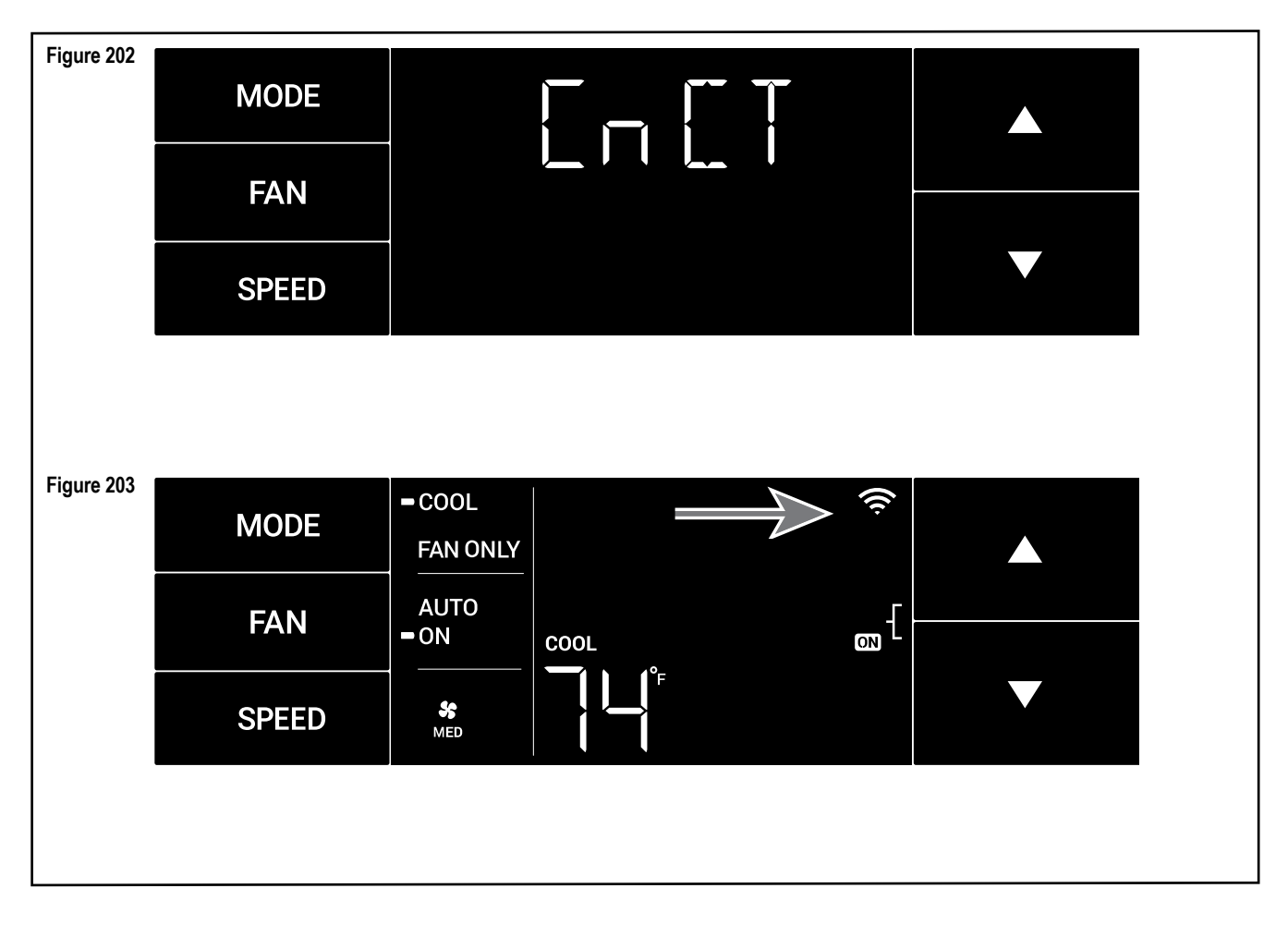

### <span id="page-7-0"></span>**KUHL, KUHL Q, AND WALLMASTER**

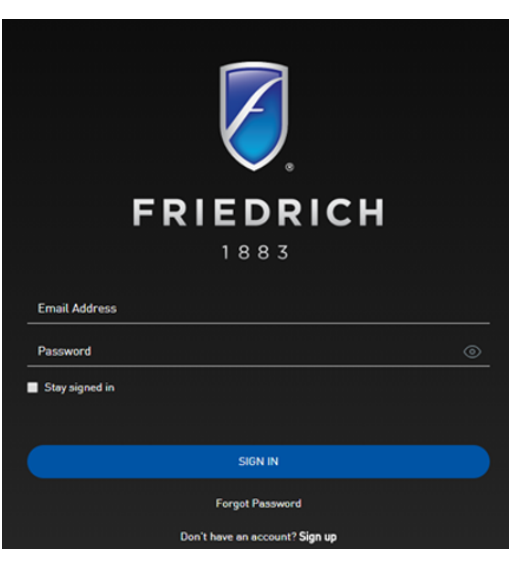

### **Wi-Fi SET UP INSTRUCTIONS**

Below are the set-up instructions for Wi-Fi to use your unit wirelessly. Follow the instructions below:

**1.** Write down the following information prior to beginning this process

 (If you do not know this information you can check your router or contact your internet provider)

a. WI-FI Network Name  $(SSID]$ 

b. WI-FI Network Security Type (Open, wep, wpa, wpa2) \_\_\_\_\_\_\_\_\_\_\_\_\_\_ \_\_\_\_\_\_\_\_\_

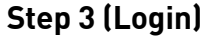

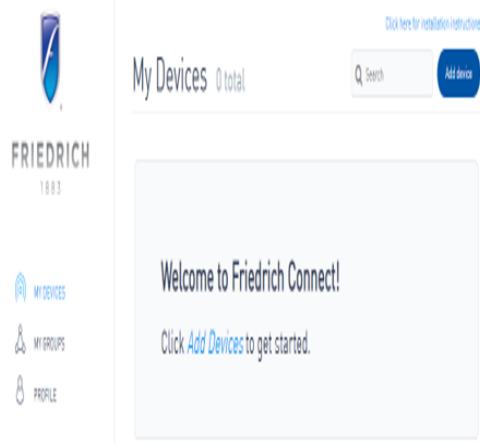

c. WI-FI Network Password

\_\_\_\_\_\_\_\_\_\_\_\_\_\_\_\_\_\_\_\_\_\_\_\_

**2.** Using a mobile device such as a smartphone or laptop, navigate t[o www.FriedrichConnect.com.](http:// www.FriedrichConnect.com.)

**NOTE:** If you do not have an account with FriedrichConnect you will be given the option to create a new account.

### **Step 4 (Add Device)**

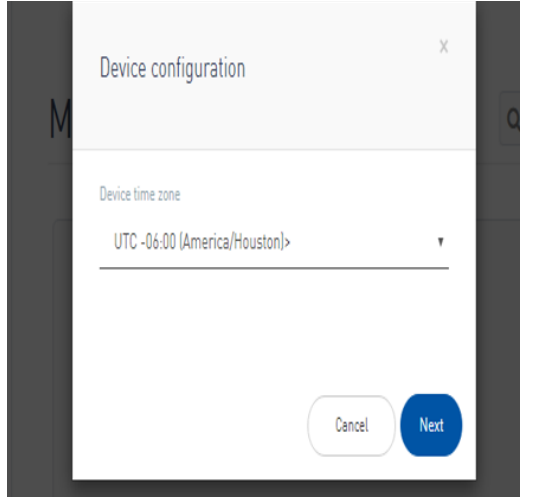

**Step 5 (Select Time Zone)**

- **3.** Sign-in using your username and password.
- **4.** Click the "Add Device" button.

**5.** Select the time zone the device is located in and click the "Next" button.

### **KUHL, KUHL Q, AND WALLMASTER**

### **Wi-Fi SET UP INSTRUCTIONS (CONT)**

**6.** To start the setup process click the menu button on the Control Panel.

**NOTE:** If the Display is not illuminated, you will need to need click the menu button to illuminate the Display and then click it again to start the setup process.

**7.** Using the up and down arrows, navigate to the CnCT screen.

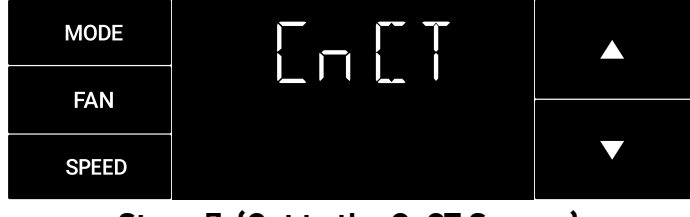

**Steps 7 (Get to the CnCT Screen)** 

**8.** Click the menu button, this will begin the setup process for your Friedrich Connect enabled device.

**NOTE:** When the setup process starts, the WI-FI symbol will begin to flash. This indicates the A/C unit is trying to connect to your Wi-Fi network

**NOTE:** Once the setup process has been started, you will have five minutes to complete the setup. If the setup can not be completed in five minutes the system will rest and you will need to restart the process.

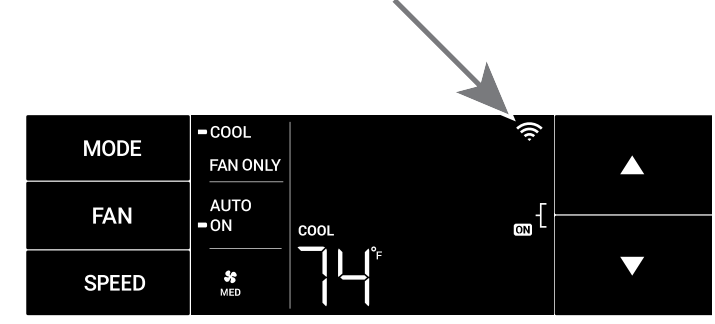

**Step 8 (Begin the Setup Process)** 

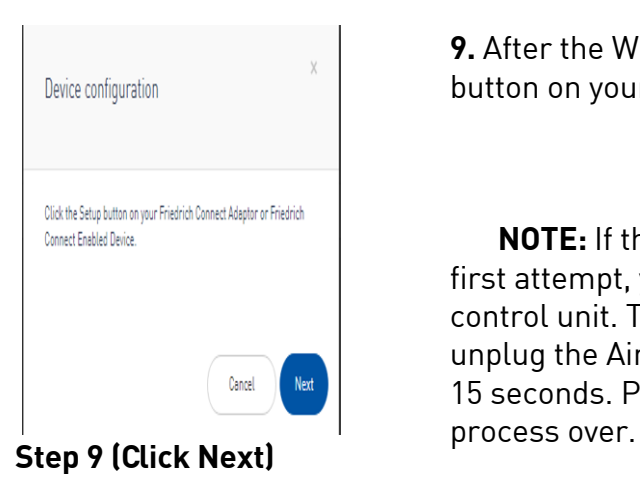

**9.** After the Wi-Fi symbol starts blinking, click the "Next" button on your mobile device.

**NOTE:** If the Wi-Fi setup is not completed on the first attempt, you may need to reset the Air Conditioning control unit. To accomplish this, turn the unit off, and unplug the Air Conditioning unit for a minimum of 15 seconds. Plug the unit back in and start the setup

### **KUHL, KUHL Q, AND WALLMASTER**

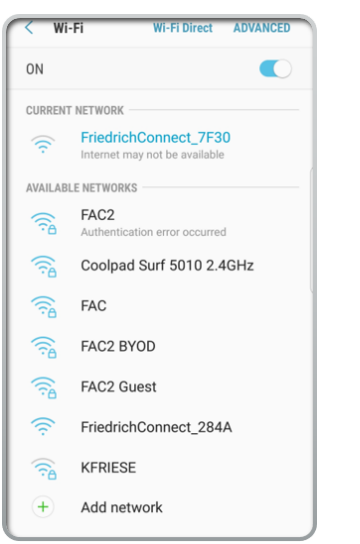

### **Wi-Fi SET UP INSTRUCTIONS (Continued)**

**10.** Go to the Wi-Fi settings on your mobile device and connect to "FriedrichConnect\_xxxx" network. (xxxx is the network name of the Friedrich unit)

### **Step 10 (Connect WiFi to "Friedrich")**

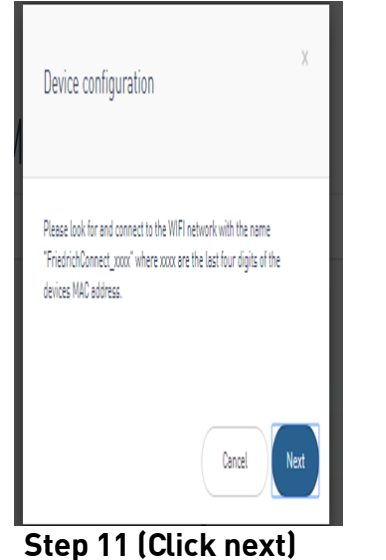

Device configuration

The device needs your WIFI credentials in order to connect to the internet. Please enter them below. WIFI Network Name (SSID) WIFI SSID

Choose your WIFI Network Security Type

Cancel

open

WIFI Network Password .......... **11.** Go back to the Friedrich instructions on your mobile device and click next.

**12.** A screen will appear asking you to enter your Wi-Fi credentials.

**13.** Enter the information as you recorded it at the beginning of the process.

**NOTE:** Your device may auto populate the fields incorrectly.

**NOTE:** Be sure to enter the WIFI SSID, Network Security Type, and

Wi-Fi network password exactly as you recorded them.

**NOTE:** These fields are case-sensitive. **Step 12 an 13 (Enter WiFi Credentials)**

Device configuration

 $\circ$ 

 $\bigcirc$ 

 $\bullet$ 

 $\circ$ 

open

wep

wpa

wpa2

### **KUHL, KUHL Q, AND WALLMASTER**

**14.** Click next.

**NOTE:** You will receive a pop up box message stating "Credentials successfully saved. Please connect back to your Wi-Fi network and click "Next".

**NOTE:** You will receive a message (Waiting for network connection).

**15.** Go back to the Wi-Fi settings on your mobile device and connect back to your Wi-Fi network.

**16.** Go back to the Friedrich instructions on your mobile device and click next.

**NOTE** You will receive a message stating "Looking for recently added device. It will appear in the list ready. "Please wait, this may take up to 3 minutes".

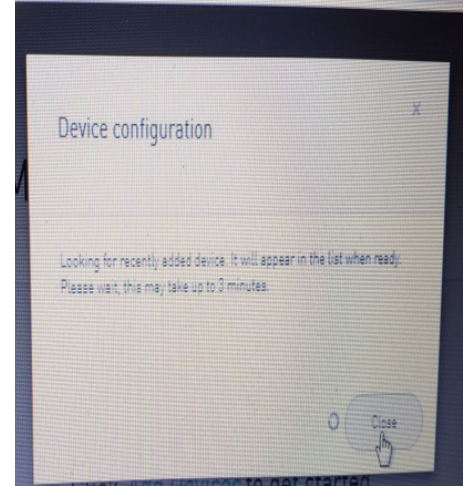

**NOTE:** Please wait and do not close out the box that appears.

If the box is closed before you get a successful message and you do not see your device,

(Friedrich a/c under my devices)

then you will have to restart the setup process again due to the unit not being linked to your FriedrichConnect account.

**NOTE:** It will connect to the Friedrich unit before the 3 minute mark in most cases however it may take up 3 minutes to be connected. Once it is connected you will receive a successfully connected box.

**NOTE:** Your Home Screen Wi-Fi symbol will stop flashing and will show steady.

**NOTE:** A GREEN symbol will appear under the "Status" details and the name of your Friedrich unit which will appear with a number.

for example: (62601032R01184660025)

### <span id="page-11-0"></span>**KUHL, KUHL Q, AND WALLMASTER**

#### **Wi-Fi TROUBLESHOOTING TIPS If you received this error message**

"Error in association process: Request has been terminated Possible causes: the network is offline, Origin is not allowed by Access-Control-Allow-Origin, the page is being unloaded, etc."

This means your Wi-Fi (internet connect) has gone off online.

Check your Wi-Fi signal strength, reconnect service to your router or restart your router depending on your internet services.

Reset your Air Conditioning unit by turning off the power and then unplugging the unit for a minimum of 5 seconds.

Log back into your account and restart the set up process.

#### **If you are on the last step where it states**

"Looking for recently added device. It will appear in the list when ready. Please wait , this may take up to 3 minutes. Then a message pops up below that states "Unable to find device. Please double check the WI-FI SSID and password and try again".

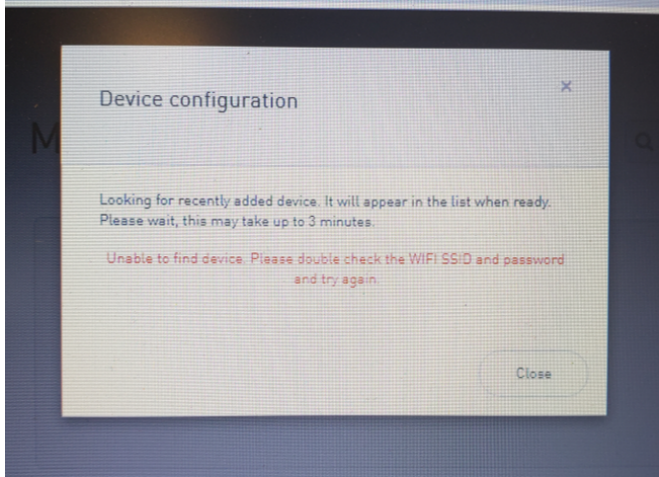

This means the consumer has entered the wrong WI-FI network name (SSID) or password.

Reset your Air Conditioning unit by turning off the power and then unplugging the unit for a minimum of 5 seconds.

Log back into your account and restart the set up process.

For More information visit [Friedrich.com](https://www.friedrich.com/)

Thank you for choosing a FRIEDRICH product and welcome to the FRIEDRICH family.

This manual only applies to air conditioners which have Wi-Fi functionality. Please read the manual carefully before using the product and keep it for further reference.

Please do not unplug the Wi-Fi module. Due to technical updates and enhancements please expect updates to the FriedrichGo app. Keeping the Wi-Fi module plugged in will help to keep connection between app and appliance. Keeping with Friedrich quality standards design and content may change during these updates.

Please check for App updates at the Google Play Store or the Apple App Store.

This device complies with Part 15 of the FCC Rules. Operation is subject to the following two conditions:

- (1) This device may not cause interference.
- (2) This device must accept interference which may cause undesirable operation.

FCC ID: 2ANDL-HS01-485

#### <span id="page-13-0"></span>**FA Pro/ FA Premier App Info**

Scan the QR code below using your camera function to download the latest FriedrichGo app software.

The FriedrichGo app can also be found in the Apple iTunes or Google Play stores.

Please note-The FriedrichGo App is supported on 2.4 GHZ Wi-Fi Channels only. Please be sure your connection is using a Wi-Fi channel broadcasting in 2.4GHZ

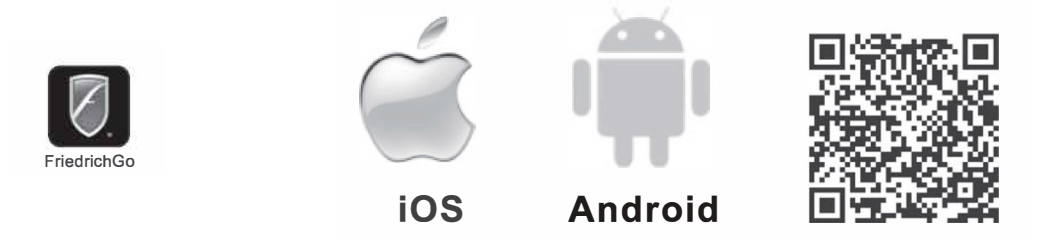

After downloading the FriedrichGo App, you will find the "FriedrichGo" icon on your phone/ mobile device. Home screen.

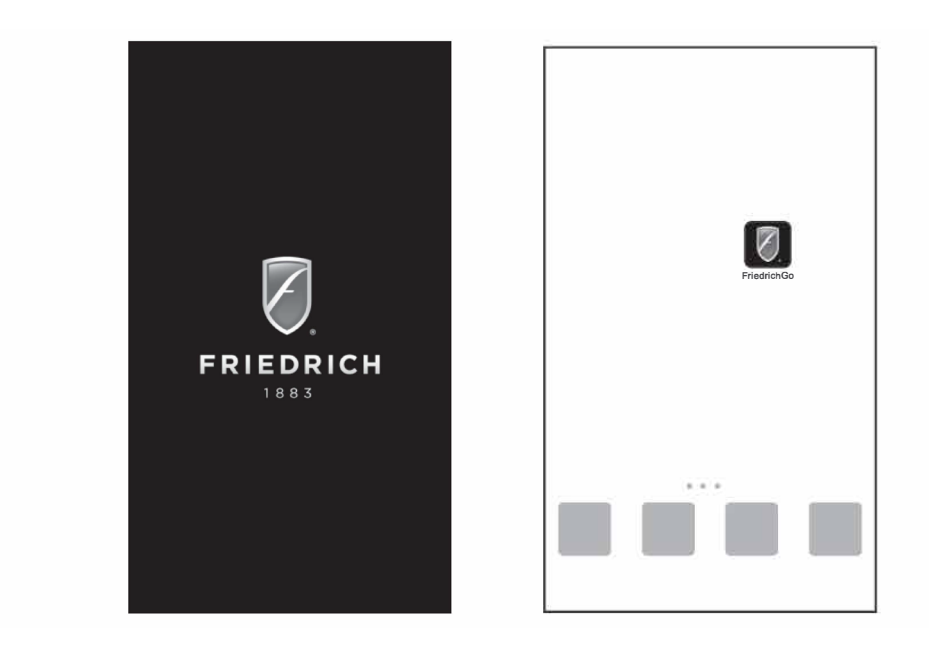

#### **FA Pro/ FA Premier**

#### **SIGN UP YOUR USER ACCOUNT**

Once you download the App, you will need to create an account. Click the "Sign up" button to begin the registration process.

You can register with your email address or with a mobile phone number.

Register with an email address:

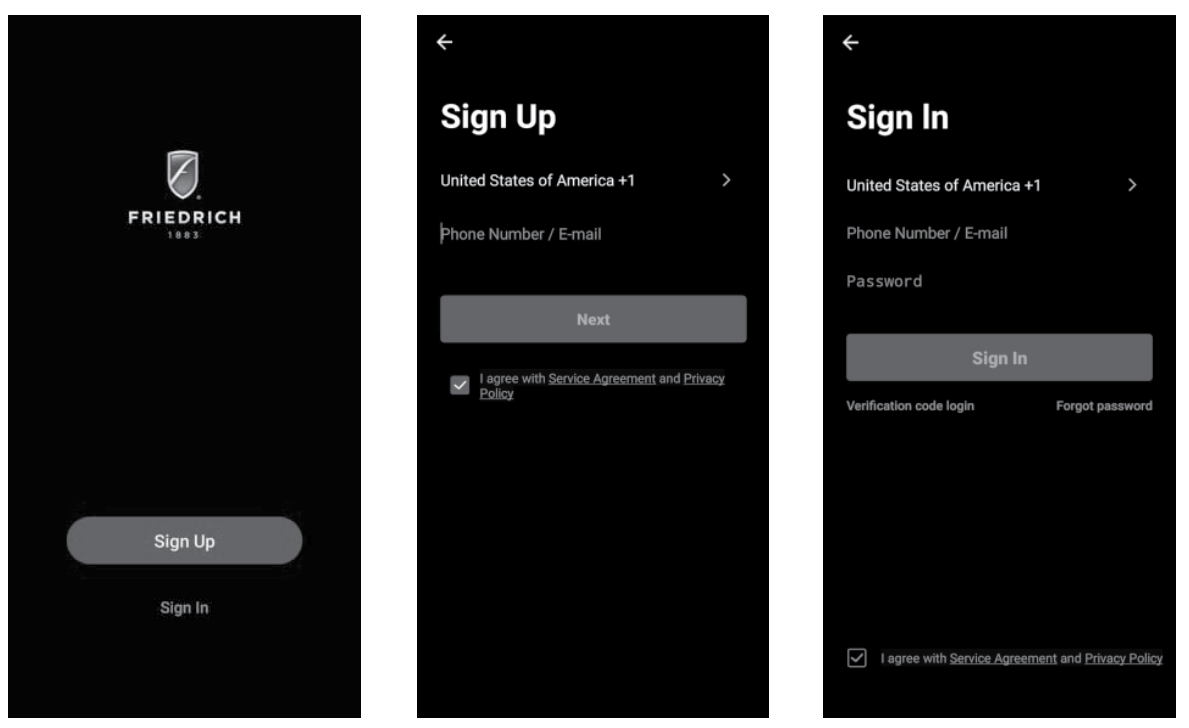

**Register with a mobile phone number:**

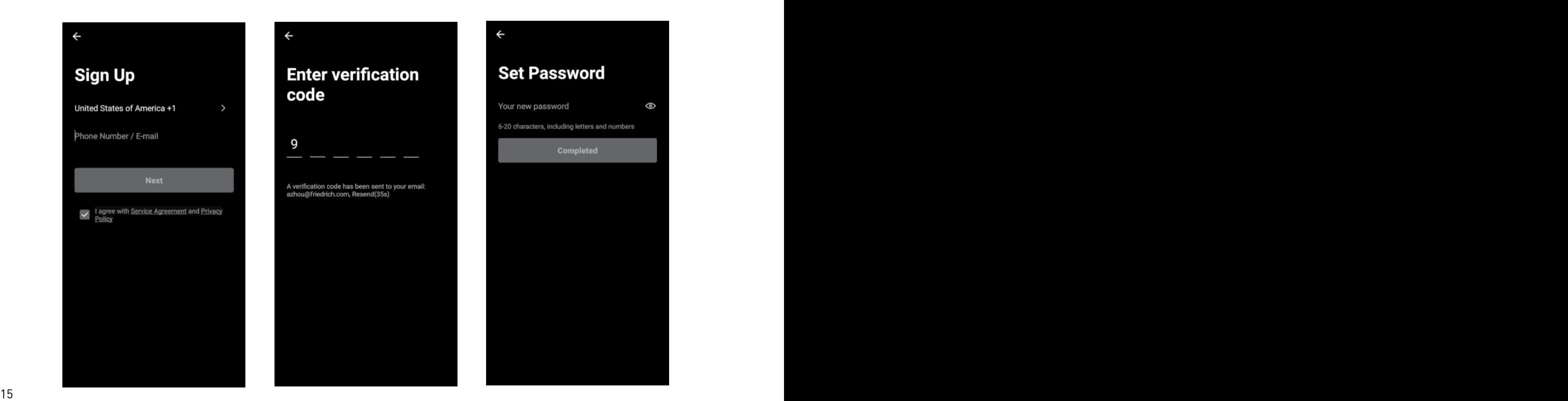

#### **FA Pro/ FA Premier**

#### **SIGN IN TO YOUR USER ACCOUNT**

Once you have created an account, click the "Sign In" button to sign in to your account using the email or mobile phone number that was used for registration.

You can update your home name and select the rooms.

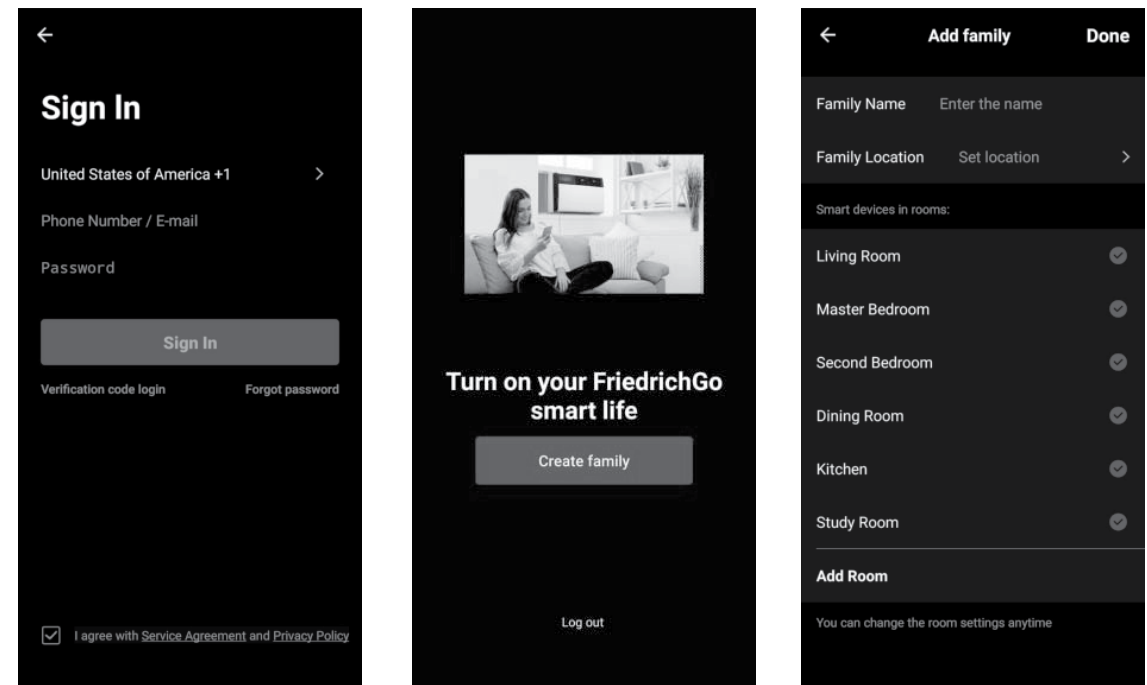

#### **Follow these below steps to retrieve a forgotten password:**

- 1. Press the "Forgot password" button to replace.
- 2. Type in the registered phone number or email address and press the "Next" button to continue.

3. You will receive a verification code to continue. Type in the code received and set a new password. Press "Confirm" to finish.

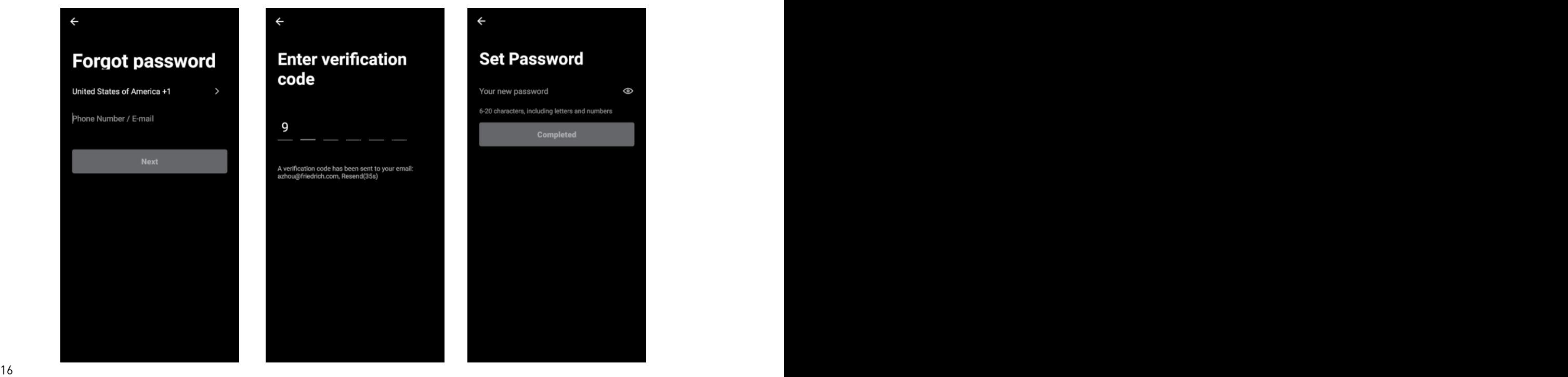

#### **FA Pro/ FA Premier**

#### **Follow the directions below to add an AC to your FriedrichGo account.**

#### **This will allow you to control your units from your mobile app:**

1. Press the "+" and click the "Floating Air Pro/Premier" to connect to.

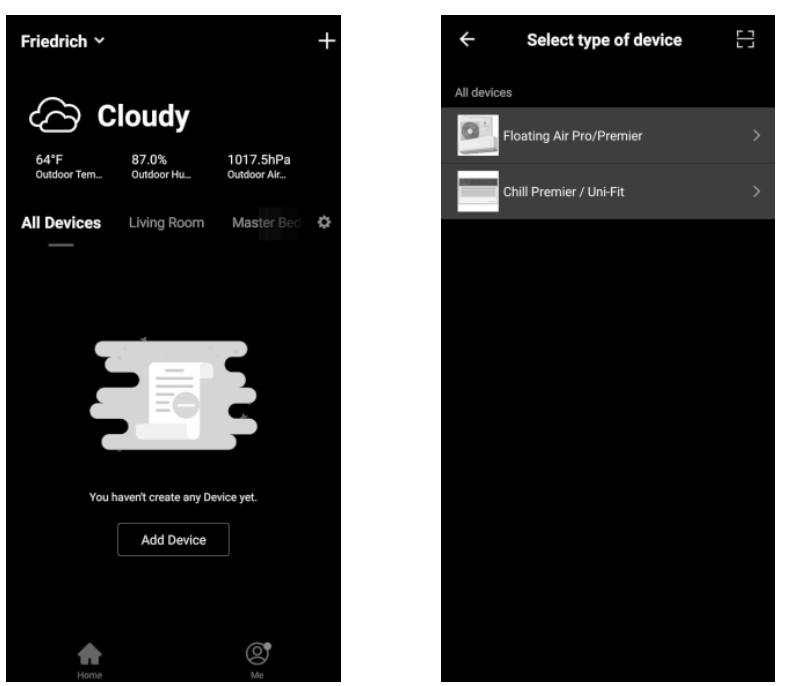

**Connecting your AC to a wireless network can be completed using AP (Access Point) Mode. (Reminder-The FriedrichGo App only works on 2.4 GHZ networks)** 

#### **Setup Modes:**

1. "77" should show on the page as illustrated below. Press "Next Step" to continue.

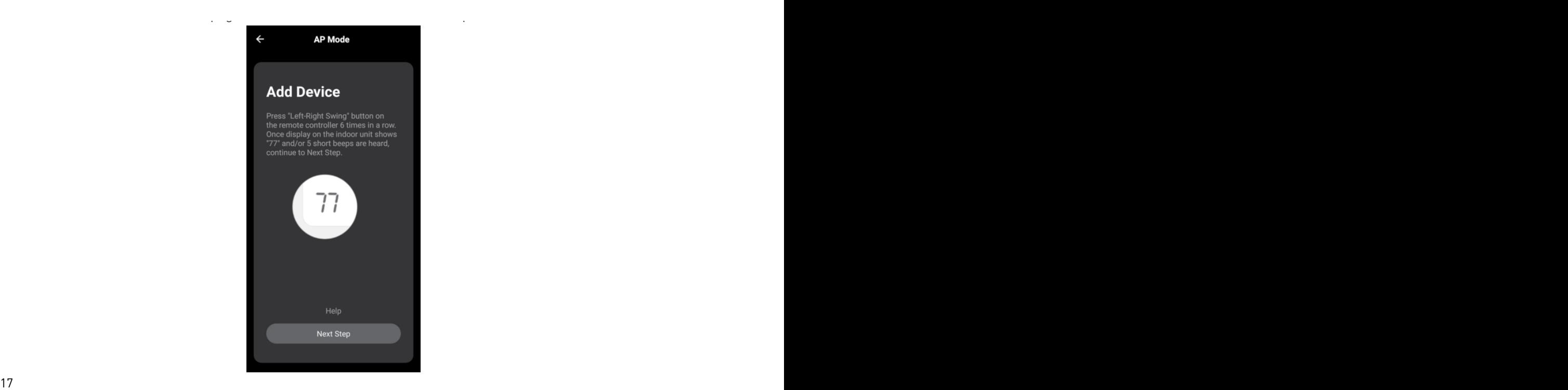

#### **FA Pro/ FA Premier**

2. Press "Left-Right Swing" on the remote controller 6 times in a row. Once display on the indoor unit shows "77" and/or 5 short beeps are heard, continue to Next Step.

#### 3. Select the Wi-Fi network you are trying to connect and type in the password and press "Confirm" to continue.

2.Press "Left-Right Swing" on the remote controller 6 times in a row. Once display on the indoor unit shows "77" and/or 5 short beeps are heard, continue to Next Step.

3.Select the Wi-Fi network you are trying to connect and type in the password and press "Confirm" to continue.

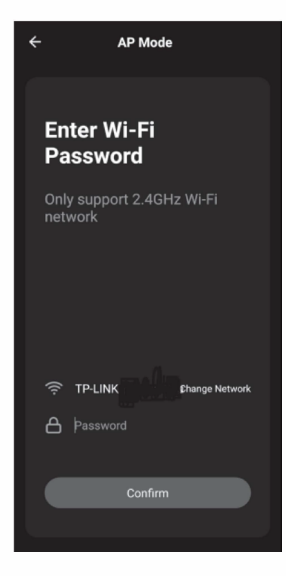

- 4. Open your mobile device settings to get to Wi-Fi connections.
- 4.0pen your mobile device settings to get to Wi-Fi connections. xx " should show as an available network connection option. 5. "Friedrich-xxxx" should show as an available network connection option.
- 6.Connect to the Friedrich-xxxx network. 6. Connect to the Friedrich-xxxx network.

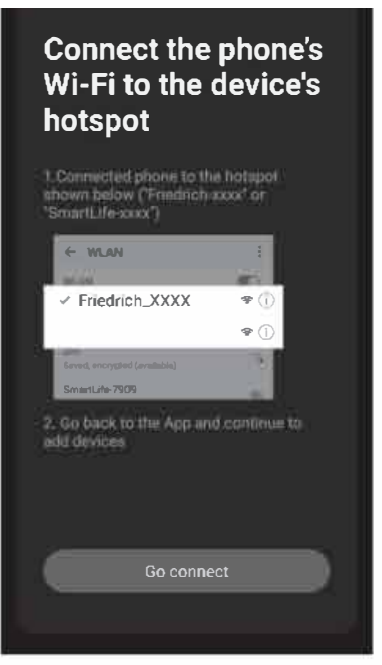

#### **FA Pro/ FA Premier**

7. After connecting to "Friedrich -xxxx" network using the AC unit's Wi-Fi adapter, return to the Friedrich Go App to resume setup.

8. The AC unit will automatically begin installing/syncing on the mobile device.

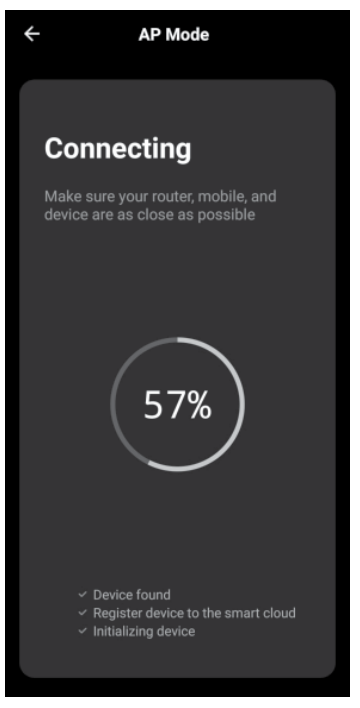

9. When the connection is complete the FriedrichGo App on your mobile device will show the unit as connected with a check mark as illustrated.

10. lf the setup connection fails, the App will display a warning. Press "Got it" to try the connection again or "View help".

11. Once connected, you are ready to begin controlling your AC unit from your mobile device.

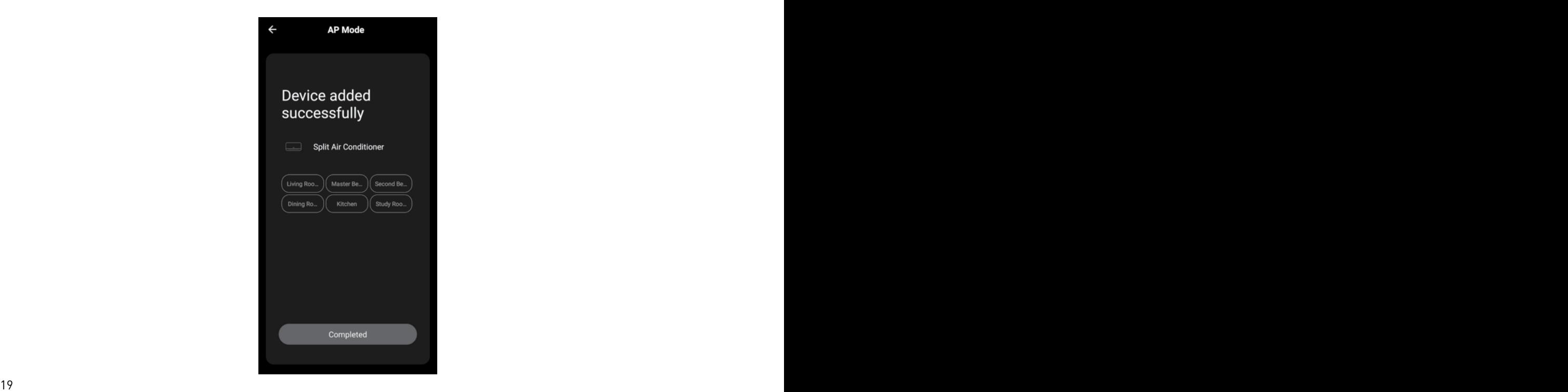

#### **FA Pro/ FA Premier**

#### **AIR CONDITIONER CONTROL**

1. Tapping the Air Conditioners name to enter the control mode. Tapping the ON/OFF button for power and then control your Air Conditioner remotely.

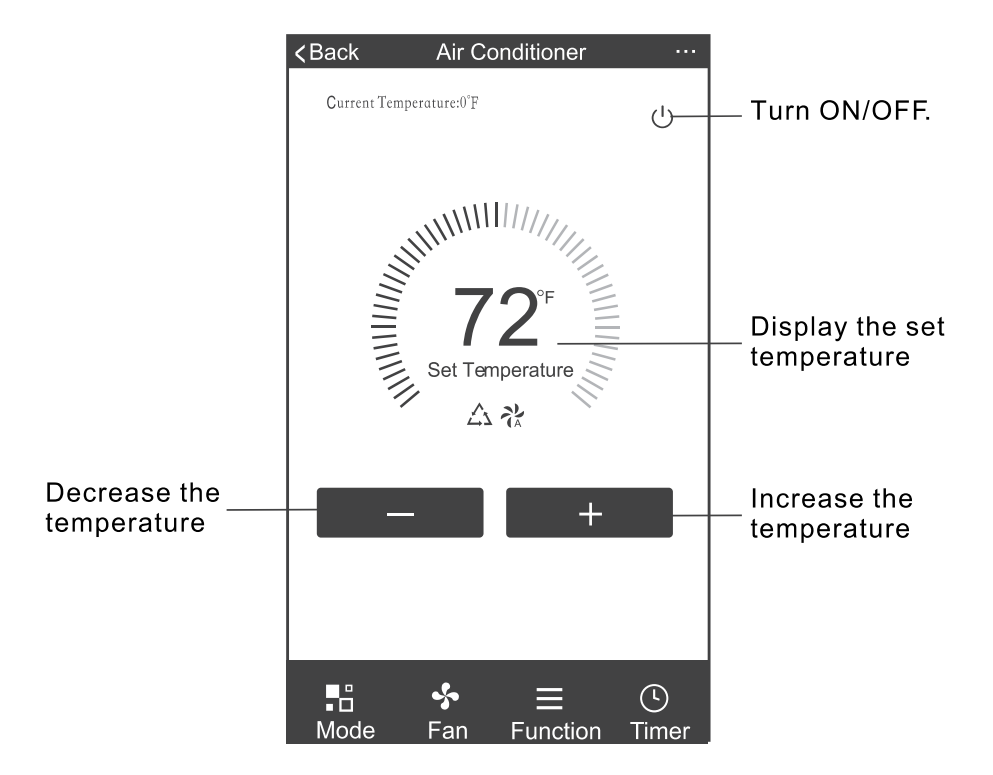

2. Adjusting settings for operation mode, Fan, Dry, Heat or Cool. Tap the "Mode" button and choose the mode.

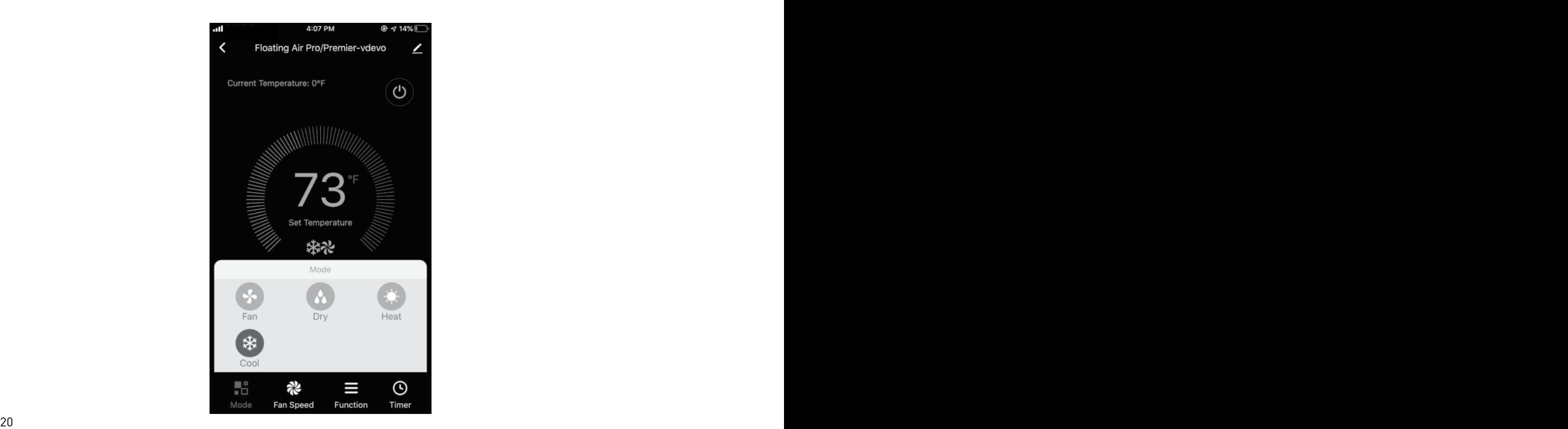

### **FA Pro/ FA Premier**

3. For Fan mode, press the "Fan" button and choose the speed: Quiet, Low, Med, High, Ultra High or Auto.

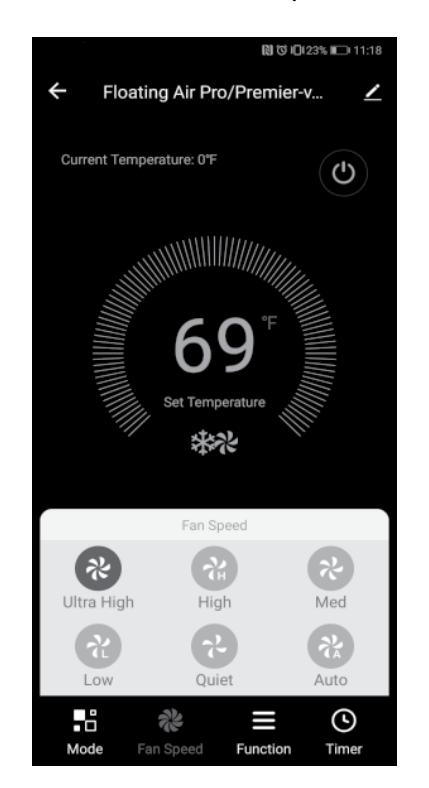

4. Unit Modes, select "Functions". This will open the modes selections.

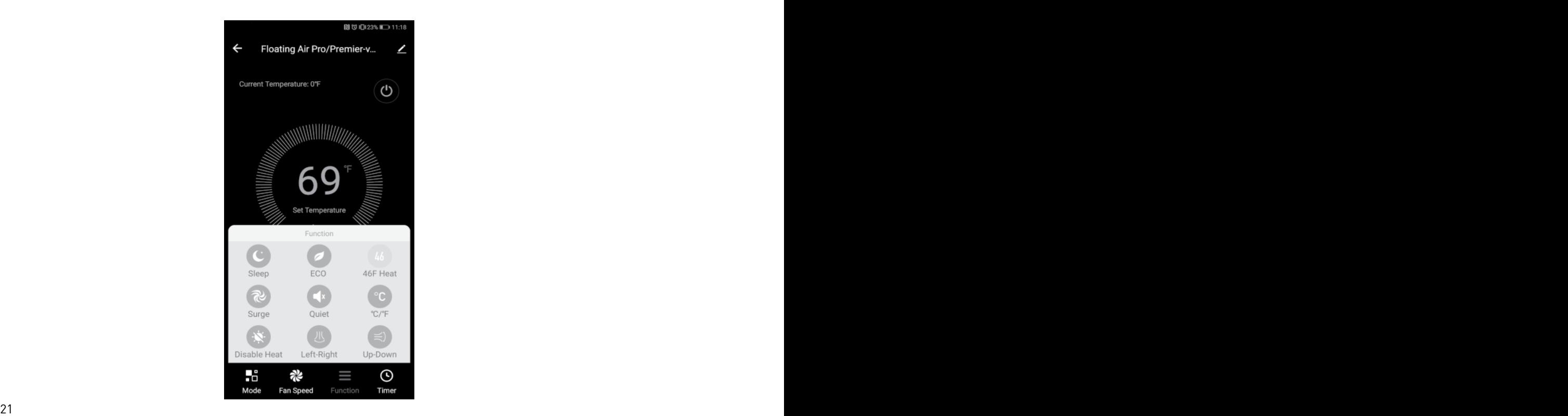

#### **FA Pro/ FA Premier**

5. To set the Time Function: Tap "Timer", the App will enter the timer setting screen. Display will show the sched-<br>ules that were previously set. You can press to edit or add new timers.(Note: Timer is 24hr clock).

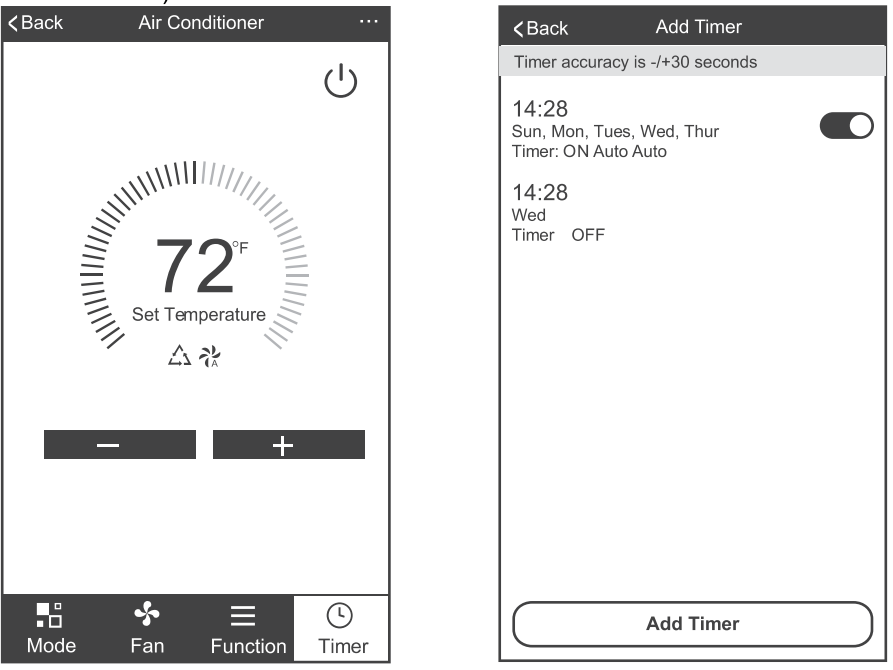

6. Click "ON" or "OFF" button to set Timer ON or Timer OFF.

You can set the: Hour, Minute, Operate Mode, Operate Fan Speed. You can also set a weekly timer. After you're finished setting the timer, click the button to Cancel or Save.

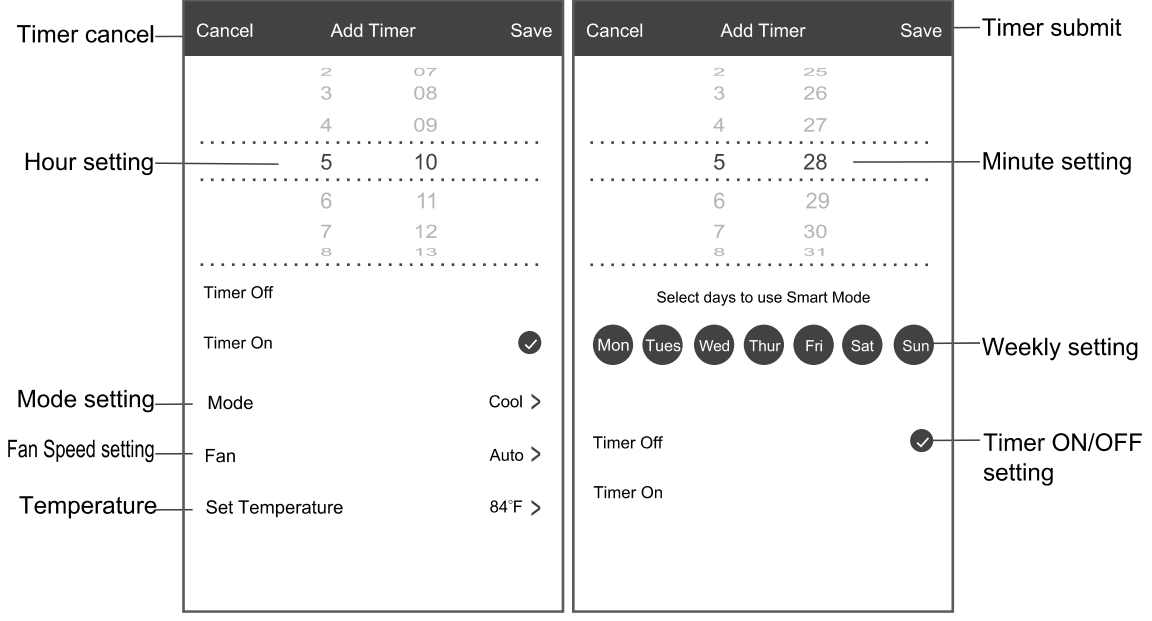

### NOTES:

- Dry mode is preset to 4F/2C lower than room temperature, low fan speed and cannot be changed.
- Heat mode only applies to Heat Pump units.
- Fan mode is preset to 79F/26C and cannot be adjusted. Auto mode is preset at 79F/26C for cooling or 72F/22C for heating and cannot be adjusted.
- Cool mode, Temperature settings can be adjusted to the desired temperature.

#### **FA Pro, FA Premier**

7. For more options tap the 3 dot icon on the upper-right corner of the app. Here you can Modify device name, Device location, Shared devices, Device info, Feedback, Check for firmware updates, Remove a device or Restore defaults.

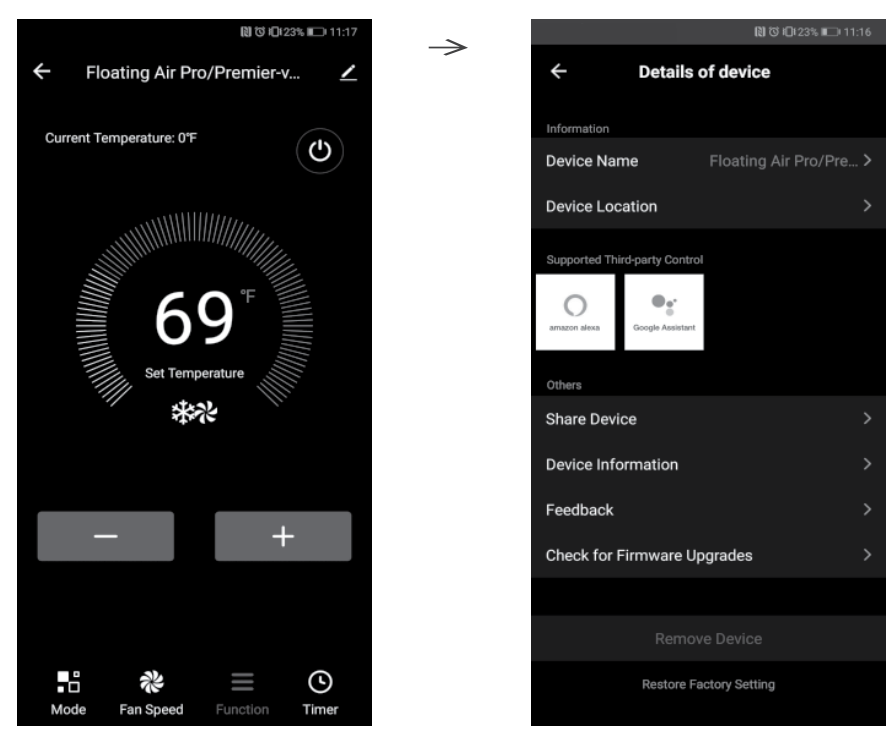

- 8. User profile, you can manage your personal information, User profile includes:
- a. Account information
- b. Scan QR code
- c. Message center will display any messages sent to the app.

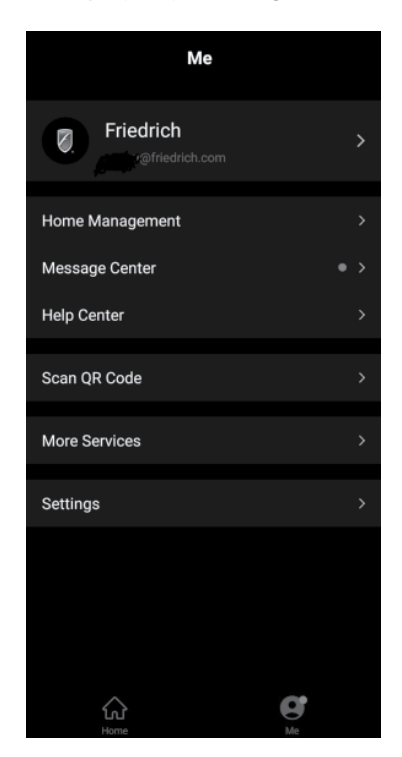

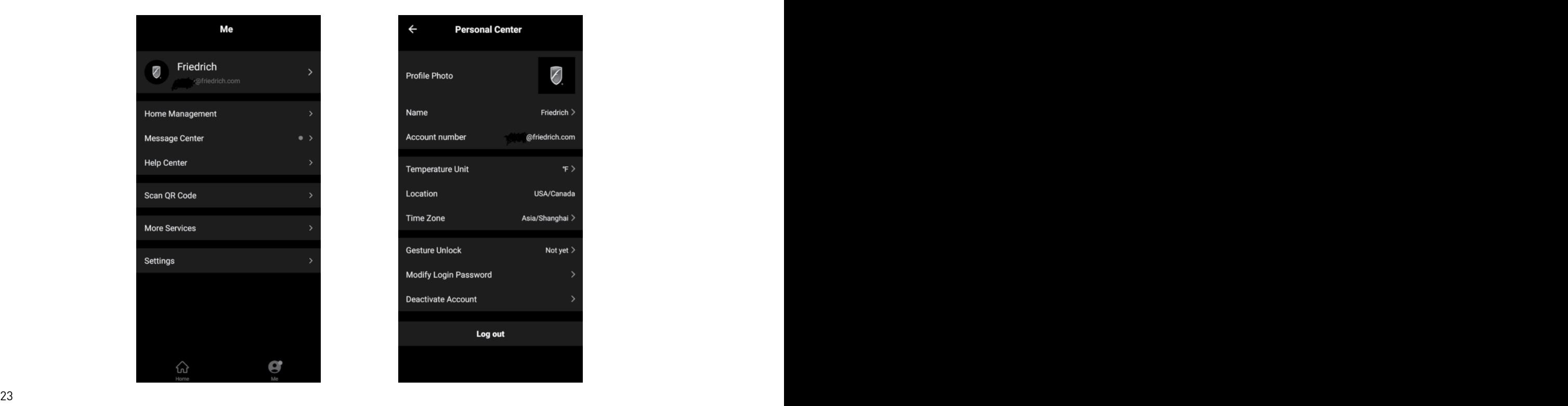

### **FA Pro, FA Premier**

9. Pattern unlock: Tap "Gesture unlock" under the personal center. Here you can set up an unlock pattern. Once enabled, you will have to use pattern to unlock app.

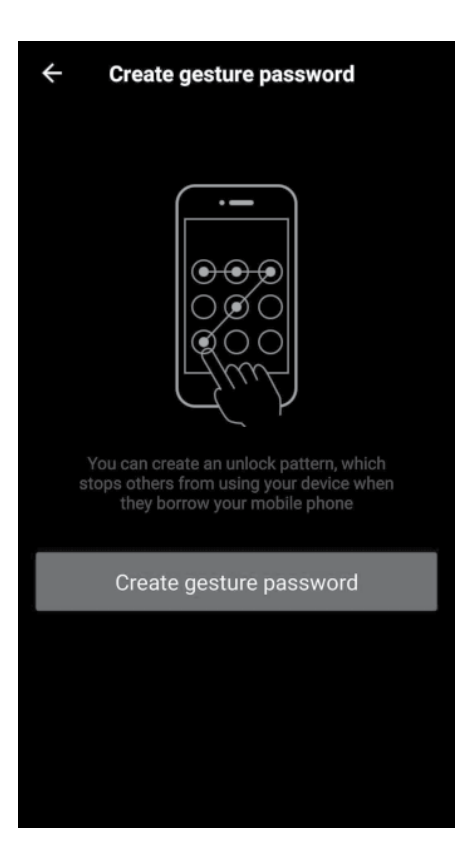

Note: The first registered mobile device is the main control and other devices can only be shared through the primary device. Shared accounts need to be setup for the same country.

### <span id="page-24-0"></span>**FA Pro, FA Premier Troubleshooting**

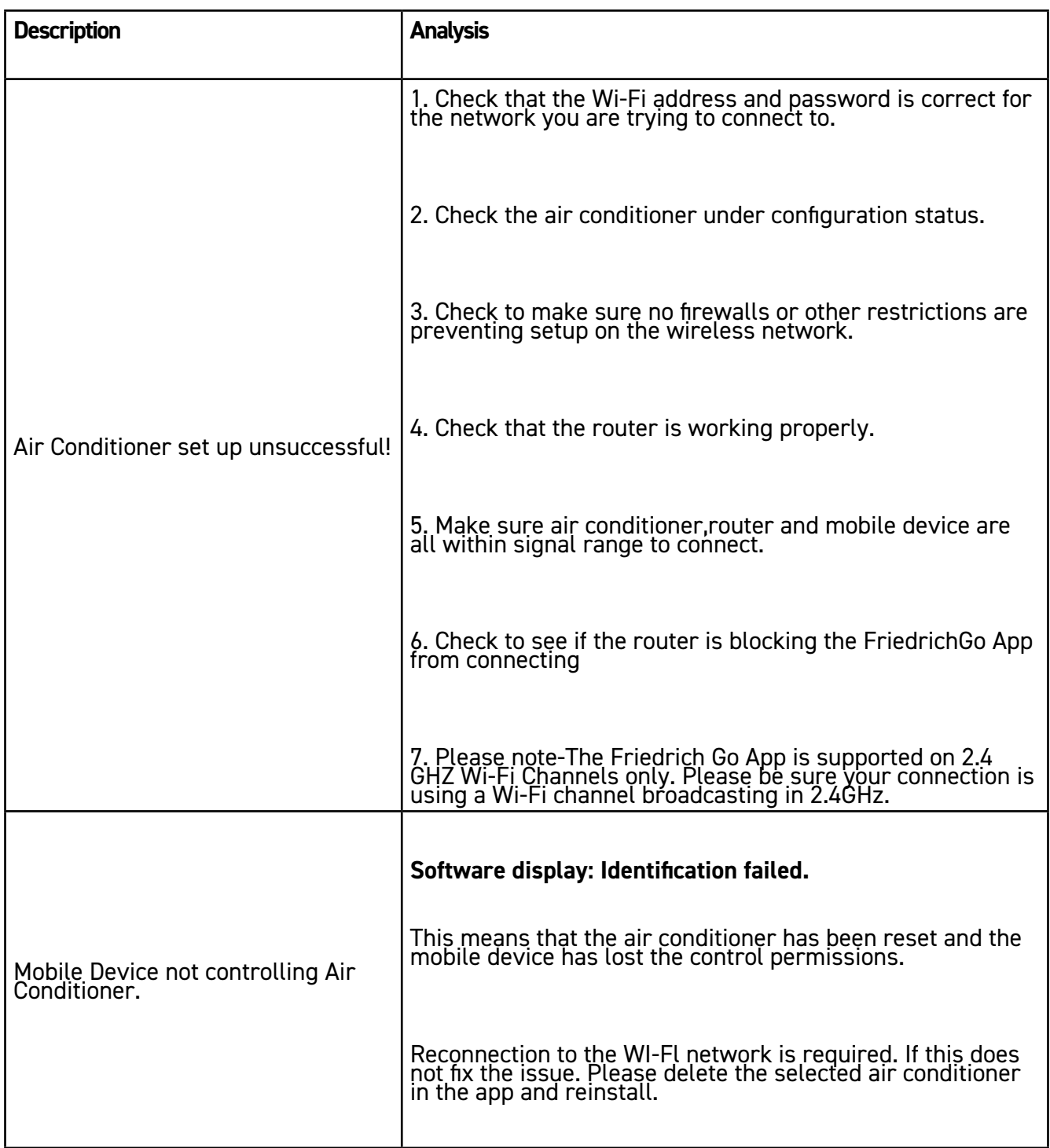

<span id="page-25-0"></span> **Chill Premier/ Unifit App Info**

Thank you for choosing a FRIEDRICH product and welcome to the **FRIEDRICH family.** 

This manual only applies to air conditioners which have Wi-Fi functionality.

Please read the manual carefully before using the product and keep it for further reference.

Please do not unplug the Wi-Fi module. Due to technical updates, there may be periodic App updates and variances from information outlined within this manual. The mobile App will continue to be updated with design and content improvements.

Please check for App updates at the Google Play Store or the Apple App Store.

This device complies with Part 15 of the FCC Rules. Operation is subject to the following two conditions:

(1) this device may not cause harmful interference, and (2) this device must accept any interference received, including interference that may cause undesired operation.

For Window Type **FCC ID: 2AJCLTWAC-TYWFS** 

For Portable Type **FCC ID: 2ANDL-TYWE1S** 

Thank you and enjoy your new FRIEDRICH product!

 **Chill Premier/ Unifit App Info**

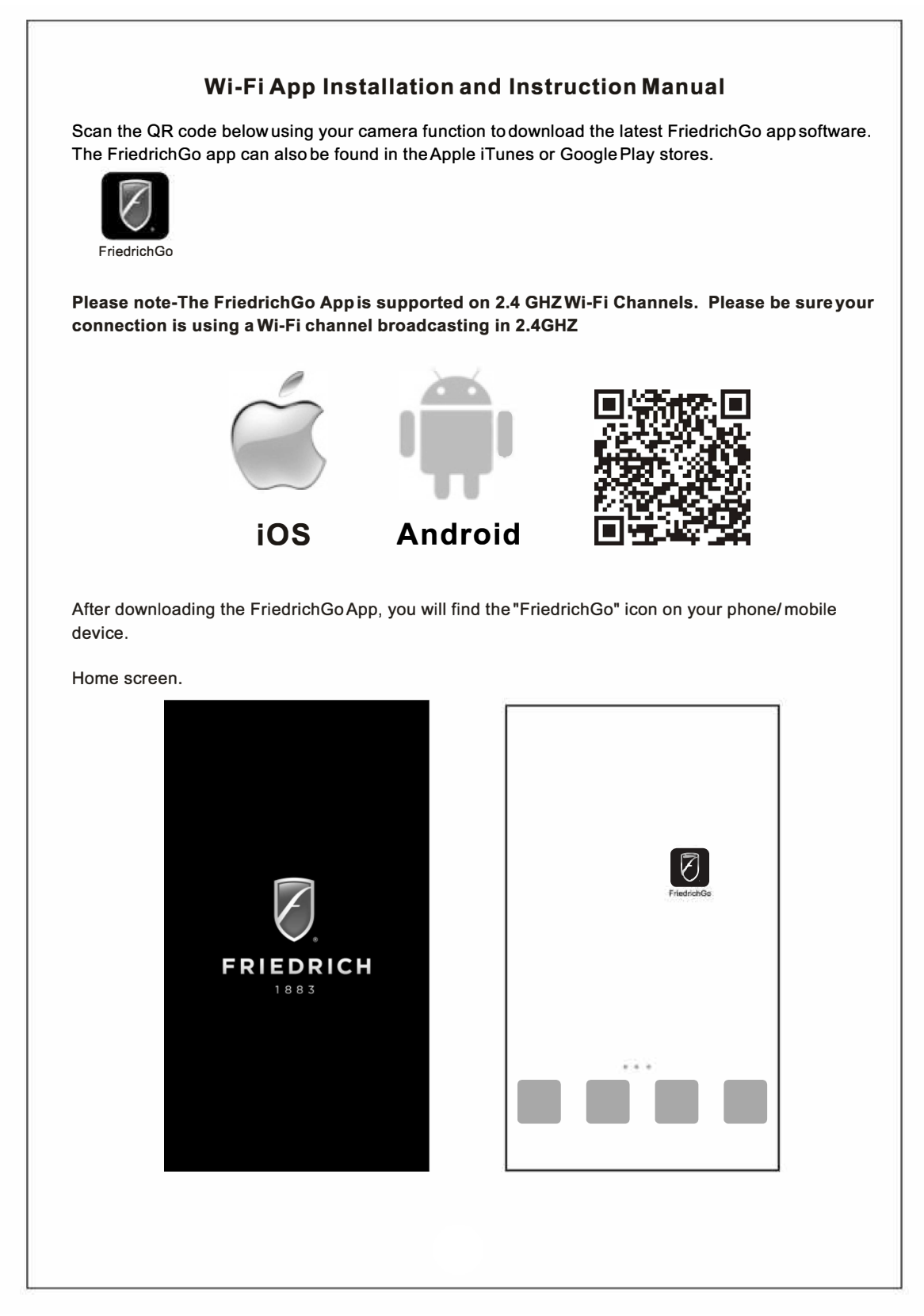

<span id="page-27-0"></span> **Chill Premier/ Unifit Registration**

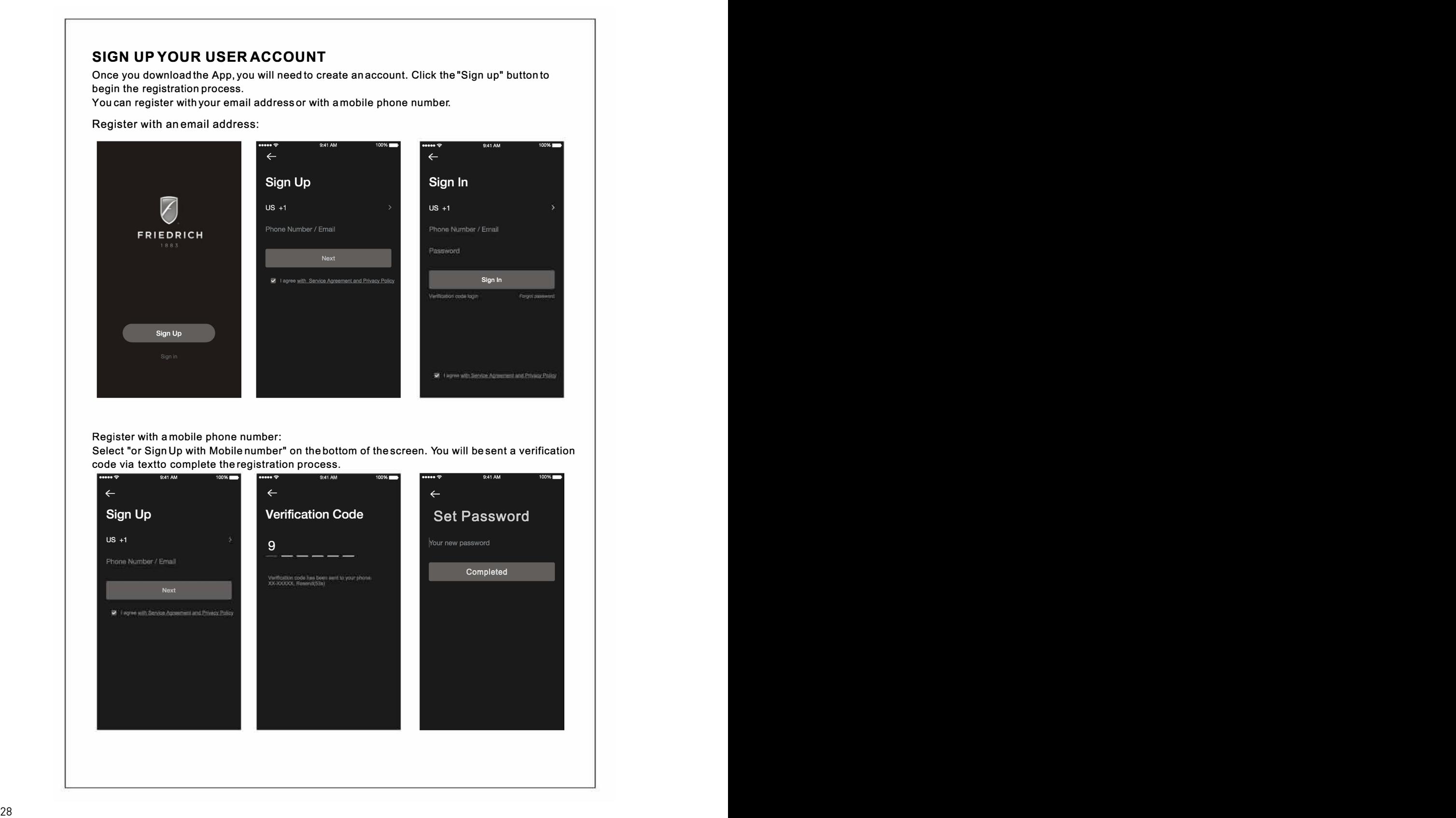

<span id="page-28-0"></span> **Chill Premier/ Unifit Login**

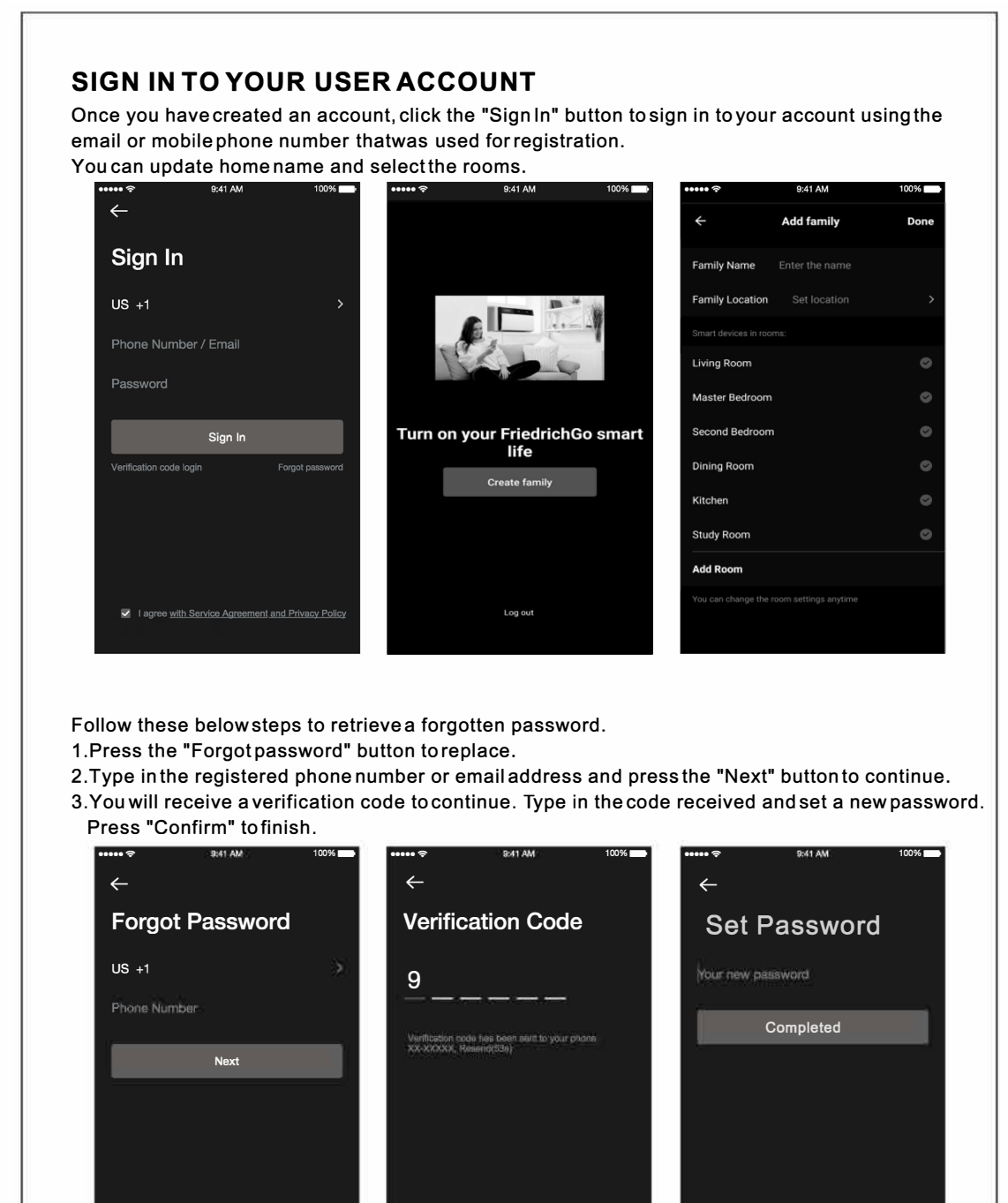

 **Chill Premier/ UnifitLogin**

**Follow the directions below to add an AC to your FriedrichGo account. This will allow you to control your units from your mobile app.** 

1.Press the "+" and click the type of product you are connecting to.

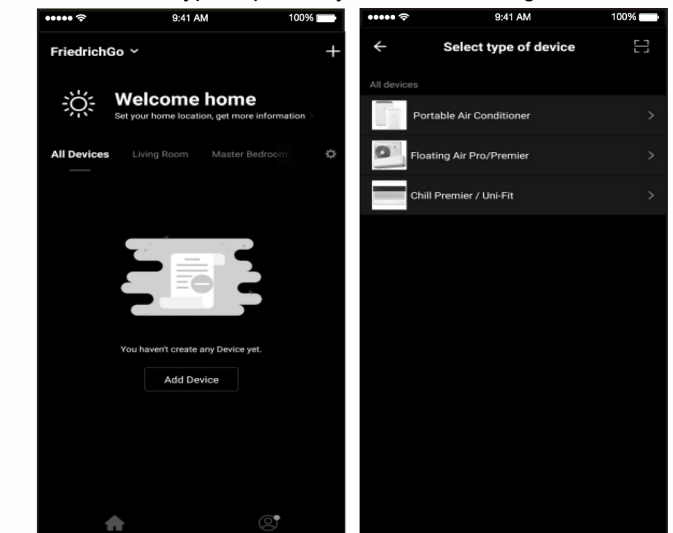

Connecting your AC to a wireless network can be completed using either CF Mode or AP Mode.

2.Setup Modes:

**CF Mode-When** setting up your AC unit using aWi-Fi connection using the CF mode, the AC unit being connected for Wi-Fi operation will automatically search for an available wireless network and connects automatically when the setup directions are followed. The unit and device will be synced together afterwards.

**(Reminder-The FriedrichGo App only works on 2.4 GHZ networks)** 

**The default set-up mode will be CF mode when first starting the AC unit.** 

**AP Mode-** If your AC unit does not connectto the mobile device through the wireless network using the setup instruction in CF mode, you can connect the mobile device to the AC unit using the air conditioner's Wi-Fi adapteror "Device hotspot". The AC unit will show as a wireless network under the mobile devices Wi-Fi connections as "Smartlife-xxxx". You can then connect the mobile device from the AC unit's hotspot. After the AC unit is turned off/on the next time you use it, the AC unitwill connect to the wireless network the phone is connected to.

**Note: [IMPORTANT] Please choosethe same connecting mode (CF or AP) as the Air-conditioner display.** 

### **Chill Premier/ Unifit**

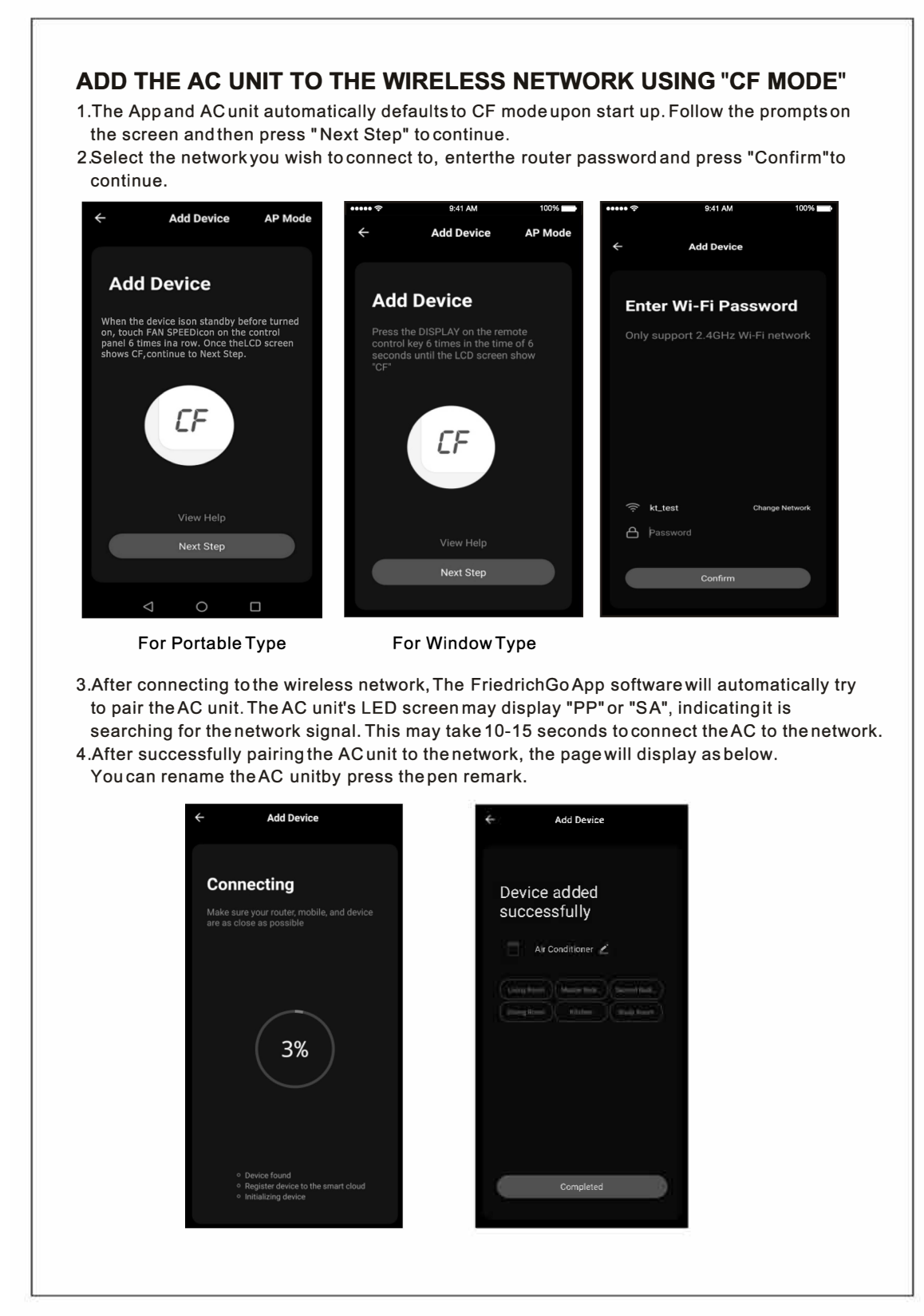

### **Chill Premier/ Unifit**

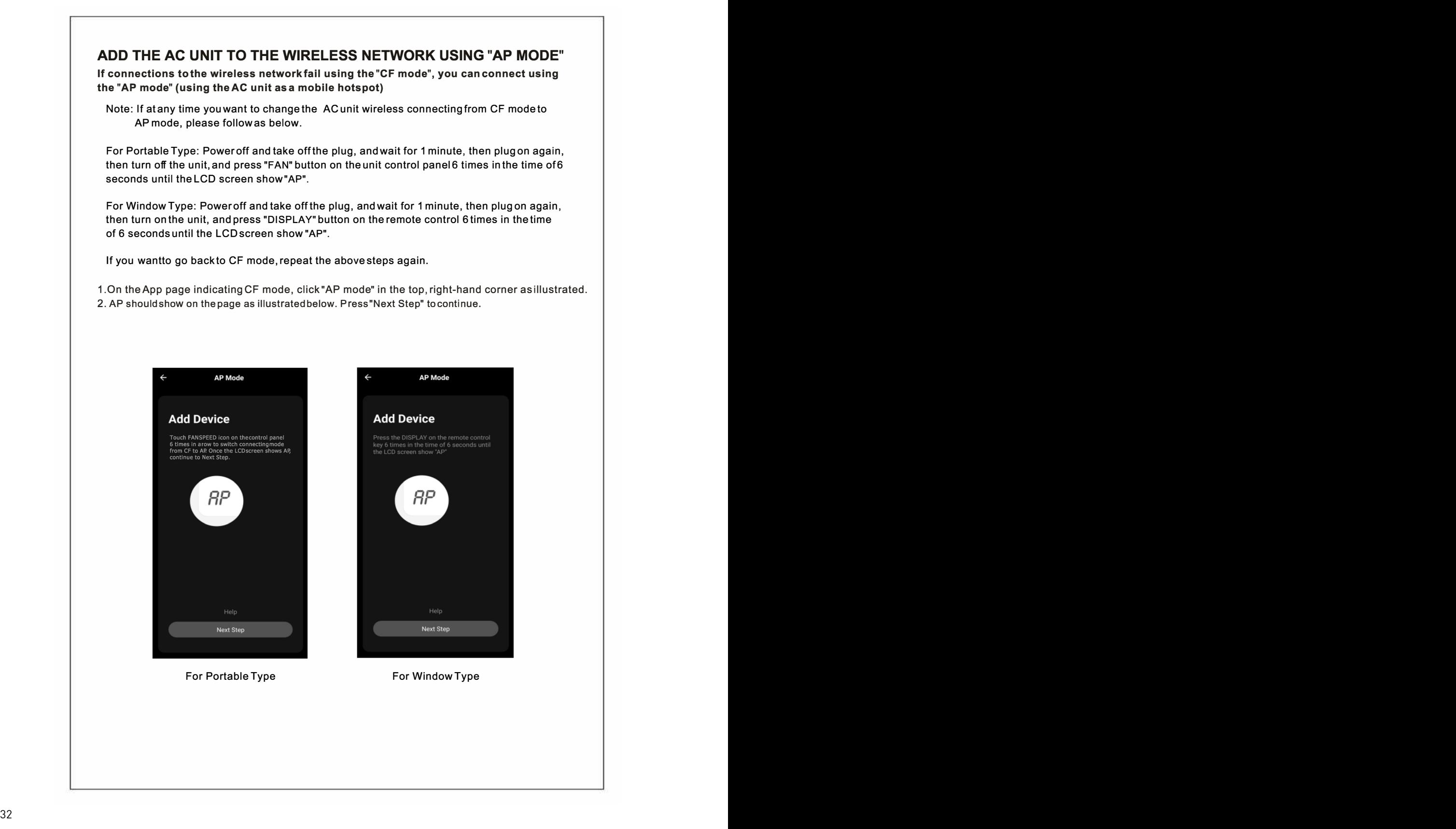

### **Chill Premier/ Unifit**

Г

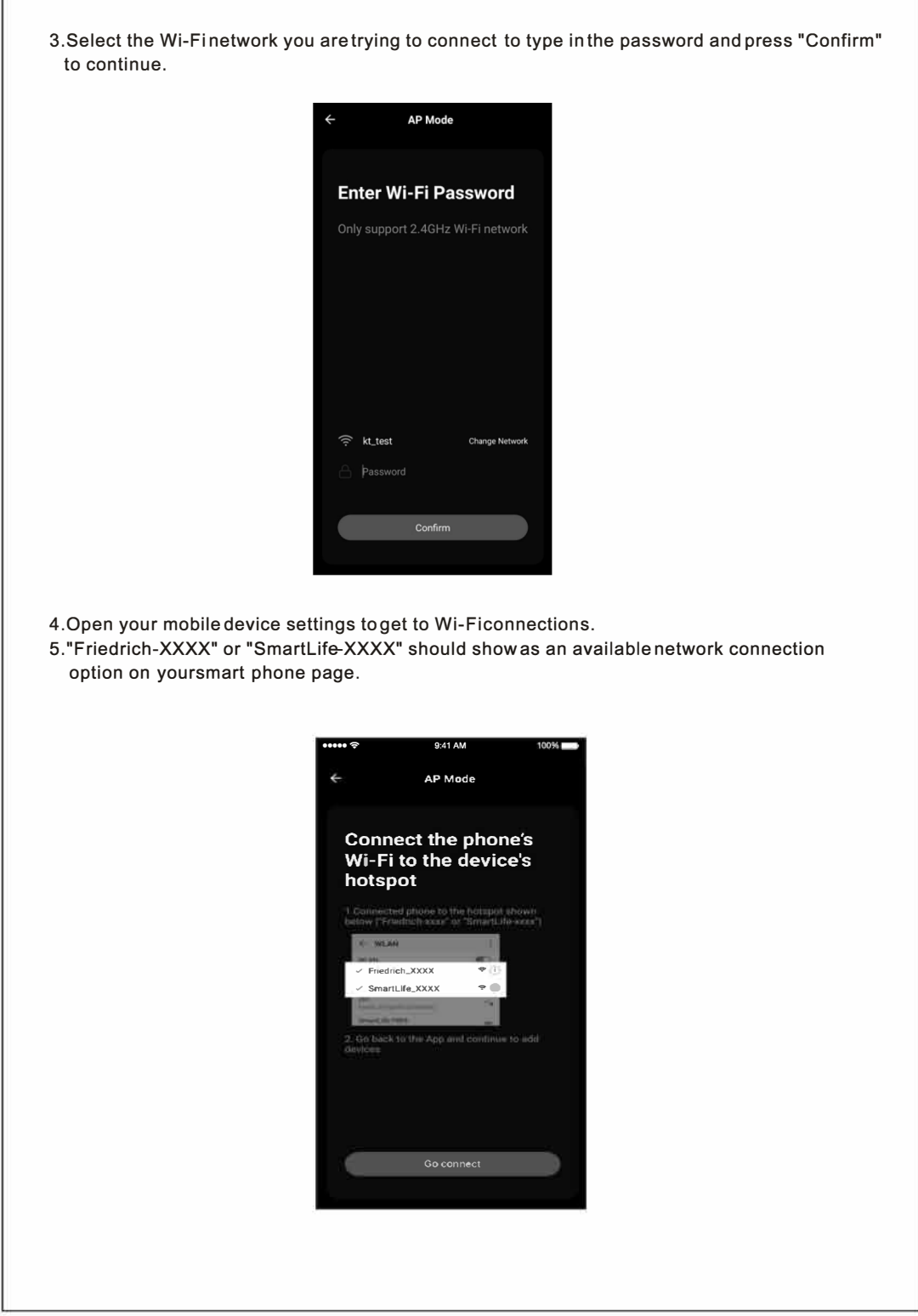

### **Chill Premier/ Unifit**

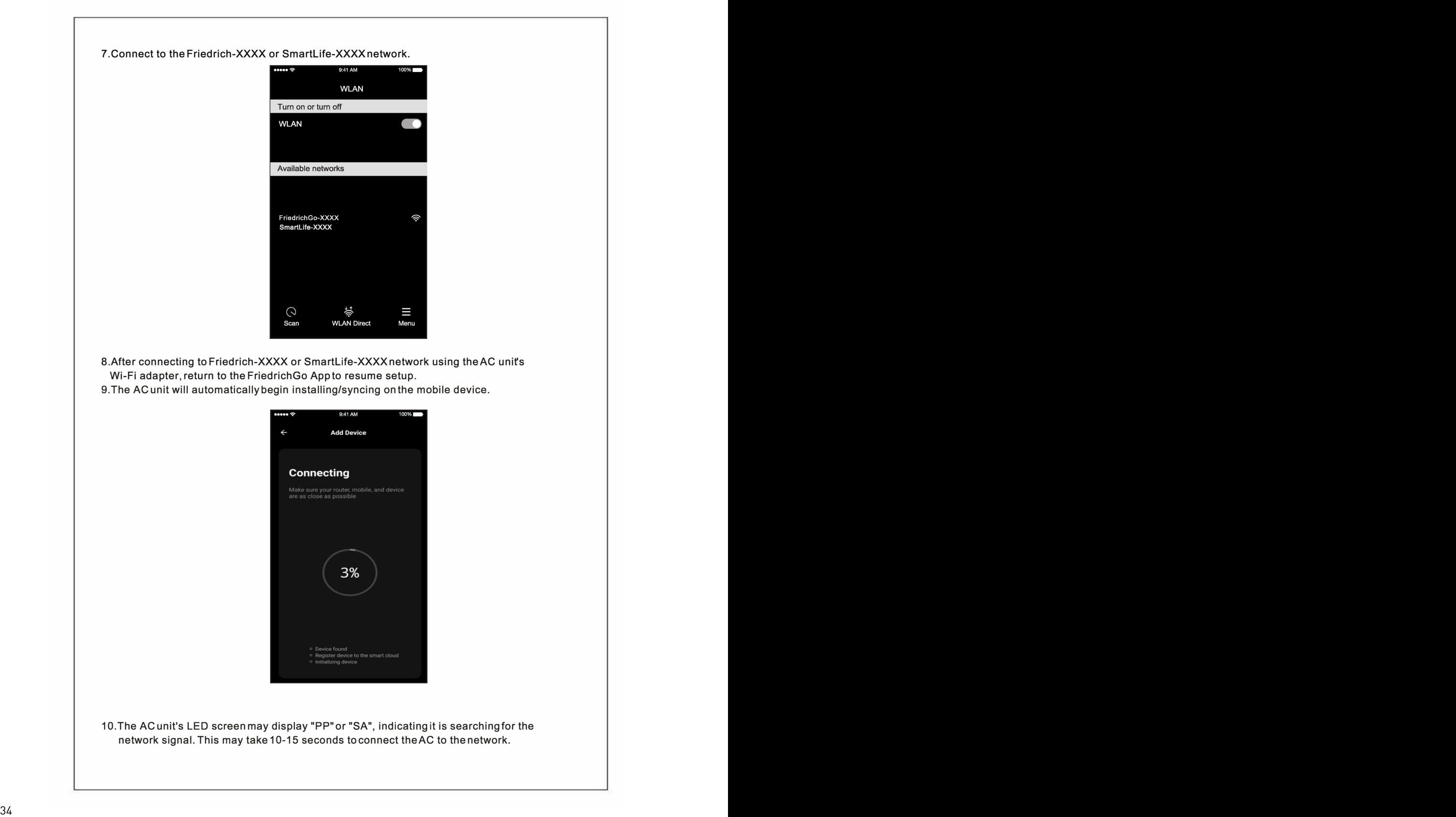

### **Chill Premier/ Unifit**

- 11.When the connection is complete the Friedrich Go App on your mobile device will show the unit as connected with a check mark as illustrated.
- 12.Once connected, you are ready to begin controlling your AC unit from your mobile device.

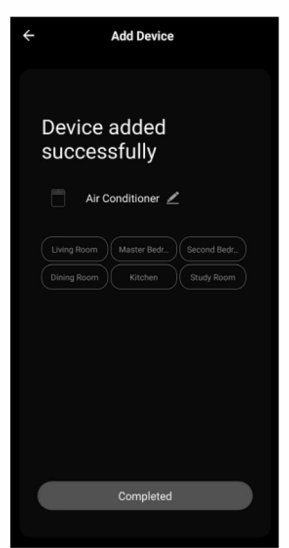

NOTE: Once your unit cycles on and off after using the AC unit's Wi-Fi adapterto connect, the AC unit will automatically pair with the network your phone is connected to.

13.lf the setup connection fails, the App will display a warning. Press "Got it"to try the connection again or "View help", or go back to CF mode connecting as before explanation.

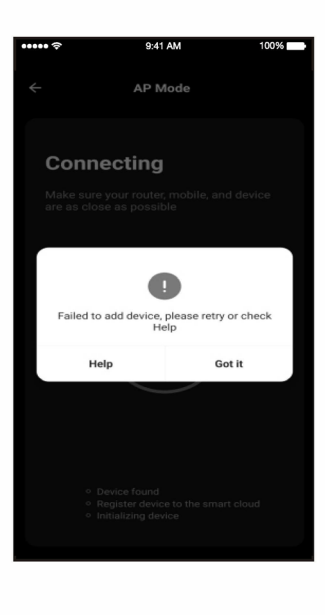

### **Chill Premier/ Unifit**

#### **AIR CONDITIONER CONTROL**

1.Click the air conditioner name to enter the App control panel. Click the ON/OFF button to adjust the settings.

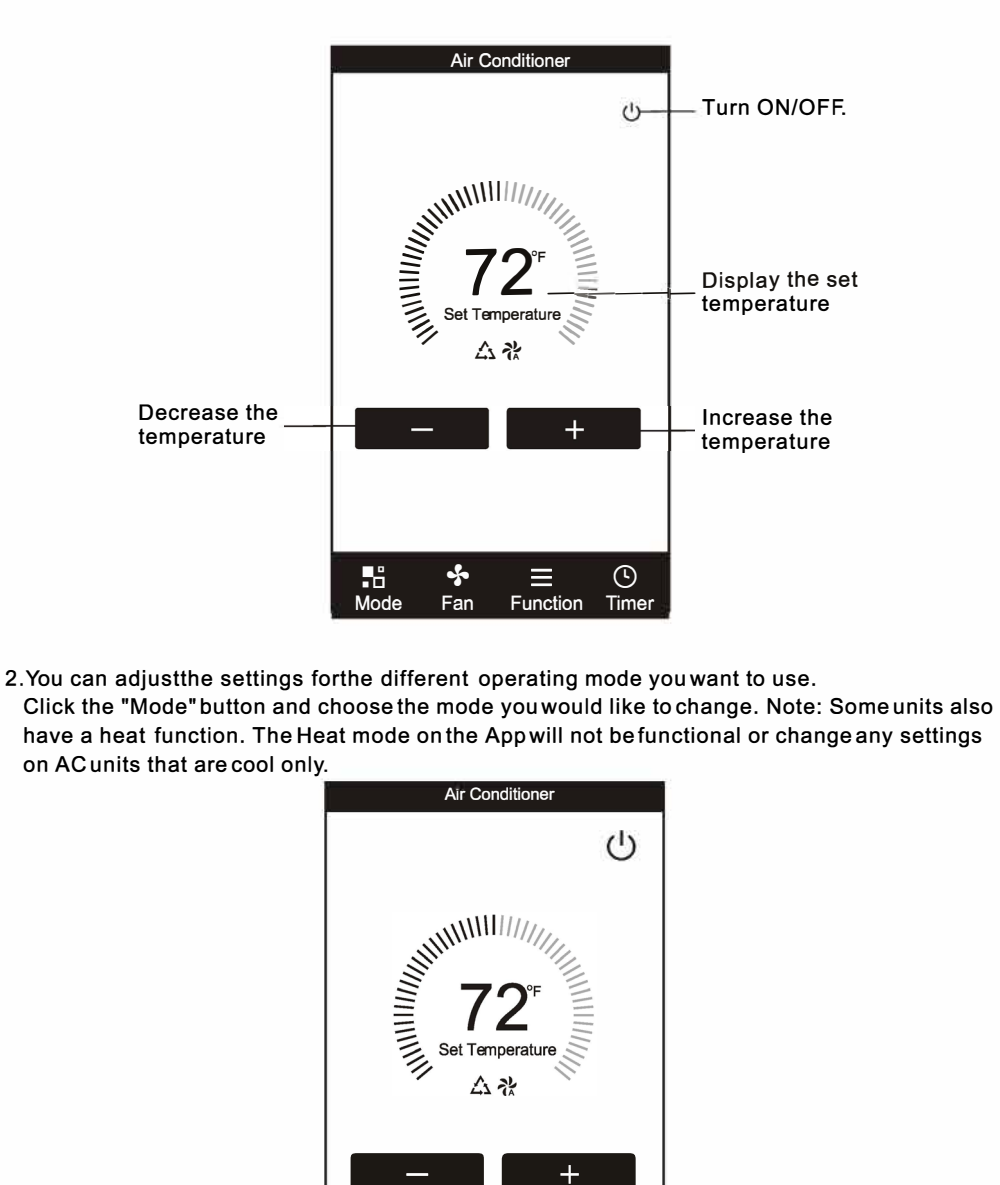

Mode

點

 $\clubsuit$   $\equiv$   $\circledcirc$ Fan Function Timer
### **Chill Premier/ Unifit**

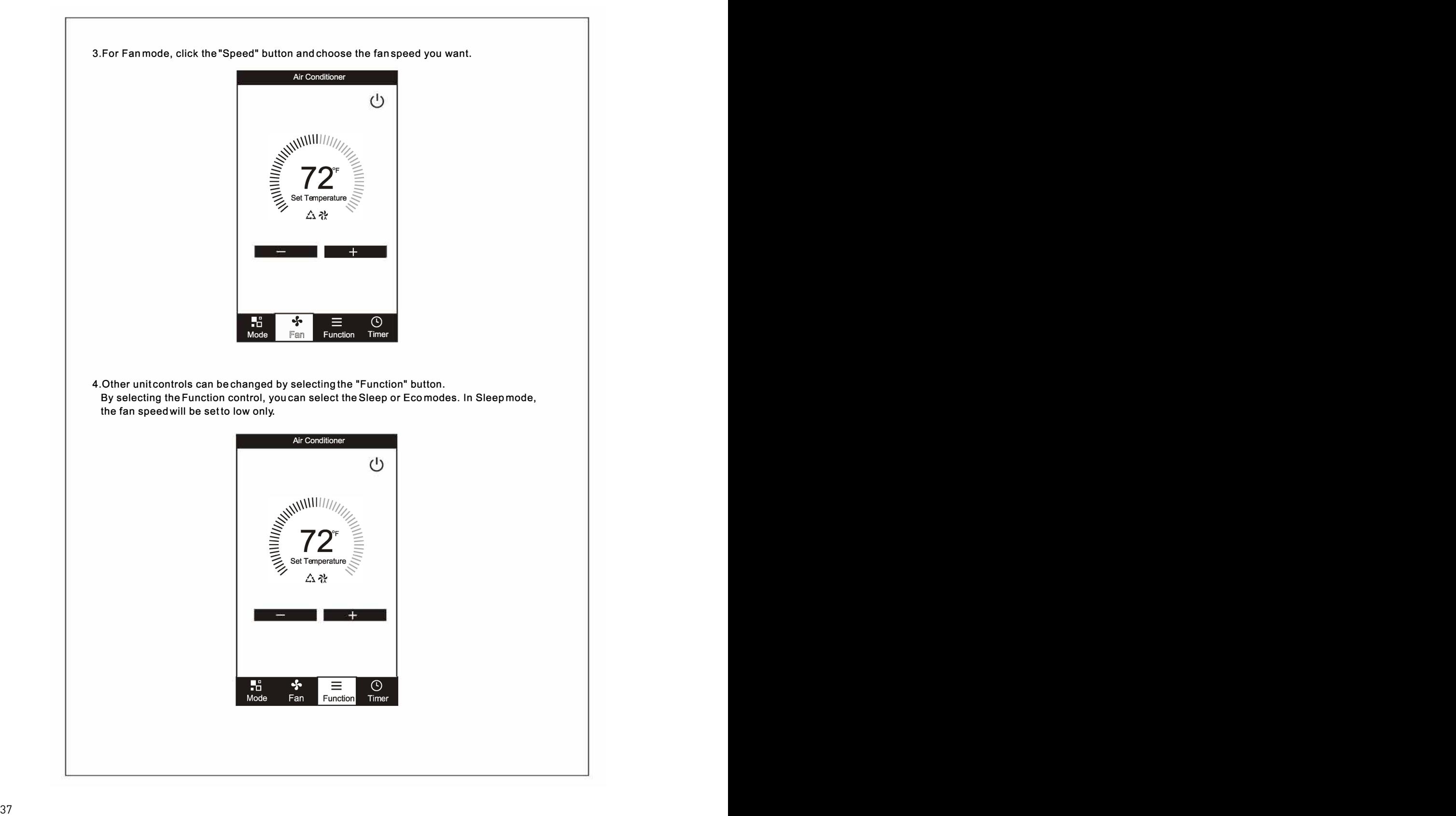

### **Chill Premier/ Unifit**

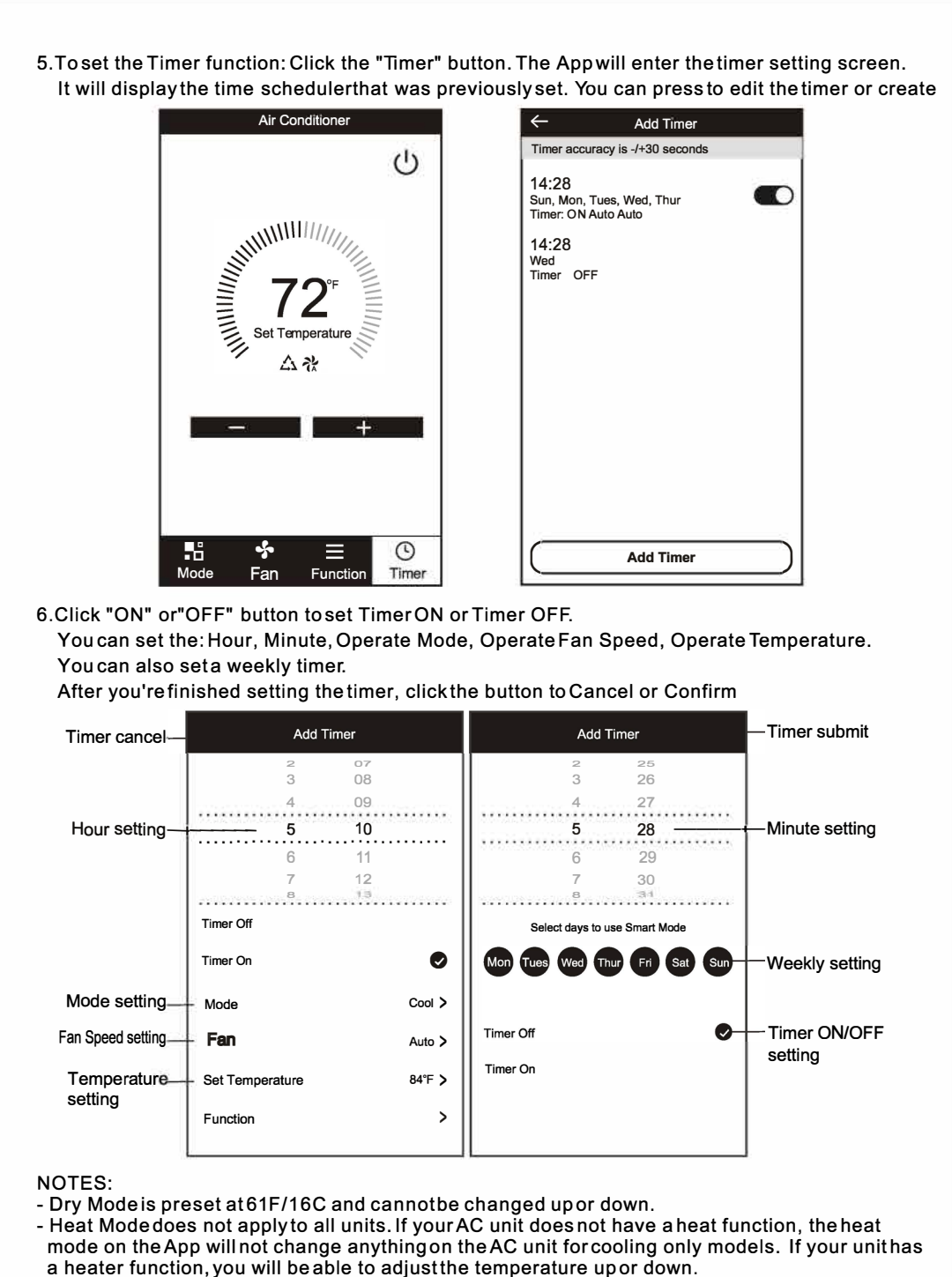

- Fan Mode is preset at73F/23C and cannot be adjusted upor down.
- Auto Mode is preset at 73F/23C and cannot be adjusted up or down.
- Cool mode: Temperature settings can be adjusted to the desired temperature.

### **Chill Premier/ Unifit**

?.More Options-From the upper, right-hand corner, you can view or changethe following options: Modify Device Name, Device Sharing, Device Info, Feedback, Check for Updates, Remove the Device or Restore Defaults.

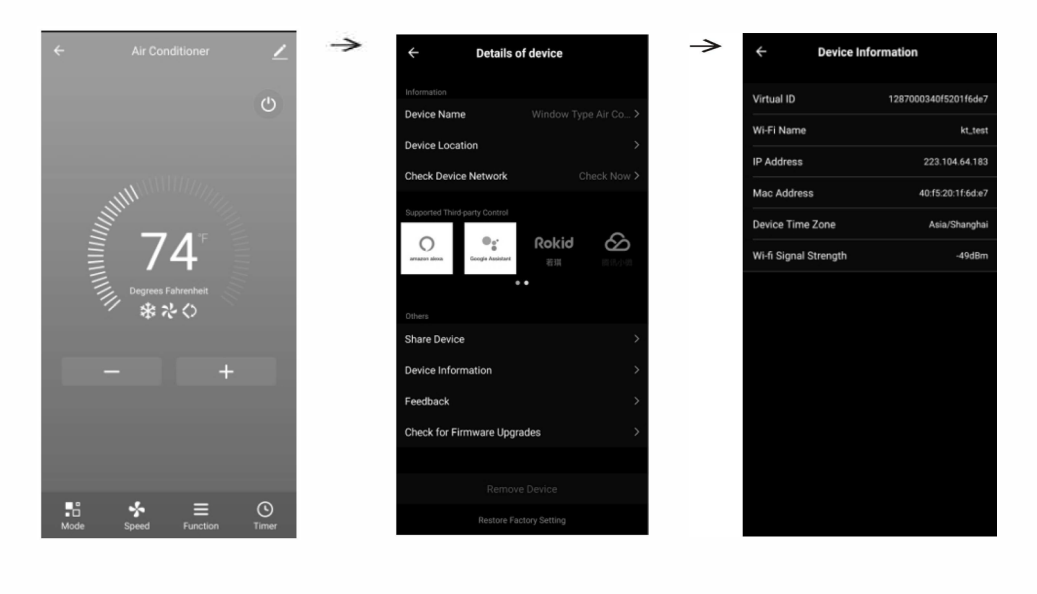

8.Me part. You can manage your personal information. It includes: a.Account information.

- b.Scan QR code: Opens a QR code readerwithin the App
- c.Message Center: Displays all messages that the system sent to the user.

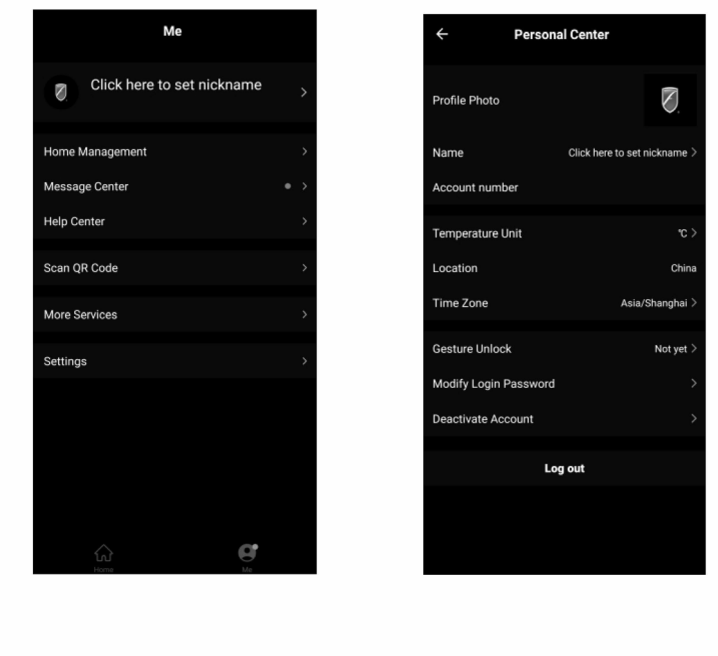

### **Chill Premier/ Unifit**

9.Pattern unlock. Tap "Gesture unlock" under the Personal center where you set your name. You can then set up your App unlock pattern. After itis enabled, you need to draw the pattern to unlock the App.

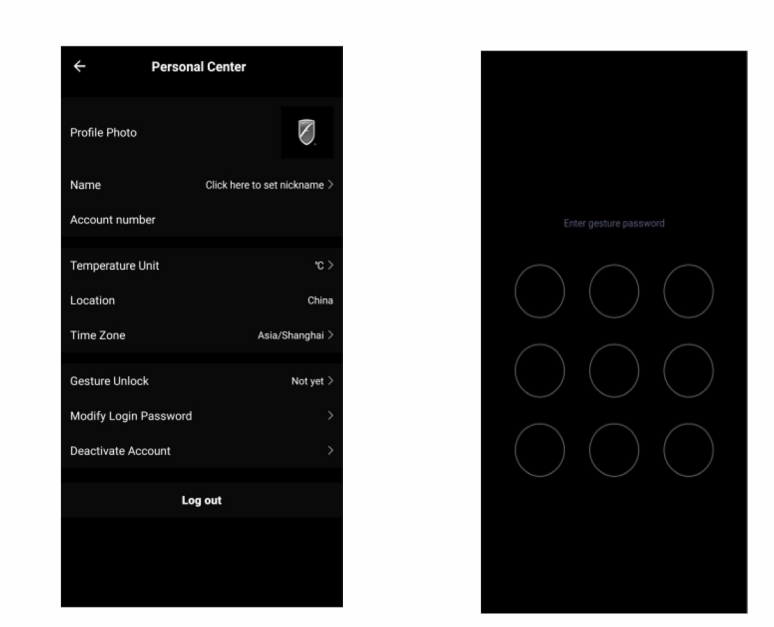

Note: The first registered mobile device is the main control and other devices can only be shared through the primary device. Shared accounts need to be setup for the same country.

 **Chill Premier/ UnifitTroubleshooting** 

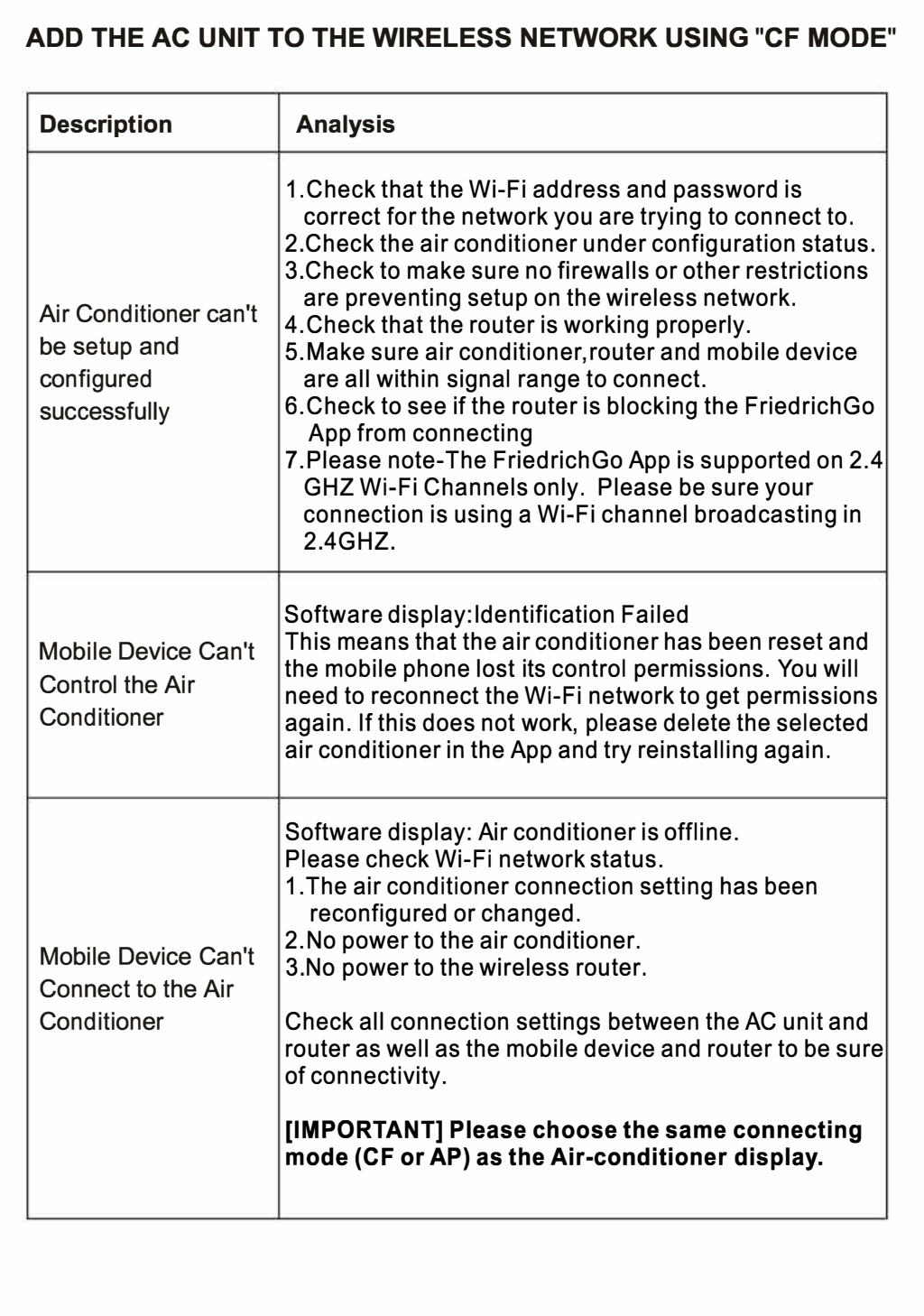

 **Chill Premier/ Unifit**

FCC Caution.

This device complies with part 15 of the FCC Rules. Operation is subject to the following two conditions:

(1) This device may not cause harmful interference, and

(2) this device must accept any interference received, including interference that may cause undesired operation.

Any Changes or modifications not expressly approved by the party responsible for compliance could void the user's authority to operate the equipment.

Note: This equipment has been tested and found to comply with the limits for a Class B digital device, pursuant to part 15 of the FCC Rules. These limits are designed to provide reasonable protection against harmful interference in a residential installation. This equipment generates uses and can radiate radio frequency energy and, if not installed and used in accordance with the instructions, may cause harmful interference to radio communications. However, there isno guarantee that interference will not occur in a particular installation. If this equipment does cause harmful interference to radio or television reception, which can be determined by turning the equipment off and on, the user is encouraged to try to correct the interference by one or more of the following measures:

-Reorient or relocate the receiving antenna.

-Increase the separation between the equipment and receiver.

-Connect the equipment into an outlet on a circuit differentfrom that to which the receiver is connected.

-Consult the dealer or an experienced radio/TV technician for help.

The distance between user and device should be no less than 20cm.

**Portable Air Conditioner (ZCP08SA, ZCP10SA, ZCP12SA) App Info**

Thank you for choosing a FRIEDRICH product and welcome to the **FRIEDRICH family.** This manual only applies to air conditioners which have Wi-Fi functionality. Please read the manual carefully before using the product and keep it for further reference. Please do not unplug the Wi-Fi module. Due to technical updates, there may be periodic App updates and variances from information outlined within this manual. The mobile App will continue to be updated with design and content improvements. Please check for App updates at the Google Play Store or the Apple App Store. This device complies with Part 15 of the FCC Rules. Operation is subject to the following two conditions: (1) this device may not cause harmful interference, and (2) this device must accept any interference received, including interference that may cause undesired operation. For Window Type **FCC ID: 2AJCLTWAC-TYWFS** For Portable Type **FCC ID: 2ANDL-TYWE1S** 

Thank you and enjoy your new FRIEDRICH product!

# **FRIEDRICH GO Portable Air Conditioner (ZCP08SA, ZCP10SA, ZCP12SA) App InfoWi-Fi App Installation and Instruction Manual**  Scan the QR code below using your camera function to download the latest FriedrichGo appsoftware. The FriedrichGo app can also be found in the Apple iTunes or Google Play stores. FriedrichGo **Please note-The FriedrichGo App is supported on 2.4 GHZWi-Fi Channels. Please be sure your connection is using a Wi-Fi channel broadcasting in 2.4GHZ**  I **iOS Android**  After downloading the FriedrichGoApp, you will find the "FriedrichGo" icon on your phone/ mobile device. Home screen. **V FRIEDRICH** 1883 ■■■■

#### **Portable Air Conditioner (ZCP08SA, ZCP10SA, ZCP12SA) Registration**

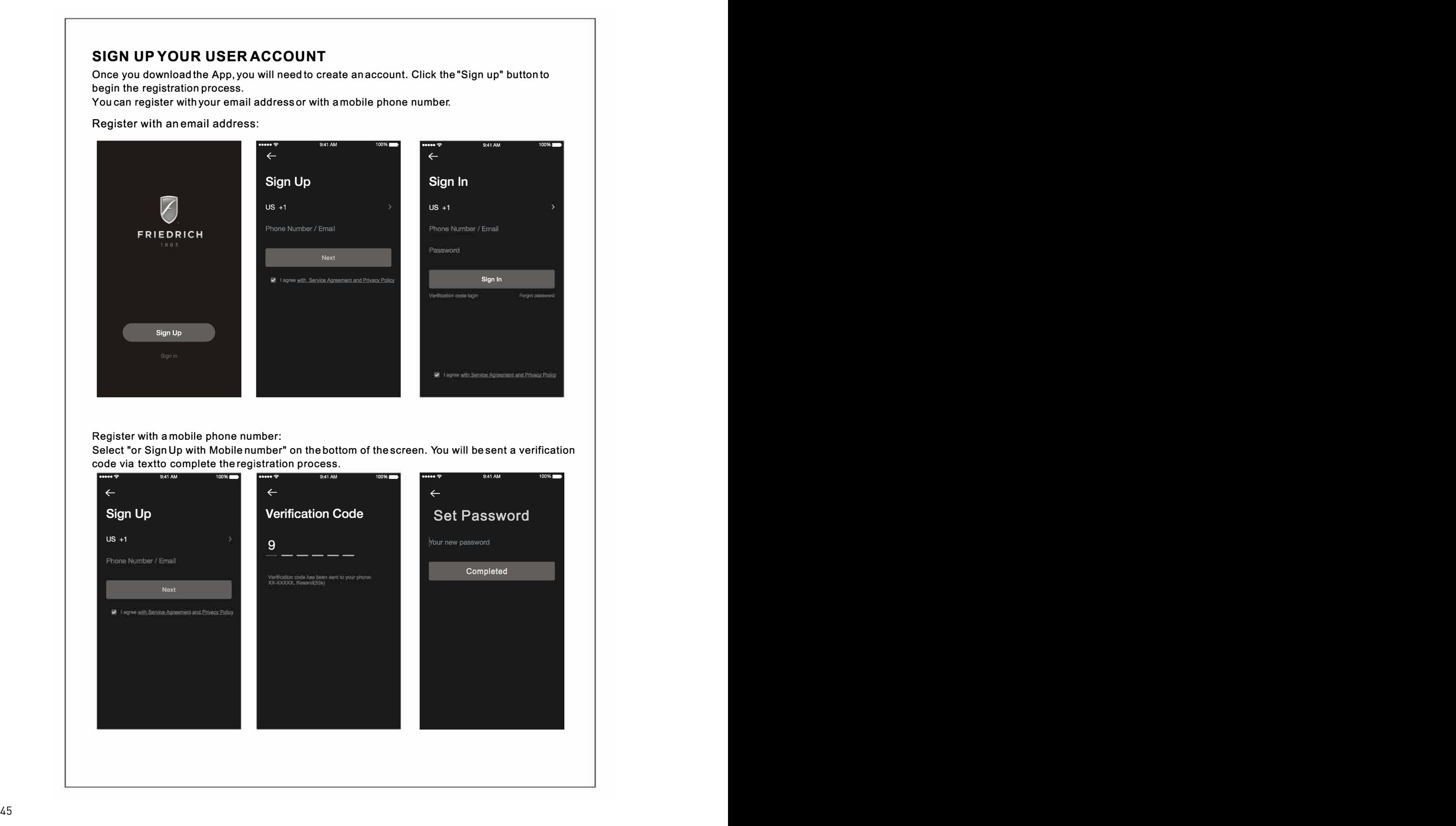

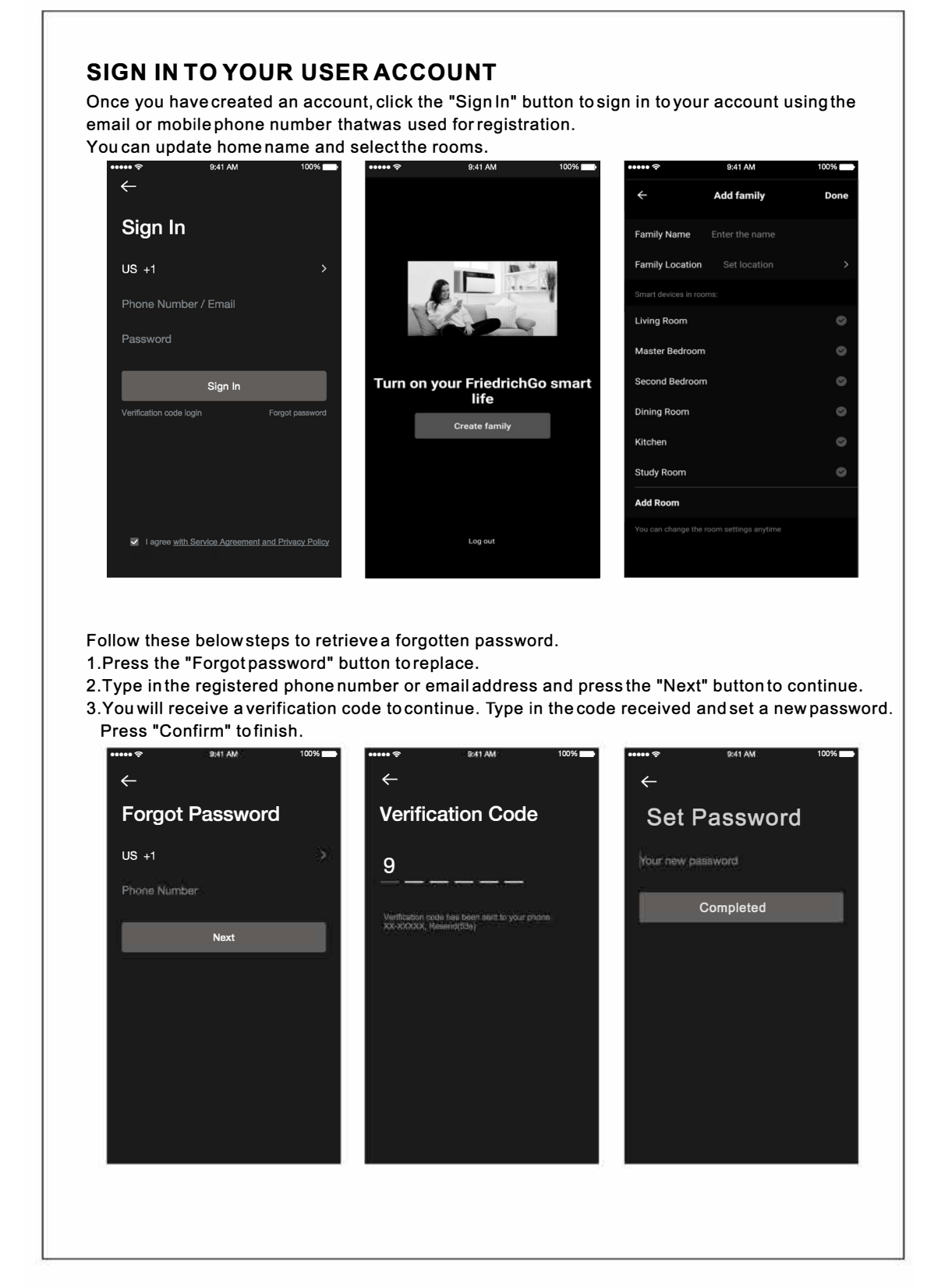

**Portable Air Conditioner (ZCP08SA, ZCP10SA, ZCP12SA) Login**

**Follow the directions below to add an AC to your FriedrichGo account. This will allow you to control your units from your mobile app.** 

1.Press the "+" and click the type of product you are connecting to.

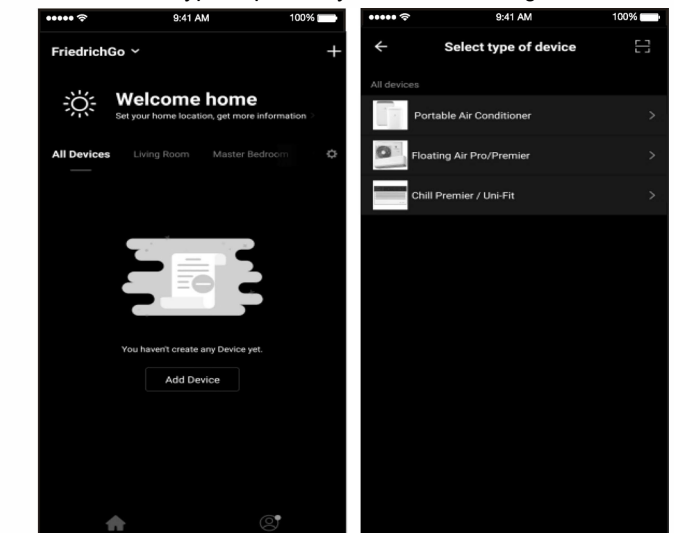

Connecting your AC to a wireless network can be completed using either CF Mode or AP Mode.

2.Setup Modes:

**CF Mode-When** setting up your AC unit using aWi-Fi connection using the CF mode, the AC unit being connected for Wi-Fi operation will automatically search for an available wireless network and connects automatically when the setup directions are followed. The unit and device will be synced together afterwards.

**(Reminder-The FriedrichGo App only works on 2.4 GHZ networks)** 

**The default set-up mode will be CF mode when first starting the AC unit.** 

**AP Mode-** If your AC unit does not connectto the mobile device through the wireless network using the setup instruction in CF mode, you can connect the mobile device to the AC unit using the air conditioner's Wi-Fi adapteror "Device hotspot". The AC unit will show as a wireless network under the mobile devices Wi-Fi connections as "Smartlife-xxxx". You can then connect the mobile device from the AC unit's hotspot. After the AC unit is turned off/on the next time you use it, the AC unitwill connect to the wireless network the phone is connected to.

**Note: [IMPORTANT] Please choosethe same connecting mode (CF or AP) as the Air-conditioner display.** 

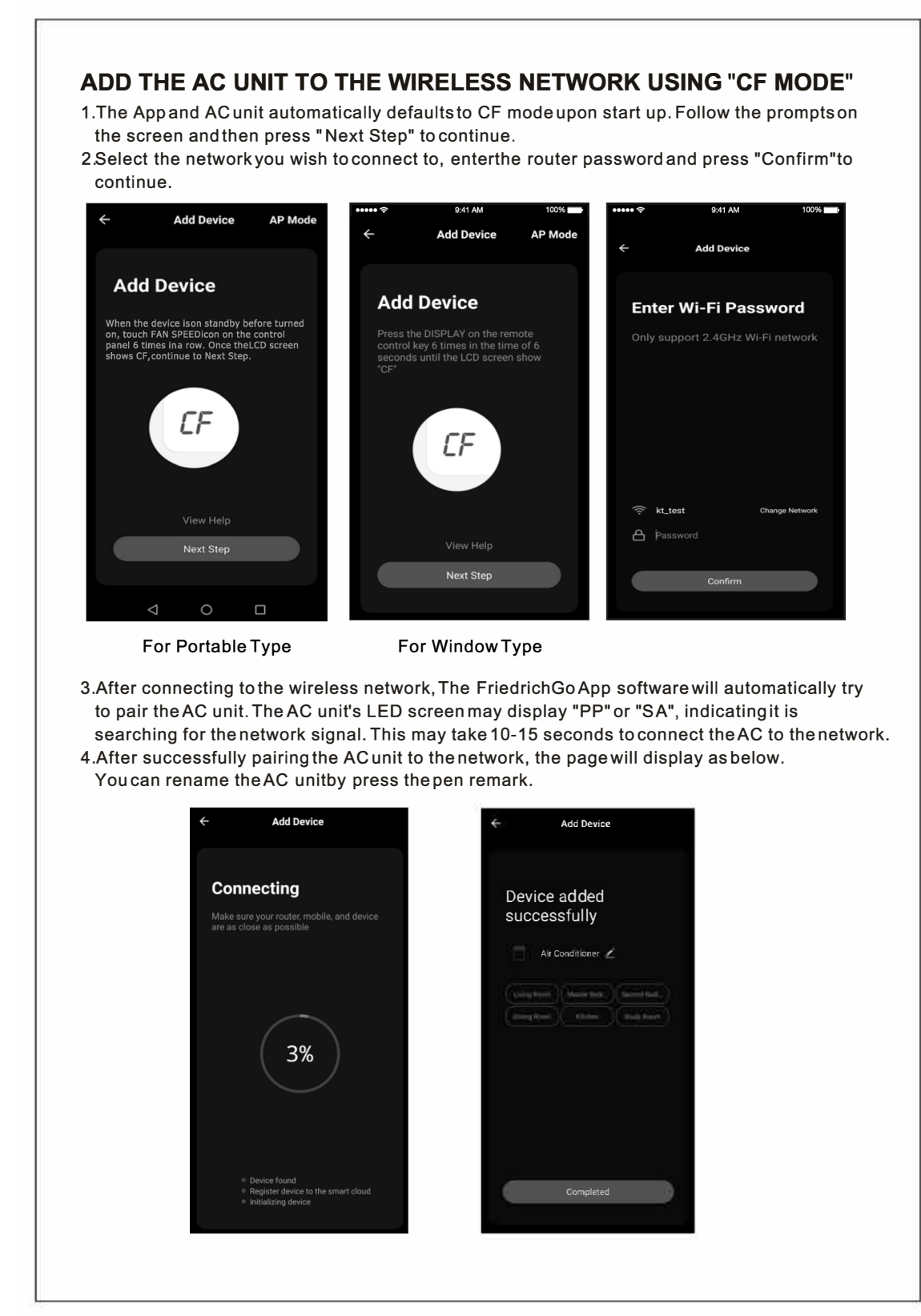

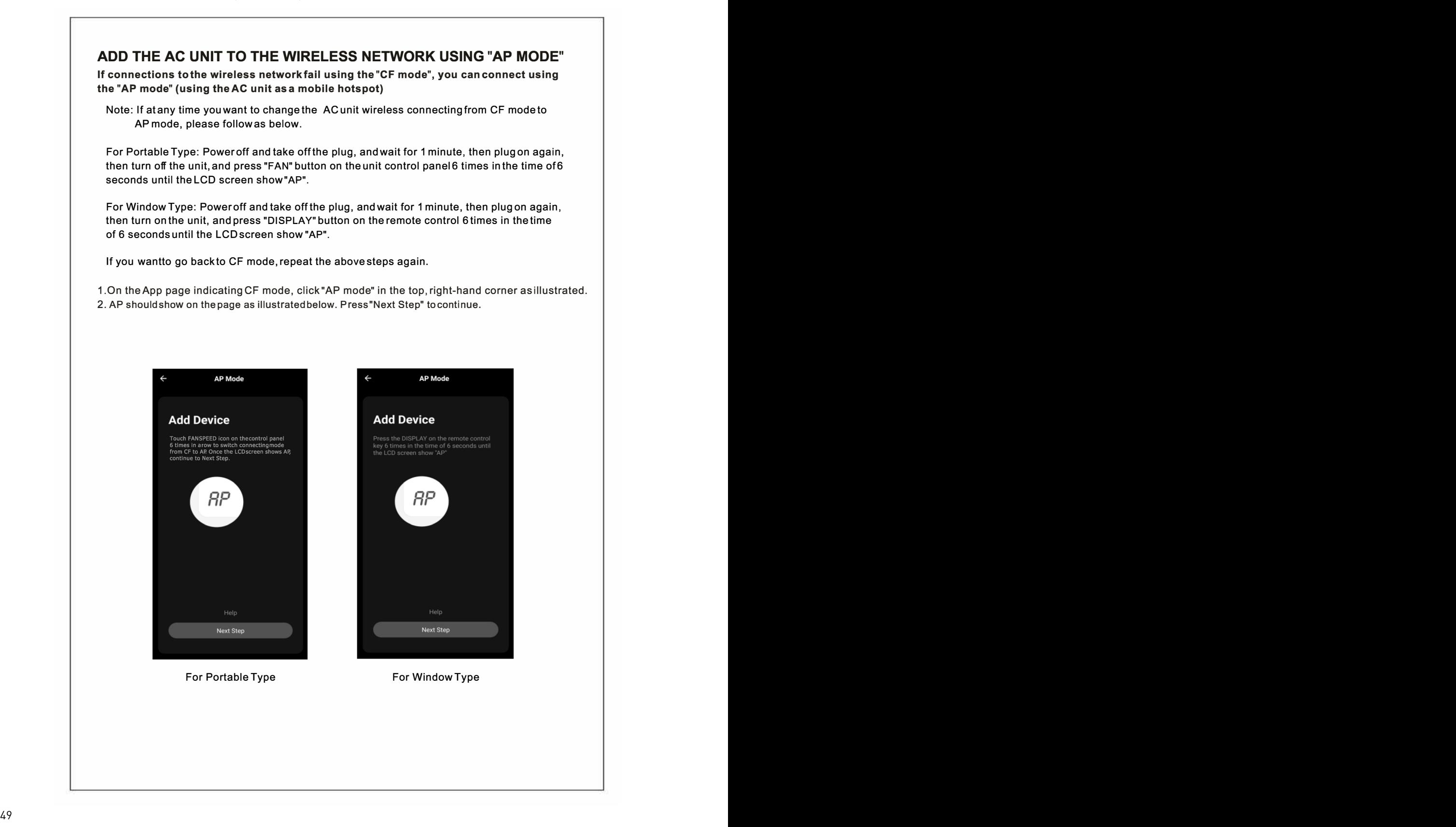

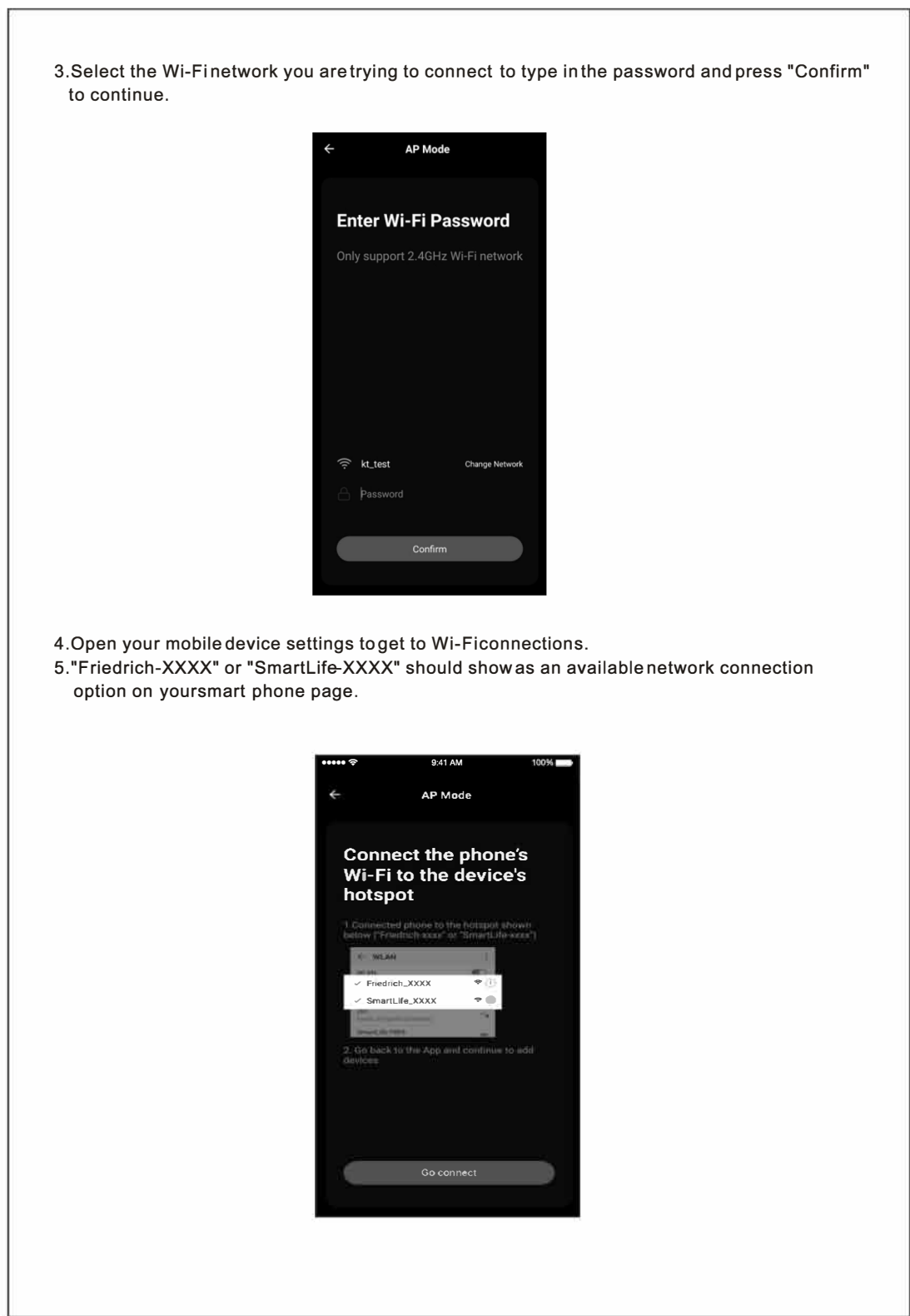

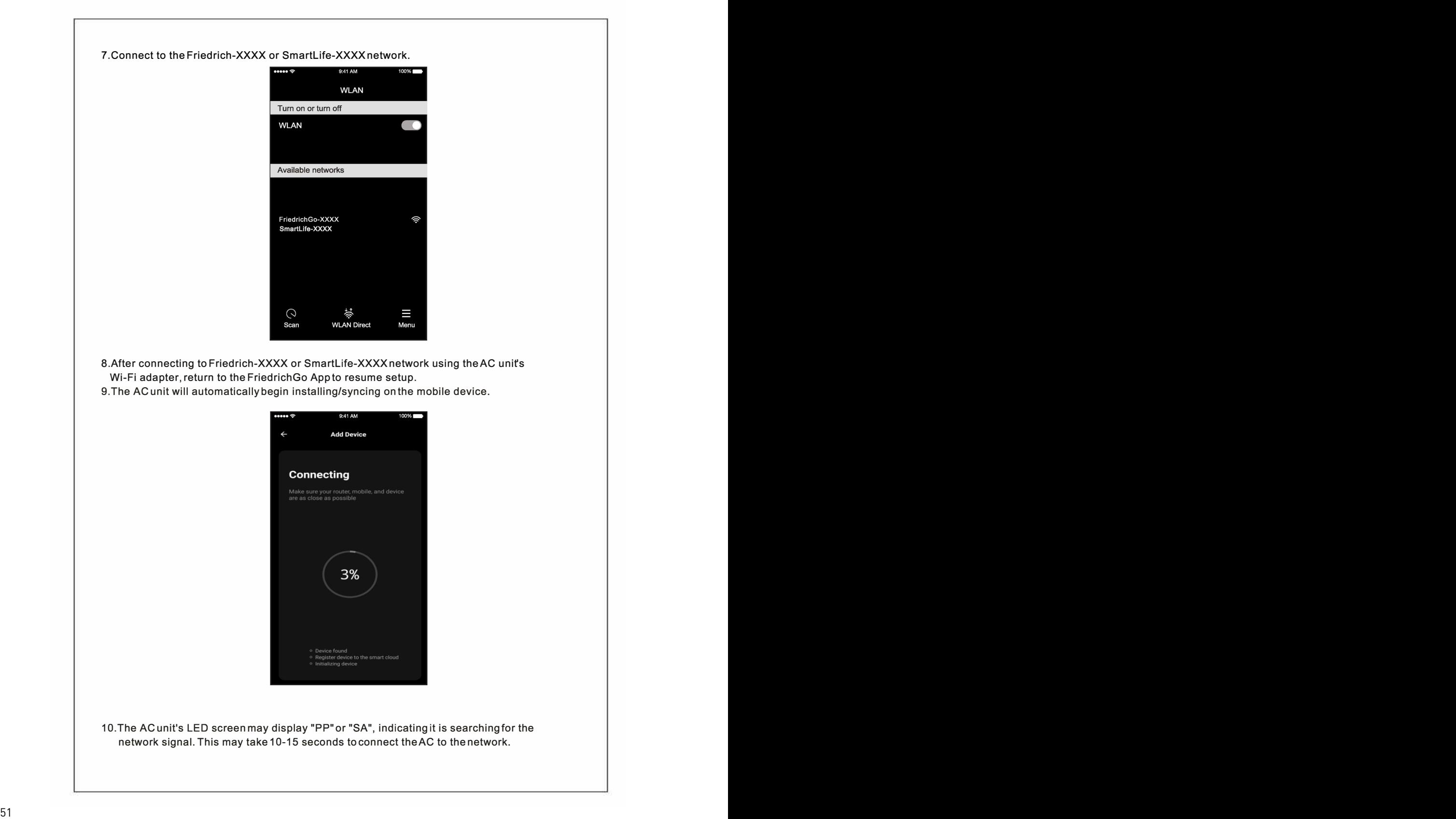

### **Portable Air Conditioner (ZCP08SA, ZCP10SA, ZCP12SA)**

11.When the connection is complete the Friedrich Go App on your mobile device will show the unit as connected with a check mark as illustrated. 12.Once connected, you are ready to begin controlling your AC unit from your mobile device. **Add Device** Device added successfully Air Conditioner  $\angle$ Kitche Completed NOTE: Once your unit cycles on and off after using the AC unit's Wi-Fi adapterto connect, the AC unit will automatically pair with the network your phone is connected to. 13.lf the setup connection fails, the App will display a warning. Press "Got it"to try the connection again or "View help", or go back to CF mode connecting as before explanation. 9:41 AM AP Mode Connecting  $\bullet$ Failed to add device, please retry or check<br>Help Help Got it

**Portable Air Conditioner (ZCP08SA, ZCP10SA, ZCP12SA)**

#### **AIR CONDITIONER CONTROL**

1.Click the air conditioner name to enter the App control panel. Click the ON/OFF button to adjust the settings.

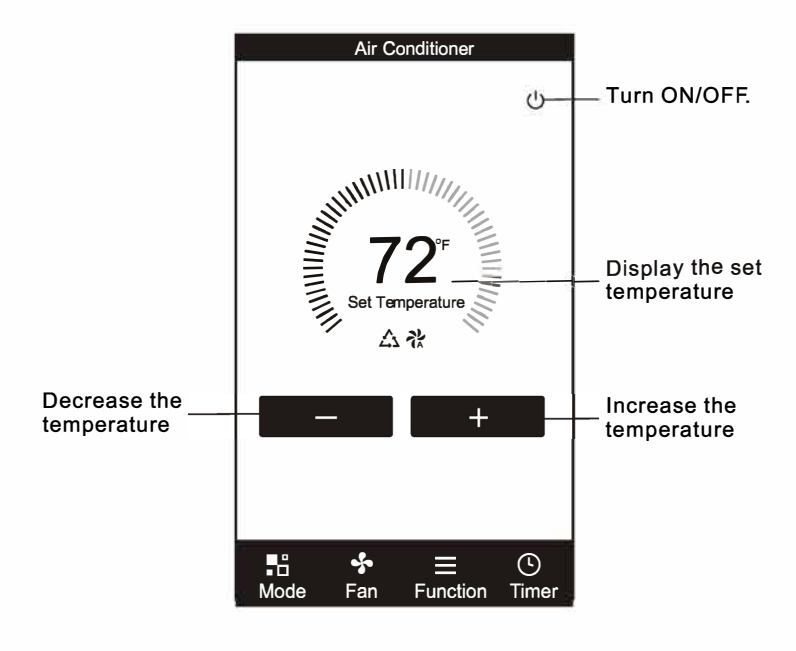

2.You can adjustthe settings forthe different operating mode you want to use. Click the "Mode" button and choose the mode you would like to change. Note: Some units also have a heat function. The Heat mode on the App will not be functional or change any settings on AC units that are cool only.

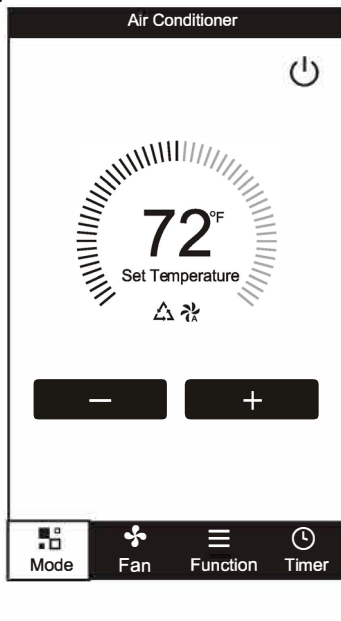

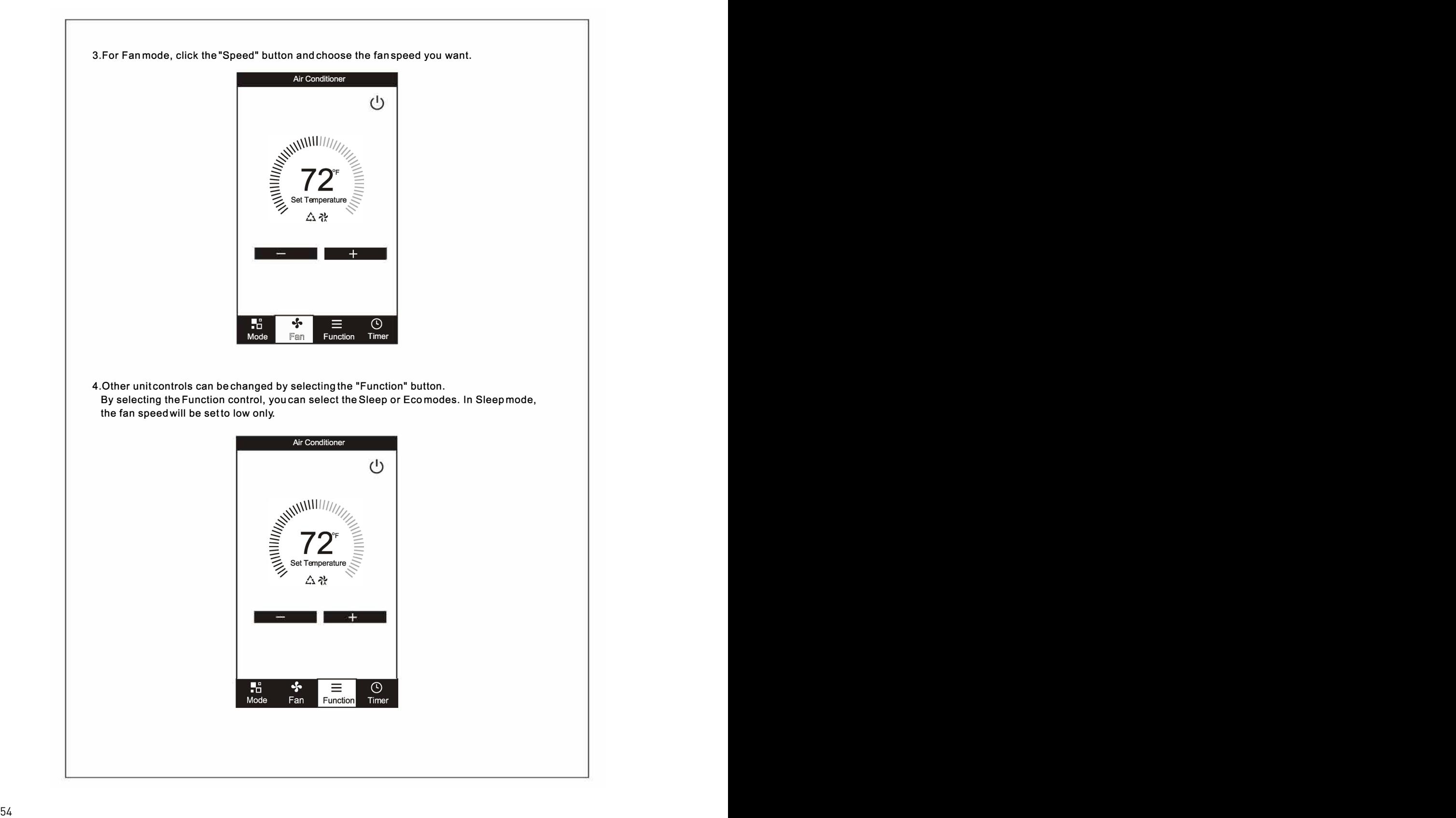

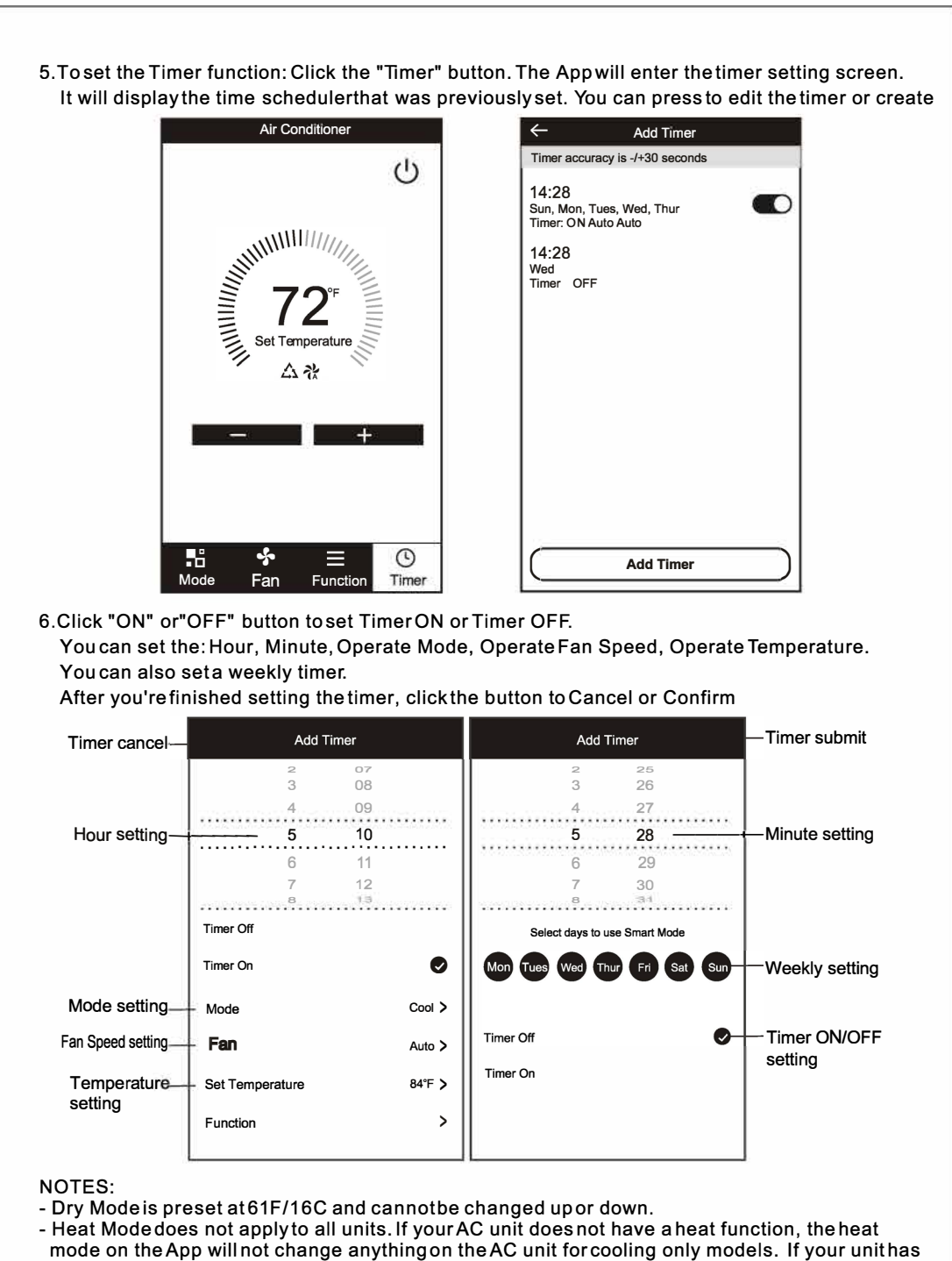

- a heater function, you will be able to adjust the temperature upor down.
- Fan Mode is preset at73F/23C and cannot be adjusted upor down.
- Auto Mode is preset at 73F/23C and cannot be adjusted up or down.
- Cool mode: Temperature settings can be adjusted to the desired temperature.

### **Portable Air Conditioner (ZCP08SA, ZCP10SA, ZCP12SA)**

?.More Options-From the upper, right-hand corner, you can view or changethe following options: Modify Device Name, Device Sharing, Device Info, Feedback, Check for Updates, Remove the Device or Restore Defaults.

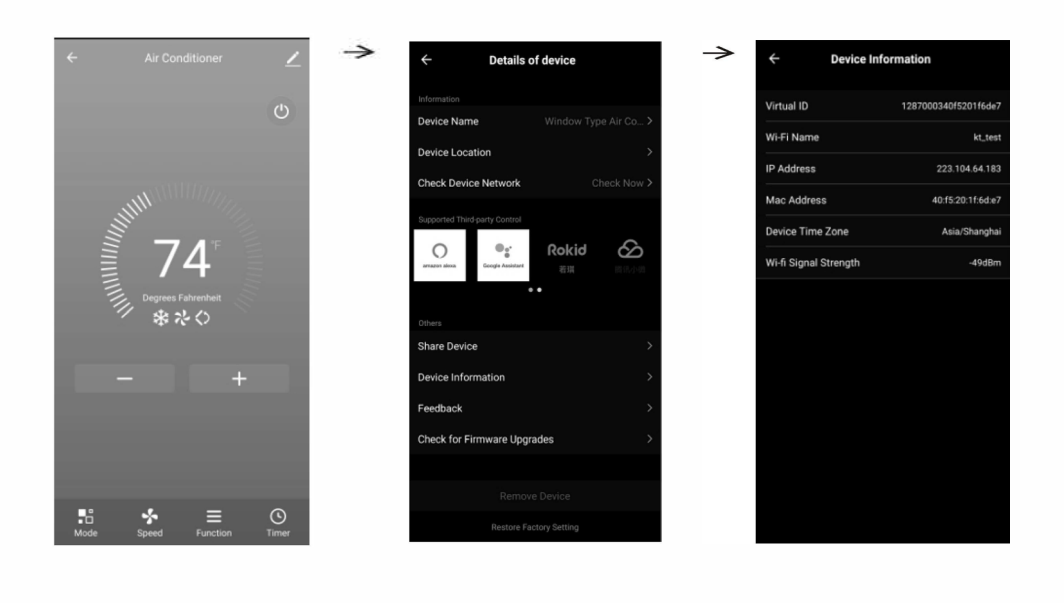

8.Me part. You can manage your personal information. It includes: a.Account information.

b.Scan QR code: Opens a QR code readerwithin the App

c.Message Center: Displays all messages that the system sent to the user.

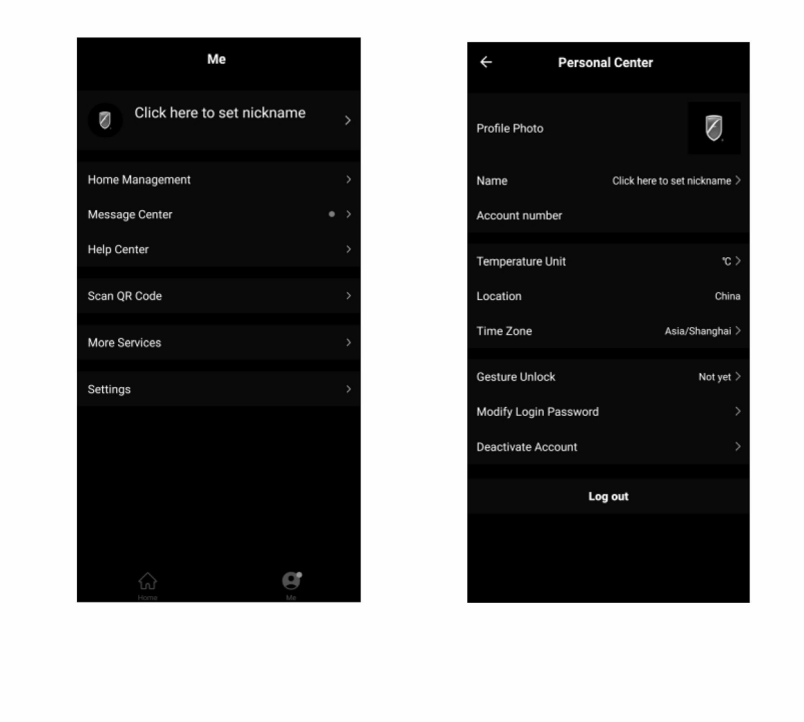

**Portable Air Conditioner (ZCP08SA, ZCP10SA, ZCP12SA)**

9.Pattern unlock. Tap "Gesture unlock" under the Personal center where you set your name. You can then set up your App unlock pattern. After itis enabled, you need to draw the pattern to unlock the App.

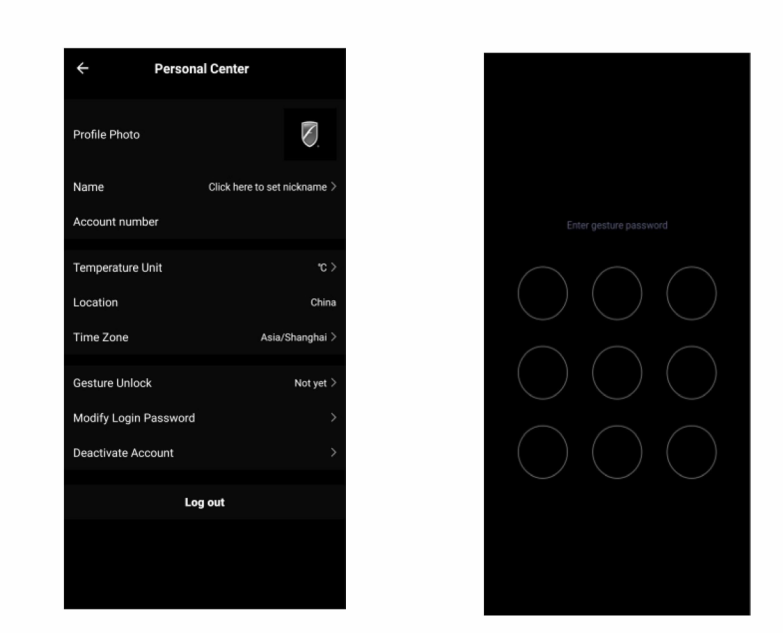

Note: The first registered mobile device is the main control and other devices can only be shared through the primary device. Shared accounts need to be setup for the same country.

**Portable Air Portable Air Conditioner Troubleshooting (ZCP08SA, ZCP10SA, ZCP12SA)**

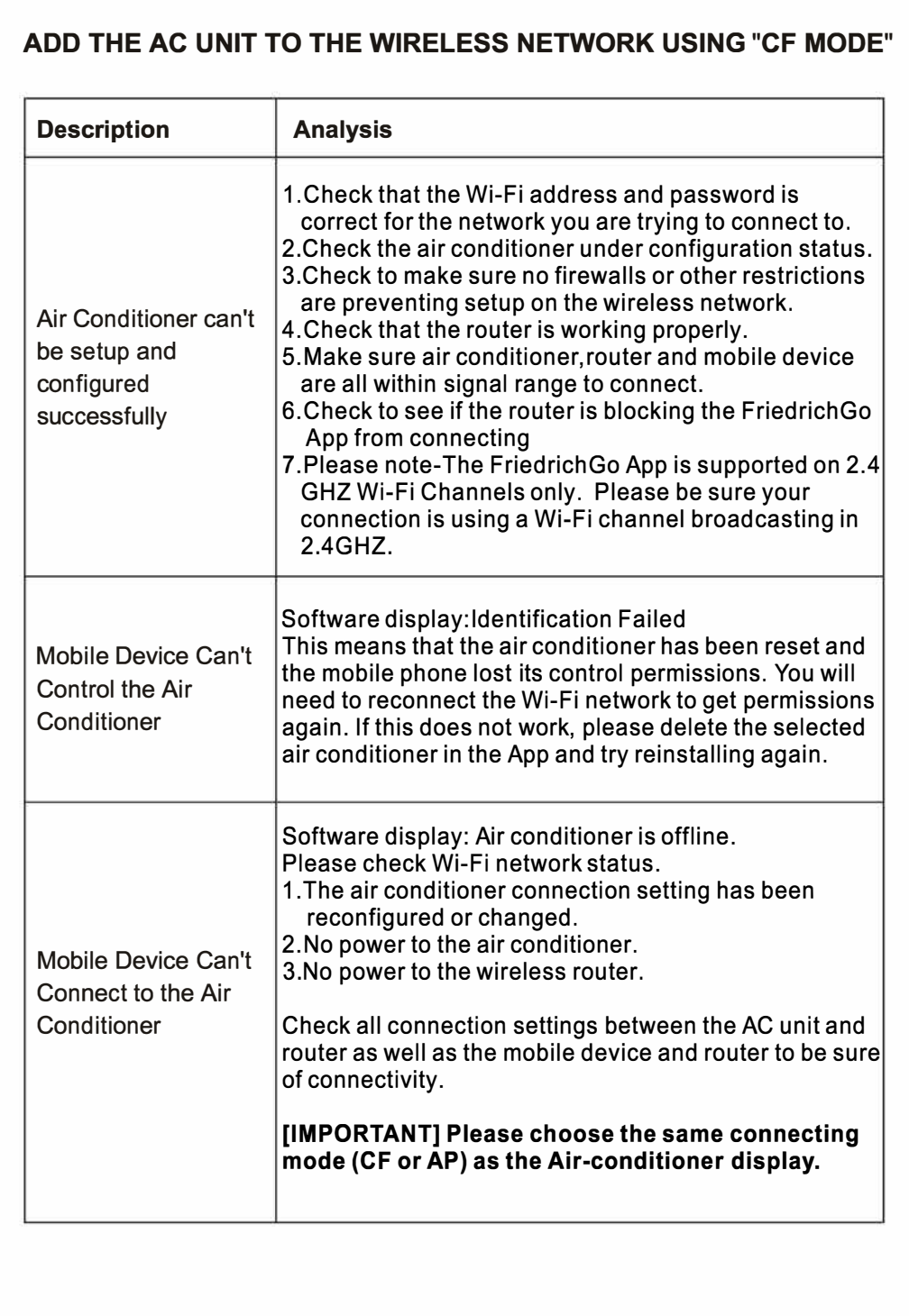

**Portable Air Portable Air Conditioner (ZCP08SA, ZCP10SA, ZCP12SA)**

FCC Caution.

This device complies with part 15 of the FCC Rules. Operation is subject to the following two conditions:

(1) This device may not cause harmful interference, and

(2) this device must accept any interference received, including interference that may cause undesired operation.

Any Changes or modifications not expressly approved by the party responsible for compliance could void the user's authority to operate the equipment.

Note: This equipment has been tested and found to comply with the limits for a Class B digital device, pursuant to part 15 of the FCC Rules. These limits are designed to provide reasonable protection against harmful interference in a residential installation. This equipment generates uses and can radiate radio frequency energy and, if not installed and used in accordance with the instructions, may cause harmful interference to radio communications. However, there isno guarantee that interference will not occur in a particular installation. If this equipment does cause harmful interference to radio or television reception, which can be determined by turning the equipment off and on, the user is encouraged to try to correct the interference by one or more of the following measures:

-Reorient or relocate the receiving antenna.

-Increase the separation between the equipment and receiver.

-Connect the equipment into an outlet on a circuit differentfrom that to which the receiver is connected.

-Consult the dealer or an experienced radio/TV technician for help.

The distance between user and device should be no less than 20cm.

**Portable Air Conditioner (ZCP12DB and ZHP14DB) App Info**

Thank you for choosing a FRIEDRICH product and welcome to the **FRIEDRICH family.** 

This manual only applies to air conditioners which have Wi-Fi functionality.

Please read the manual carefully before using the product and keep it for further reference.

Please do not unplug the Wi-Fi module. Due to technical updates, there may be periodic App updates and variances from information outlined within this manual. The mobile App will continue to be updated with design and content improvements.

Please check for App updates at the Google Play Store or the Apple App Store.

This device complies with Part 15 of the FCC Rules. Operation is subject to the following two conditions:

(1) this device may not cause harmful interference, and

(2) this device must accept any interference received, including interference that may cause undesired operation.

### **FCC ID: 2ANDL-TCLWRQS1 IC ID:23243-TCLWRQS1**

Thank you and enjoy your new FRIEDRICH product!

#### **Portable Air Conditioner (ZCP12DB and ZHP14DB) App Info**

### **Wi-Fi App Installation and Instruction Manual**

Scan the QR code below using your camera function to download the latest FriedrichGo app software. The FriedrichGo app can also be found in the Apple iTunes or Google Play stores.

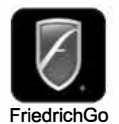

**Please note-The FriedrichGo App is supported on 2.4 GHZ Wi-Fi Channels. Please be sure your connection is using a channel broadcasting in 2.4GHZ Wi-Fi** 

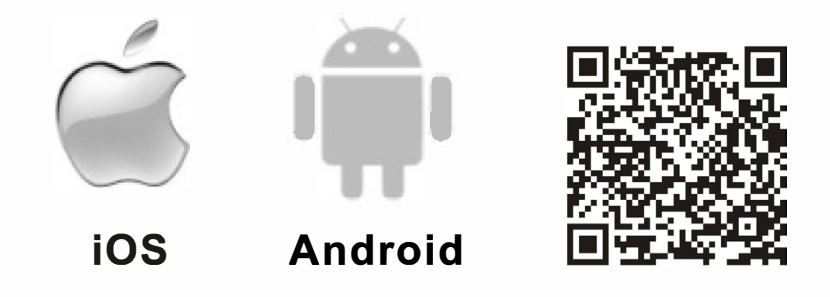

After downloading the FriedrichGo App, you will find the "FriedrichGo" icon on your phone/ mobile device.

Home screen.

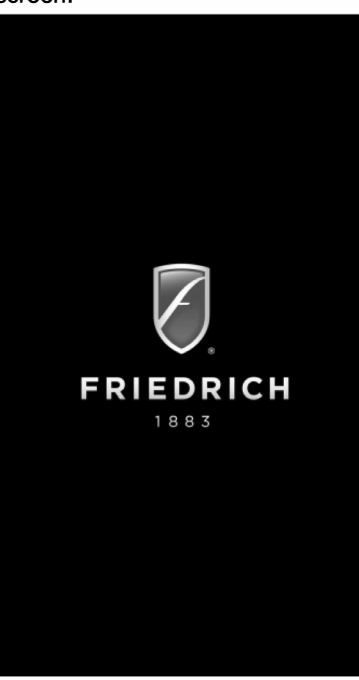

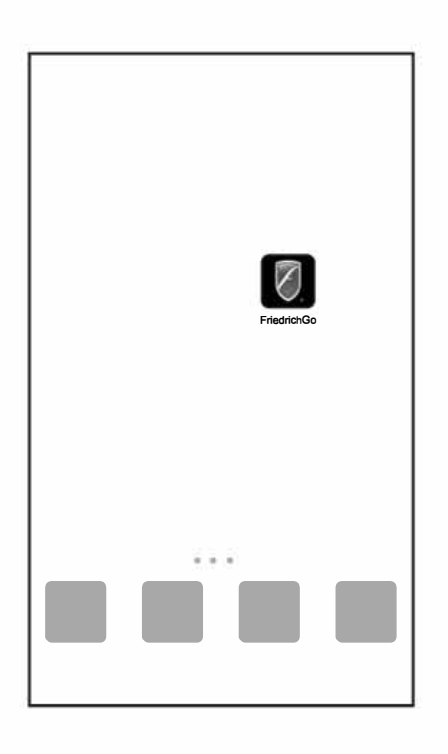

#### **Portable Air Conditioner (ZCP12DB and ZHP14DB) Registration**

### **SIGN UP YOUR USER ACCOUNT**

Once you download the App, you will need to create an account. Click the "Sign up" button to begin the registration process.

You can register with your email address or with a mobile phone number.

Register with an email address:

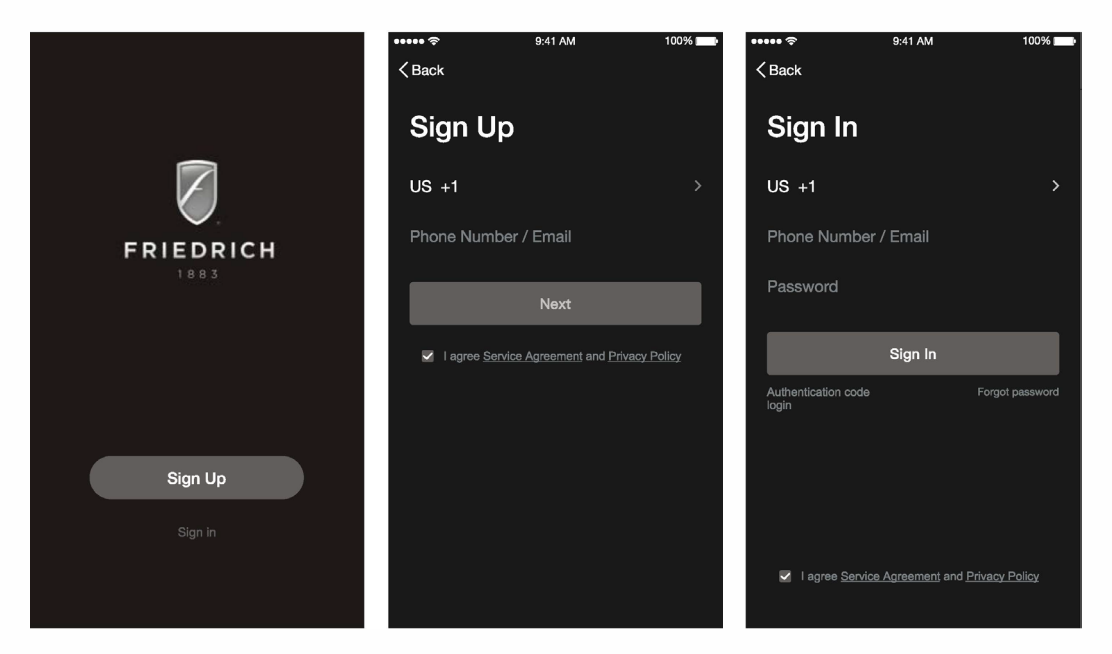

Register with a mobile phone number:

Select "or Sign Up with Mobile number" on the bottom of the screen. You will be sent a verification code via text to complete the registration process.

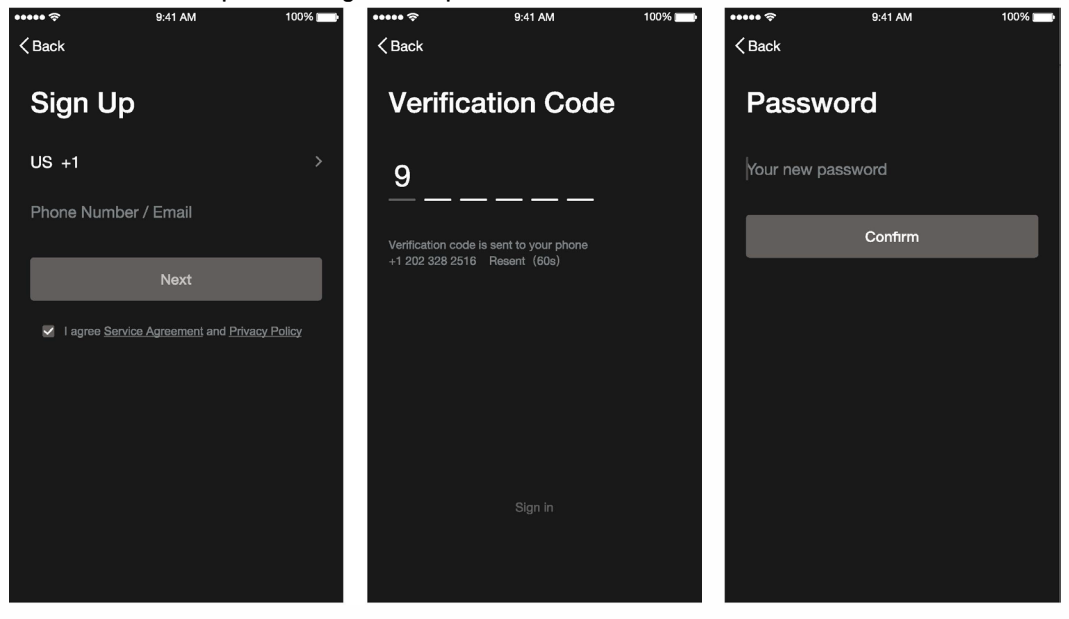

### **Portable Air Conditioner (ZCP12DB and ZHP14DB) Login**

### **SIGN IN TO YOUR USER ACCOUNT**

Once you have created an account, click the "Sign In" button to sign in to your account using the email or mobile phone number that was used for registration. You can update home name and select the rooms.

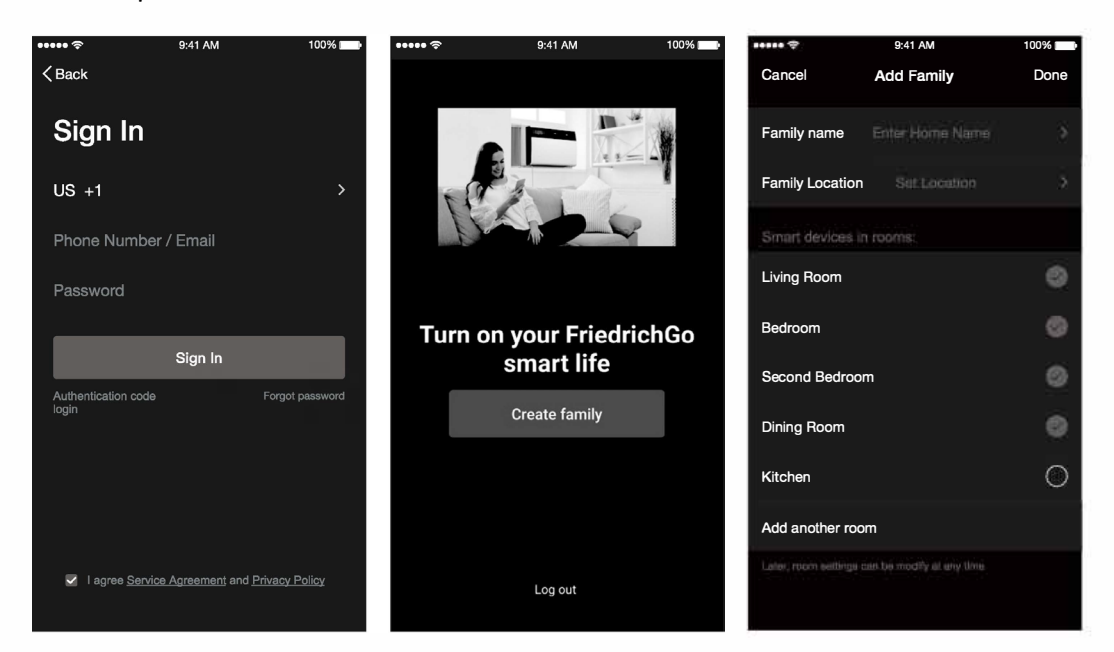

Follow these below steps to retrieve a forgotten password.

- 1. Press the "Forgot password" button to replace.
- 2. Type in the registered phone number or email address and press the "Next" button to continue.
- 3. You will receive a verification code to continue. Type in the code received and set a new password. Press "Confirm" to finish.

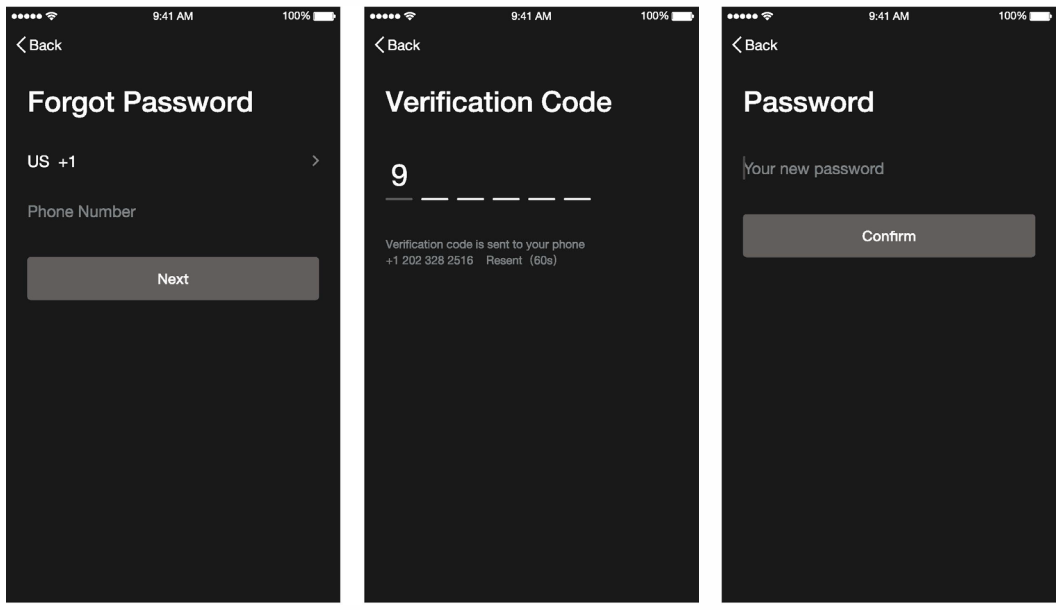

**Portable Air Conditioner (ZCP12DB and ZHP14DB) Login**

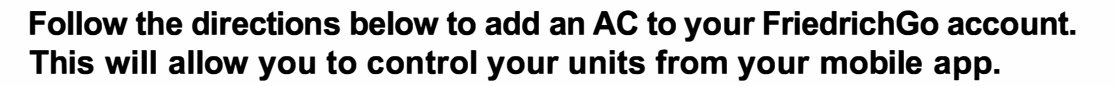

1. Press the "+" and click the type of product you are connecting to.

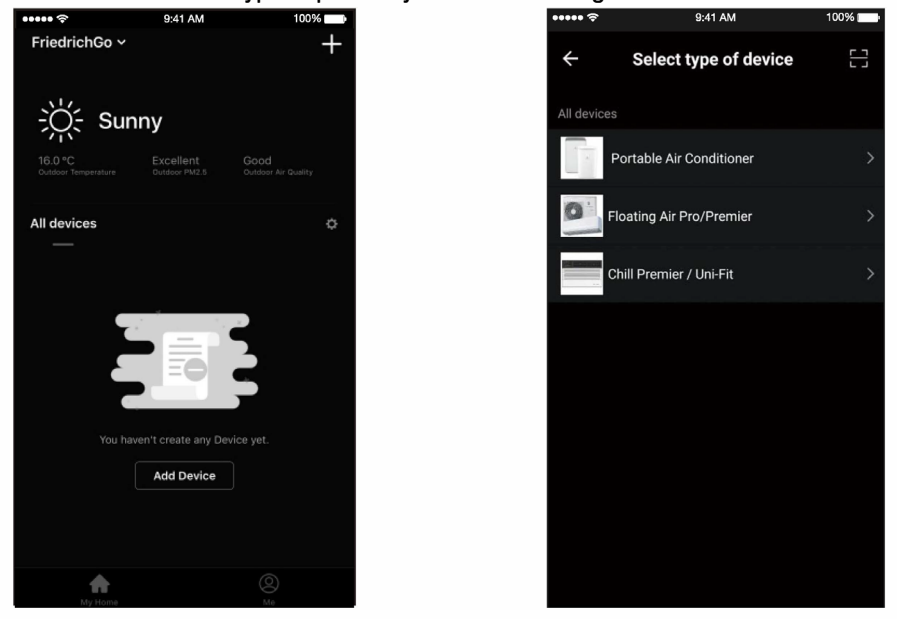

#### Connecting your AC to a wireless network can be completed using either EZ Mode or AP Mode.

#### Setup Modes:

**EZ Mode-When** setting up your AC unit using a Wi-Fi connection using the EZ mode, the AC unit being connected for Wi-Fi operation will automatically search for an available wireless network and connects automatically when the setup directions are followed. The unit and device will be synced together afterwards.

#### **(Reminder-The FriedrichGo App only works on 2.4 GHZ networks)**

#### **The default set-up mode will be EZ mode when first starting the AC unit.**

**AP Mode-** If your AC unit does not connect to the mobile device through the wireless network using the setup instruction in EZ mode, you can connect the mobile device to the AC unit using the air conditioner's Wi-Fi adapter or "Device hotspot". The AC unit will show as a wireless network under the mobile devices Wi-Fi connections as "Friedrich-xxxx". You can then connect the mobile device from the AC unit's hotspot. After the AC unit is turned off/on the next time you use it, the AC unit will connect to the wireless network the phone is connected to.

**Portable Air Conditioner (ZCP12DB and ZHP14DB)**

### **ADD THE AC UNIT TO THE WIRELESS NETWORK USING "EZ MODE"**

- 1. The App and AC unit automatically defaults to EZ mode upon start up. Follow the prompts on the screen and then press " Next Step" to continue.
- 2. Select the network you wish to connect to, enter the router password and press "Confirm" to continue.

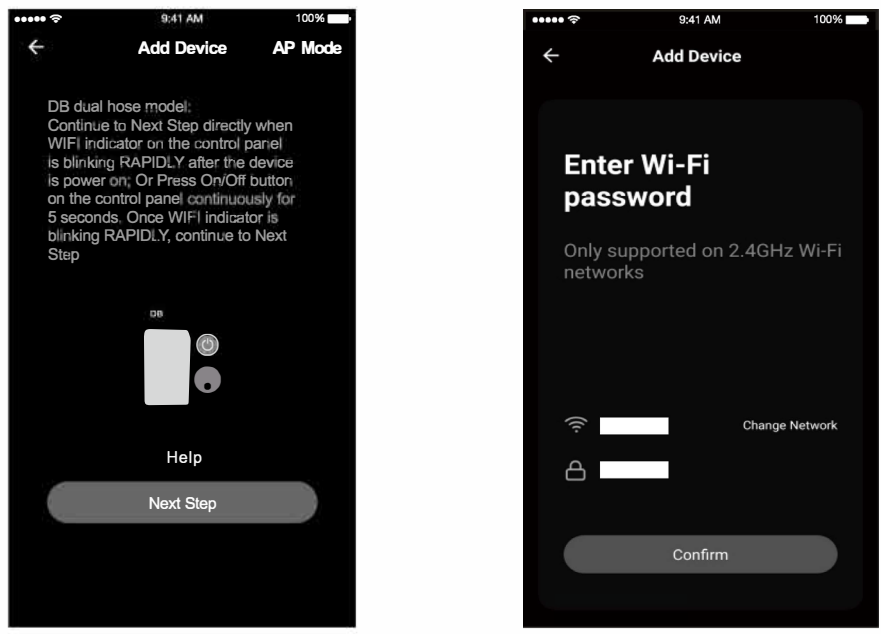

- 3. After connecting to the wireless network, The FriedrichGo App software will automatically try to pair the AC unit. Wifi indicator on the control panel is blinking rapidly, indicating it is searching for the network signal. This may take 10-15 seconds to connect the AC to the network.
- 4. After successfully pairing the AC unit to the network, the page will display as below.

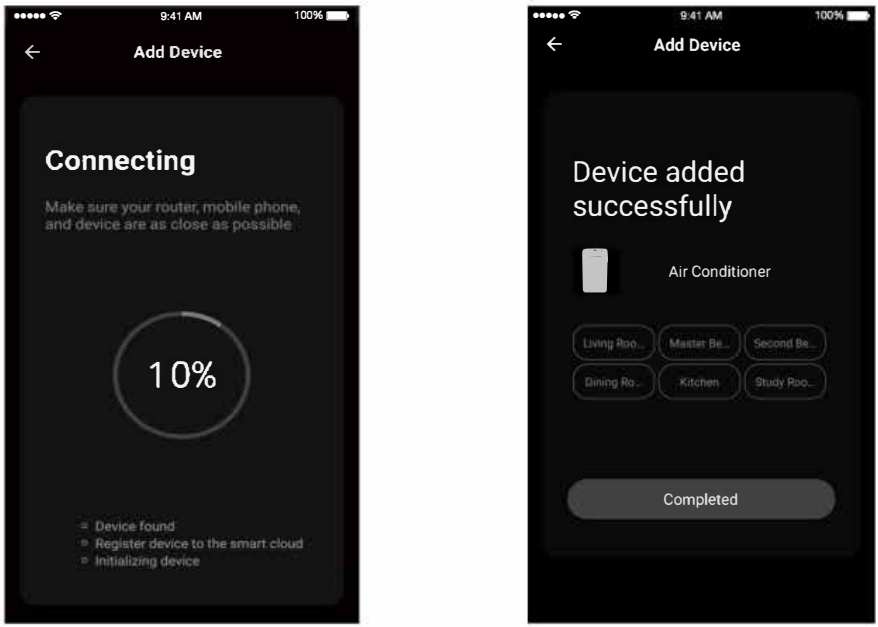

**Portable Air Conditioner (ZCP12DB and ZHP14DB)**

5. You can "Rename" the AC unit as you like, share with family, or press "Completed" to start to controlling the device.

Note: At any time you need to reset Wifi connection, press and hold On/Off button on the control panel for 5 seconds, when the wifi indicator is blinking RAPIDLY, it is at EZ mode. Press and hold On/Off button again for 5 seconds, when the Wifi indicator is blinking SLOWLY, it is switched to AP mode. Choose the right mode(EZ or AP) according to the blinking and go to next Step.

### **ADD THE AC UNIT TO THE WIRELESS NETWORK USING "AP MODE"**

**If connections to the wireless network fail using the "EZ mode", you can connect using the "AP mode" (using the AC unit as a mobile hotspot)** 

1. On the App page indicating EZ mode, click "AP mode" in the top, right-hand corner as illustrated. 2. AP should show on the page as illustrated below.

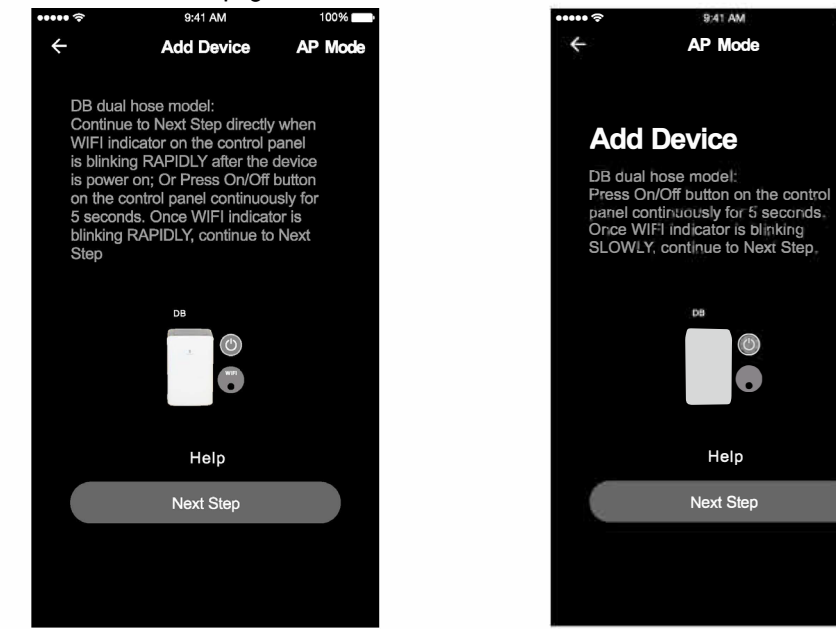

**Portable Air Conditioner (ZCP12DB and ZHP14DB)**

- 3. Press and hold On/Off button for 5 seconds until Wifi indicator is blinking SLOWLY. Go to Next Step.
- 4. Select the Wi-Fi network you are trying to connect to type in the password and press "Confirm" to continue.

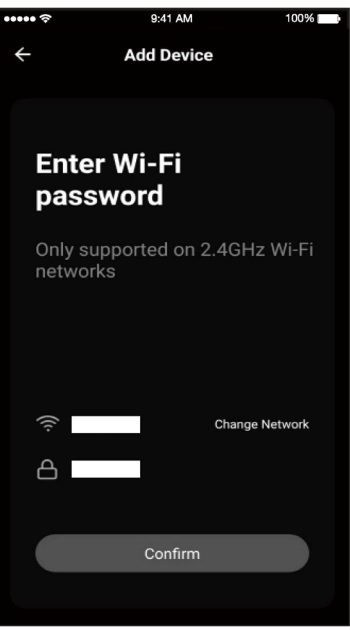

- 5. Open your mobile device settings to get to Wi-Fi connections.
- 6. "Friedrich-XXXX" should show as an available network connection option.

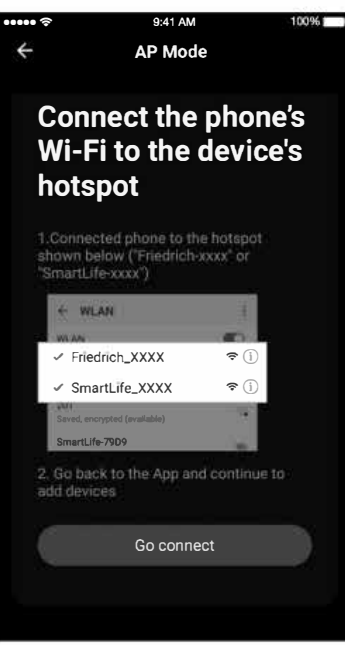

**Portable Air Conditioner (ZCP12DB and ZHP14DB)**

7. Connect to the Friedrich-XXXX network.

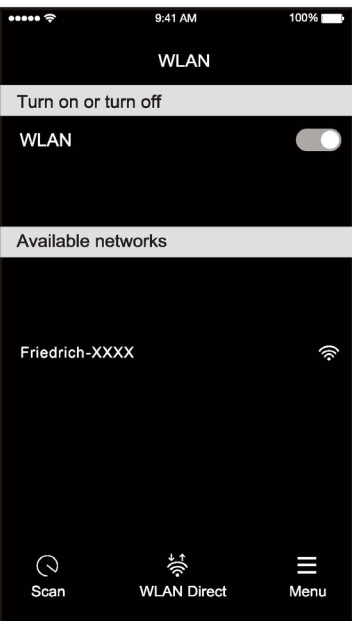

- 8. After connecting to " Friedrich-XXXX " network using the AC unit's Wi-Fi adapter, return to the FriedrichGo App to resume setup.
- 9. The AC unit will automatically begin installing/syncing on the mobile device.

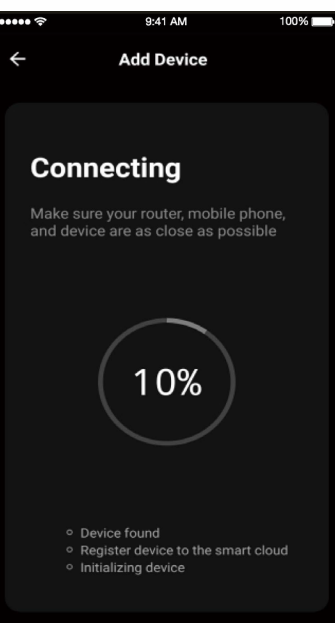

1 O.This may take 10-15 seconds to connect the AC to the network.

#### **Portable Air Conditioner (ZCP12DB and ZHP14DB)**

- 11.When the connection is complete the FriedrichGo App on your mobile device will show the unit as connected with a check mark as illustrated.
- 12.lf the setup connection fails, the App will display a warning. Press "Got it" to try the connection again or "View help".
- 13.Once connected, you are ready to begin controlling your AC unit from your mobile device .

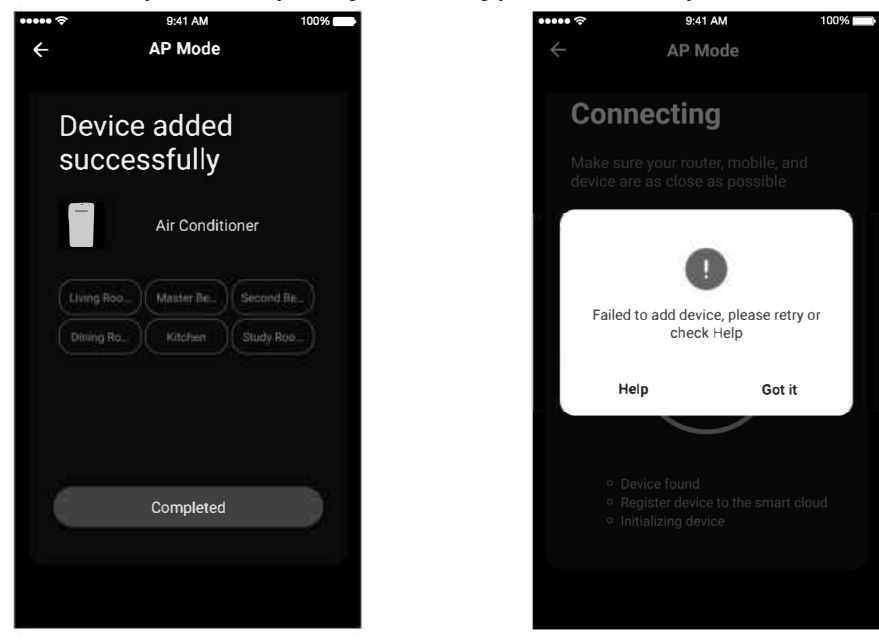

NOTE: Once your unit cycles on and off after using the AC unit's Wi-Fi adapter to connect, the AC unit will automatically pair with the network your phone is connected to.

**Note: At any time you need to reset Wifi connection, press and hold On/Off button on the control panel for 5 seconds, when the wifi indicator is blinking RAPIDLY, it is at EZ mode. Press and hold On/Off button again for 5 seconds, when the Wifi indicator is blinking SLOWLY, it is switched to AP mode. Choose the right mode(EZ or AP) according to the blinking and go to next Step.** 

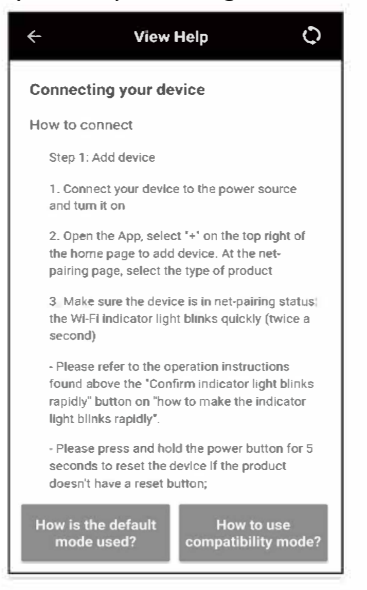

**Portable Air Conditioner (ZCP12DB and ZHP14DB)**

### **AIR CONDITIONER CONTROL**

1. Click the air conditioner name to enter the App control panel. Click the ON/OFF button to adjust the settings.

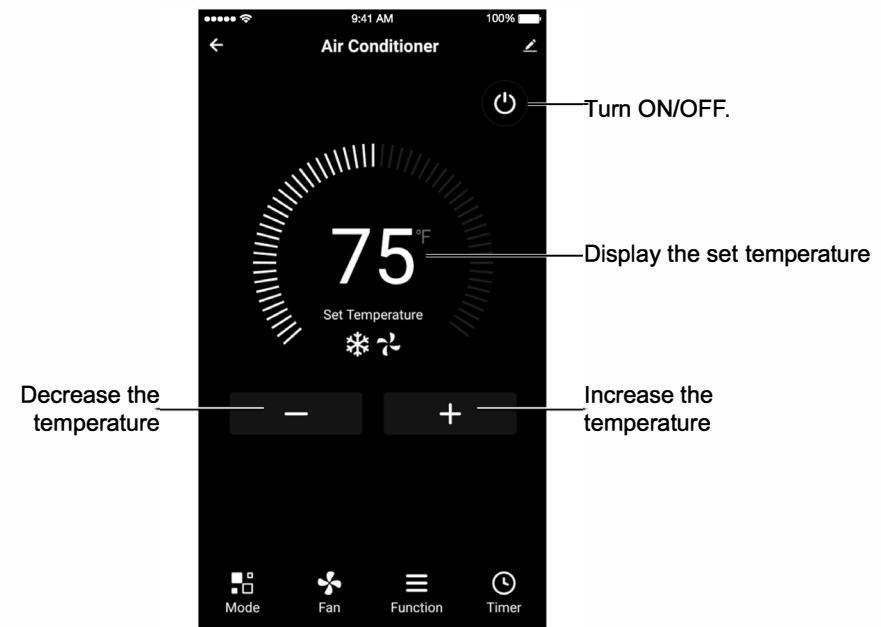

2. You can adjust the settings for the operating mode you want to use: Cool, Heat, Dry, Fan. Click the "Mode" button and choose the mode you would like to change. Note: Some units also have a heat function. The Heat mode on the App will not be functional or change any settings on AC units that are cool only.

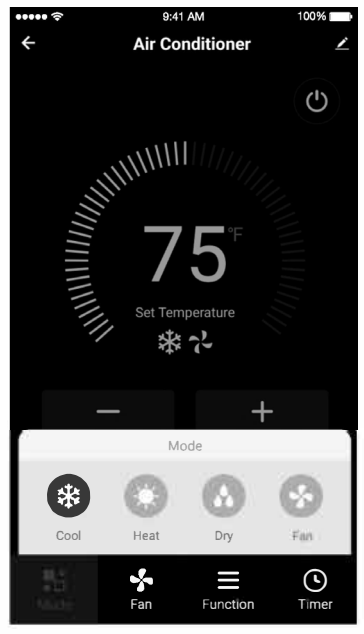

### **Portable Air Conditioner (ZCP12DB and ZHP14DB)**

3. For Fan mode, click the "Fan" button and choose the speed you want: Low, Med, High, Auto.

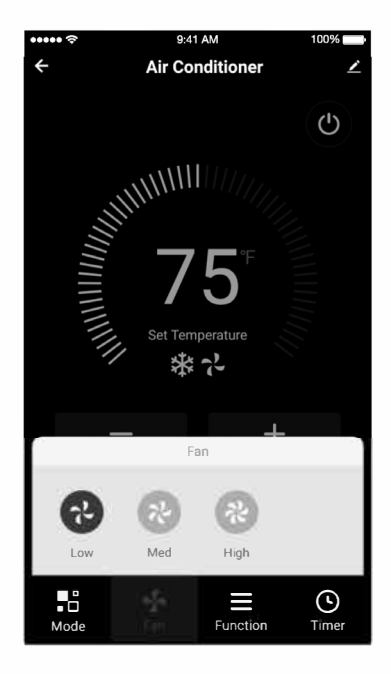

4. Other unit controls can be changed by selecting the "Function" button.

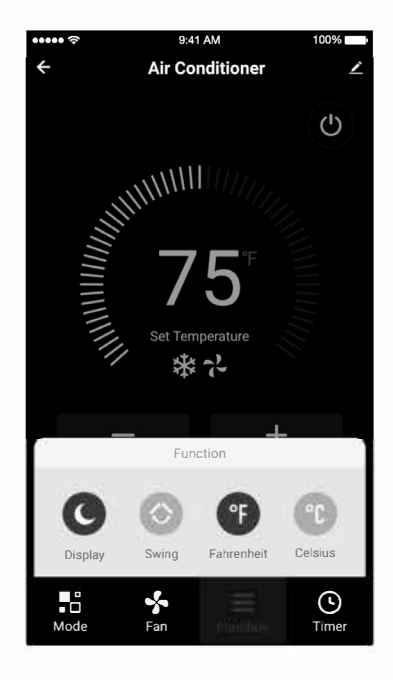

### **Portable Air Conditioner (ZCP12DB and ZHP14DB)**

5. To set the Timer function: Click the "Timer" button. The App will enter the timer setting screen. It will display the time scheduler that was previously set. You can press to edit the timer or create

**C)** 

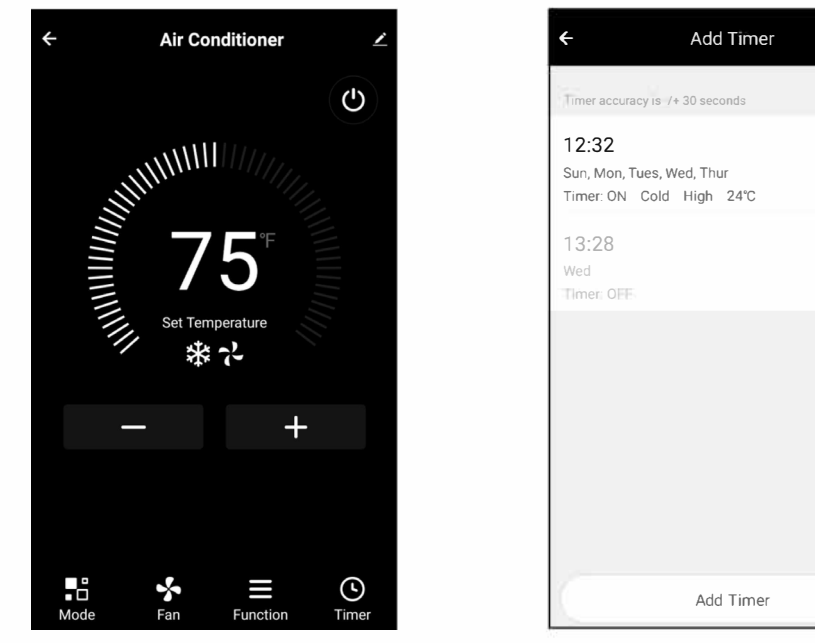

6. Click "ON" or "OFF" button to set Timer ON or Timer OFF. You can set the: Hour, Minute, Operate Mode, Operate Fan Speed, Operate Temperature. You can also set a weekly timer.

After you're finished setting the timer, click the button to Cancel or Confirm

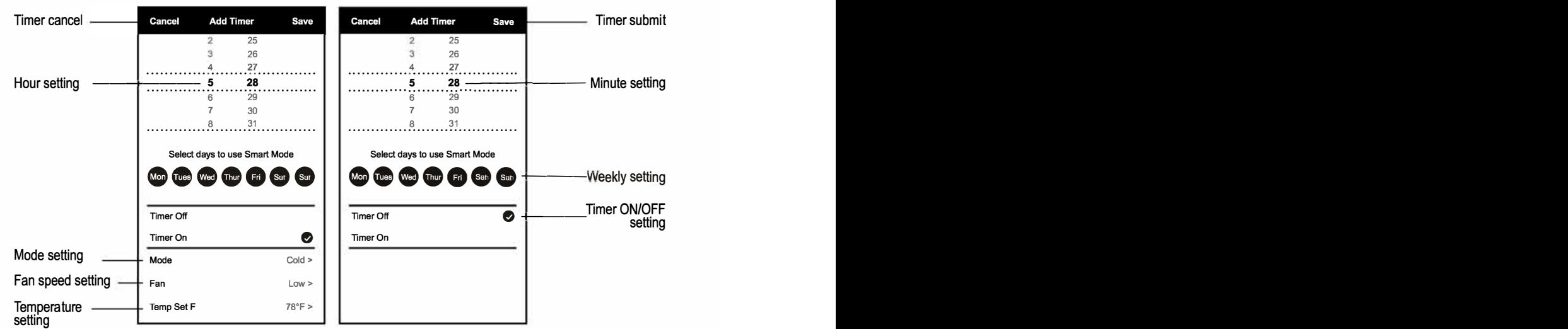

NOTES:

- Dry Mode is preset at 61F/16C and cannot be changed up or down.
- Heat Mode does not apply to all units. If your AC unit does not have a heat function, the heat mode on the App will not change anything on the AC unit for cooling only models. If your unit has a heater function, you will be able to adjust the temperature up or down.
- -Fan Mode is preset at 73F/23C and cannot be adjusted up or down.
- -Auto Mode is preset at 73F/23C and cannot be adjusted up or down.
- -Cool mode: Temperature settings can be adjusted to the desired temperature.
# **FRIEDRICH GO**

**Portable Air Conditioner (ZCP12DB and ZHP14DB)**

7. More Options- From the upper, right-hand corner, you can view or change the following options: Modify Device Name, Device Sharing, Device Info, Feedback, Check for Updates, Remove the Device or Restore Defaults.

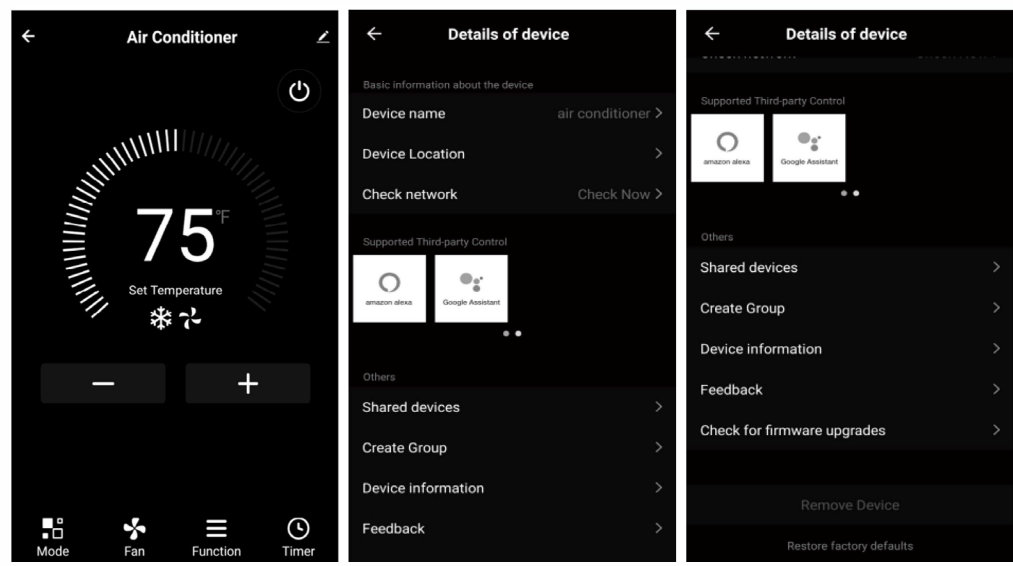

8. Me part. You can manage your personal information. It includes: a.Account information.

b.Scan QR code: Opens a QR code reader within the App

c.Message Center: Displays all messages that the system sent to the user.

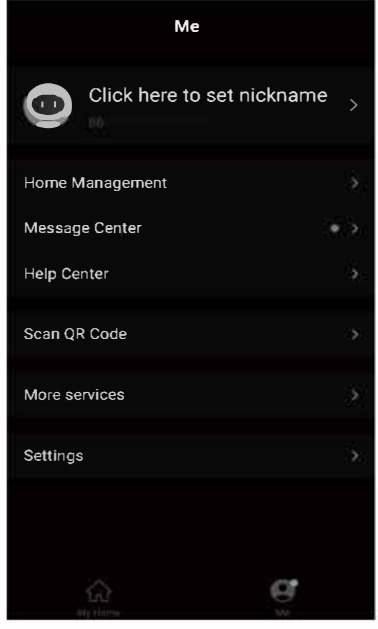

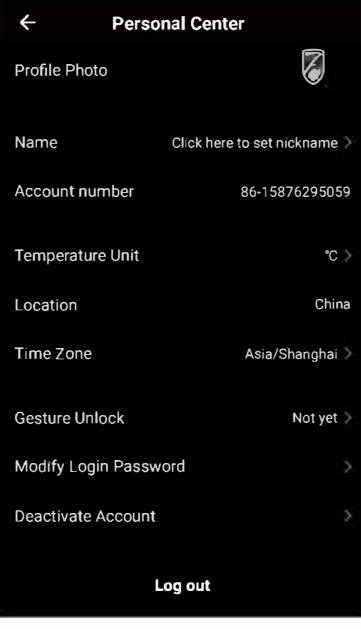

### **FRIEDRICH GO Portable Air Conditioner (ZCP12DB and ZHP14DB)**

9. Pattern unlock. Tap "Gesture unlock" under the Personal center where you set your name. You can then set up your App unlock pattern. After it is enabled, you need to draw the pattern to unlock the App.

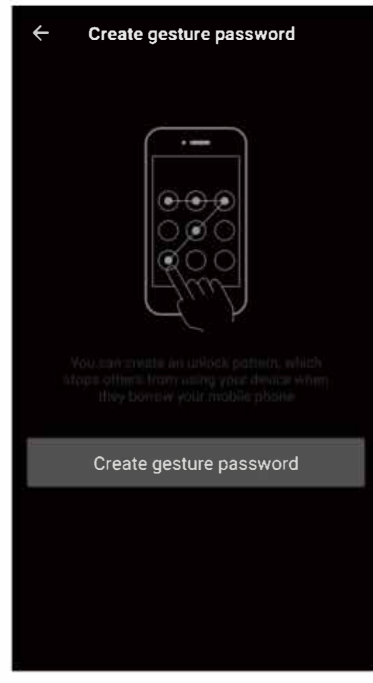

Note: The first registered mobile device is the main control and other devices can only be shared through the primary device. Shared accounts need to be setup for the same country.

# **FRIEDRICH GO**

**Portable Air Conditioner Troubleshooting (ZCP12DB and ZHP14DB)**

### **ADD THE AC UNIT TO THE WIRELESS NETWORK USING "EZ MODE"**

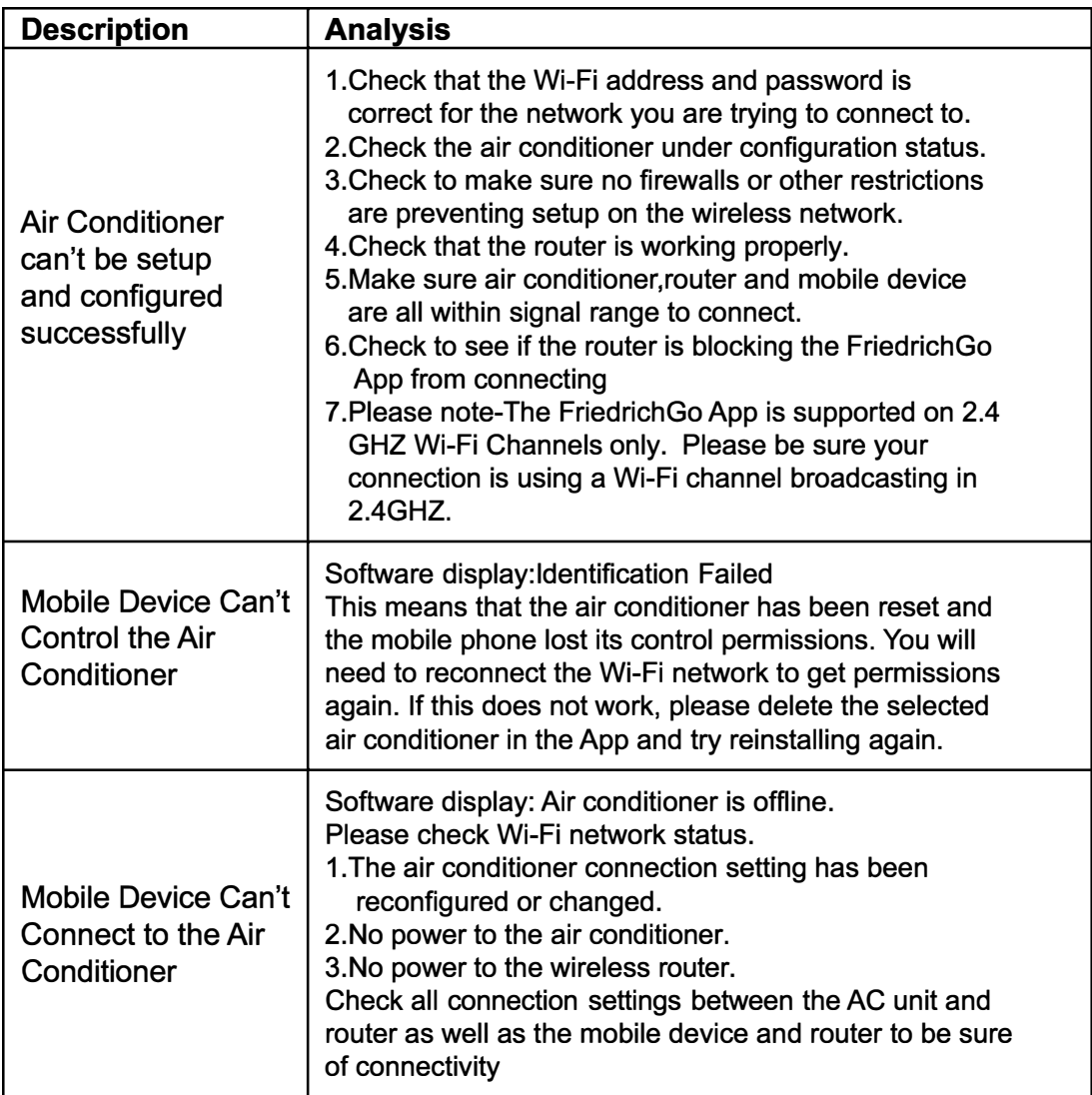

# **FRIEDRICH GO**

#### **Portable Air Conditioner (ZCP12DB and ZHP14DB)**

FCC Caution.

This device complies with part 15 of the FCC Rules. Operation is subject to the following two conditions:

(1) This device may not cause harmful interference, and

(2) this device must accept any interference received, including interference that may cause undesired operation.

Any Changes or modifications not expressly approved by the party responsible for compliance could void the user's authority to operate the equipment. Note: This equipment has been tested and found to comply with the limits for a Class B digital device, pursuant to part 15 of the FCC Rules. These limits are designed to provide reasonable protection against harmful interference in a residential installation. This equipment generates uses and can radiate radio frequency energy and, if not installed and used in accordance with the instructions, may cause harmful interference to radio communications. However, there isno guarantee that interference will not occur in a particular installation. If this equipment does cause harmful interference to radio or television reception, which can be determined by turning the equipment off and on, the user is encouraged to try to correct the interference by one or more of the following measures:

-Reorient or relocate the receiving antenna.

-Increase the separation between the equipment and receiver.

-Connect the equipment into an outlet on a circuit different from that to which the receiver is connected.

-Consult the dealer or an experienced radio/TV technician for help.

The distance between user and device should be no less than 20cm.

## **CUSTOMER SATISFACTION and QUALITY ASSURANCE**

Friedrich is a conscientious manufacturer, concerned about customer satisfaction, product quality, and controlling warranty costs. As an Authorized Service Provider you play a vital role in these areas. By adhering to the policies and procedures you provide us with vital information on each warranty repair you complete. This information is used to identify product failure trends, initiate corrective action, and improve product quality, thereby further reducing warranty expenses while increasing customer satisfaction levels.

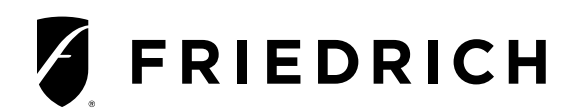

### **TECHNICAL SUPPORT CONTACT INFORMATION**

Friedrich Air Conditioning Co.

10001 Reunion Place, Suite 500 • San Antonio, Texas 78216

1-800-541-6645

[www.friedrich.com](http://www.friedrich.com)